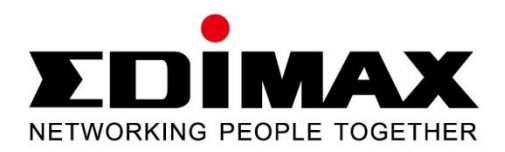

# **EW-7238RPD**

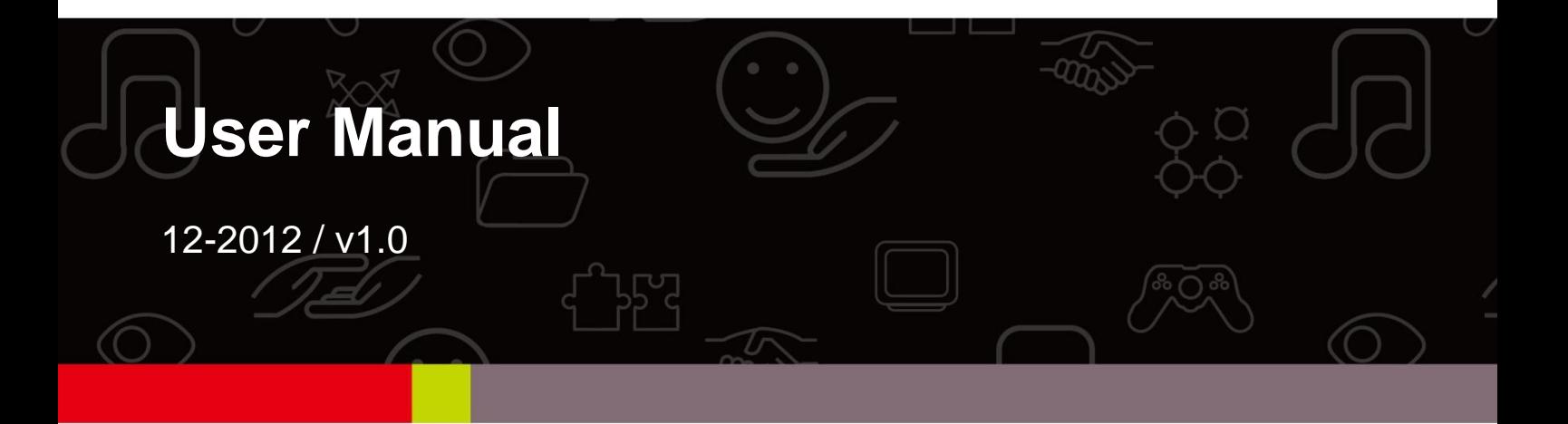

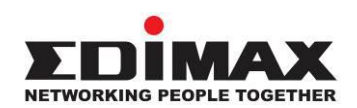

#### **COPYRIGHT**

Copyright  $\odot$  Edimax Technology Co., Ltd. all rights reserved. No part of this publication may be reproduced, transmitted, transcribed, stored in a retrieval system, or translated into any language or computer language, in any form or by any means, electronic, mechanical, magnetic, optical, chemical, manual or otherwise, without the prior written permission from Edimax Technology Co., Ltd.

Edimax Technology Co., Ltd. makes no representations or warranties, either expressed or implied, with respect to the contents hereof and specifically disclaims any warranties, merchantability, or fitness for any particular purpose. Any software described in this manual is sold or licensed as is. Should the programs prove defective following their purchase, the buyer (and not this company, its distributor, or its dealer) assumes the entire cost of all necessary servicing, repair, and any incidental or consequential damages resulting from any defect in the software. Edimax Technology Co., Ltd. reserves the right to revise this publication and to make changes from time to time in the contents hereof without the obligation to notify any person of such revision or changes.

The product you have purchased and the setup screen may appear slightly different from those shown in this QIG. For more information about this product, please refer to the user manual on the CD-ROM. The software and specifications are subject to change without notice. Please visit our website [www.edimax.com](http://www.edimax.com/) for updates. All brand and product names mentioned in this manual are trademarks and/or registered trademarks of their respective holders.

#### **Edimax Technology Co., Ltd.**

Add: No. 3, Wu-Chuan 3rd Rd., Wu-Ku Industrial Park, New Taipei City, Taiwan Tel: +886-2-77396888 Email: [sales@edimax.com.tw](mailto:sales@edimax.com.tw)

### **Notice According to GNU General Public License Version 2**

This product includes software that is subject to the GNU General Public License version 2. The program is free software and distributed without any warranty of the author. We offer, valid for at least three years, to give you, for a charge no more than the costs of physically performing source distribution, a complete machine-readable copy of the corresponding source code.

#### **CONTENTS**

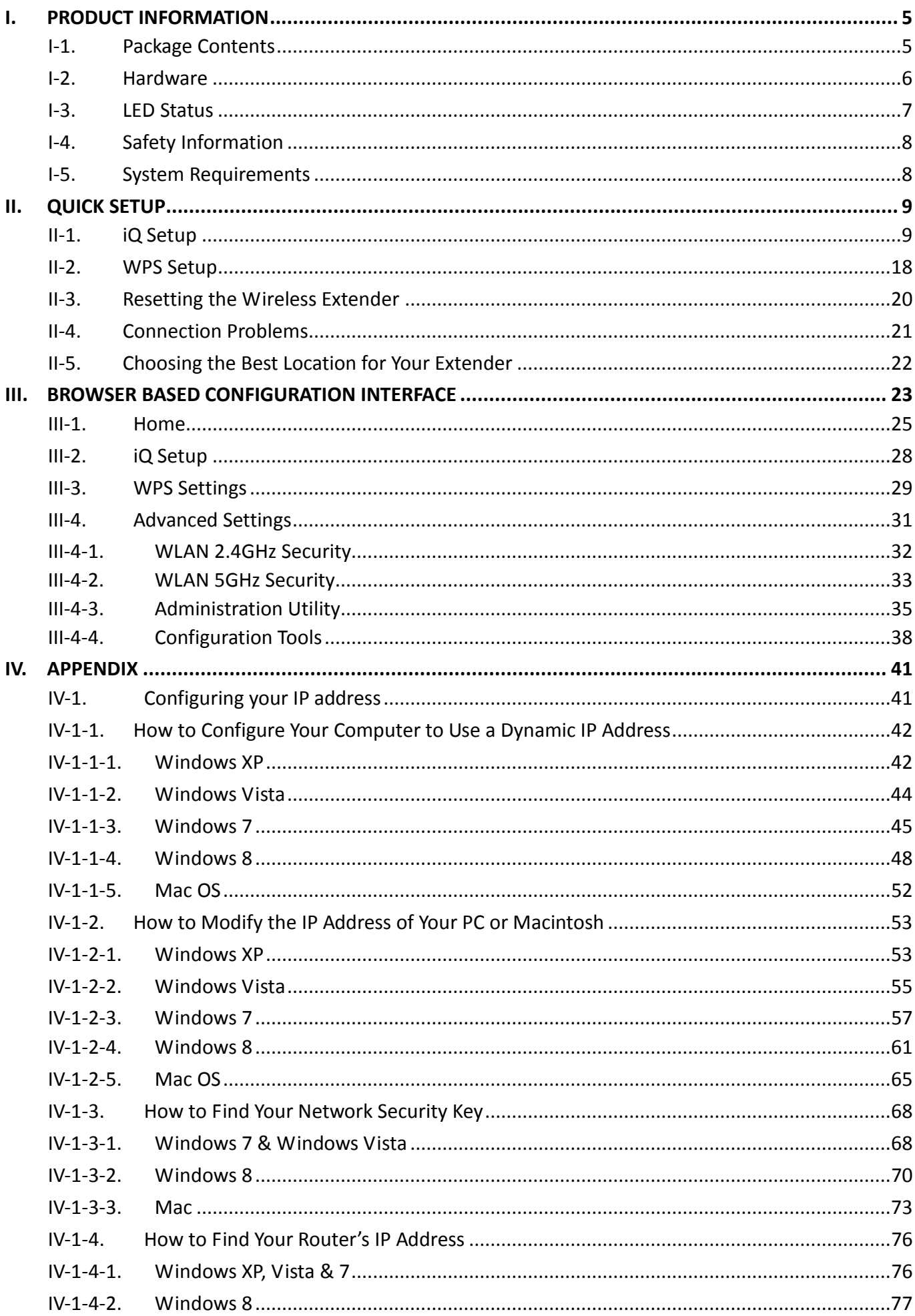

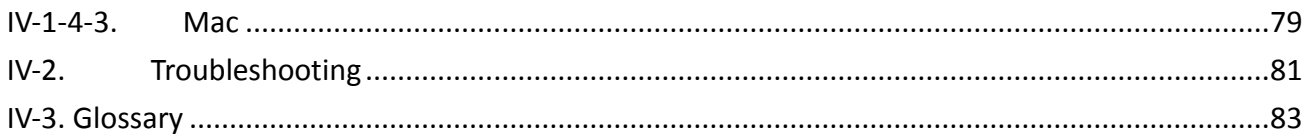

## <span id="page-4-0"></span>**I. PRODUCT INFORMATION**

Thank you for purchasing the Edimax EW-7238RPD N300+ Dual-Band Universal Wi-Fi Extender. Extend dual-band coverage anywhere around your home and enjoy Wi-Fi on all your devices.

### <span id="page-4-1"></span>**I-1. Package Contents**

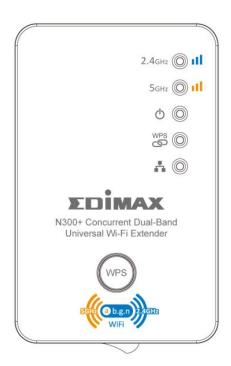

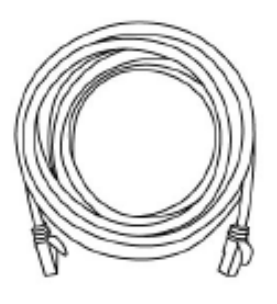

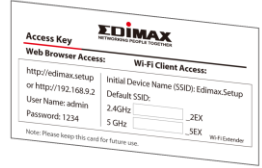

*EW-7238RPD Ethernet Cable*

*Access Key Card*

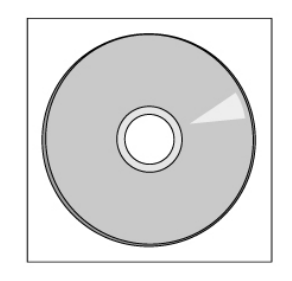

*CD with User Manual & Quick Installation Guide*

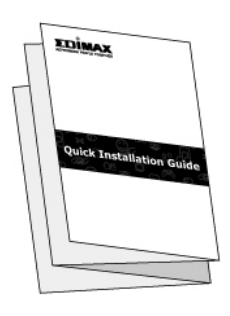

*Quick Installation Guide*

### <span id="page-5-0"></span>**I-2. Hardware**

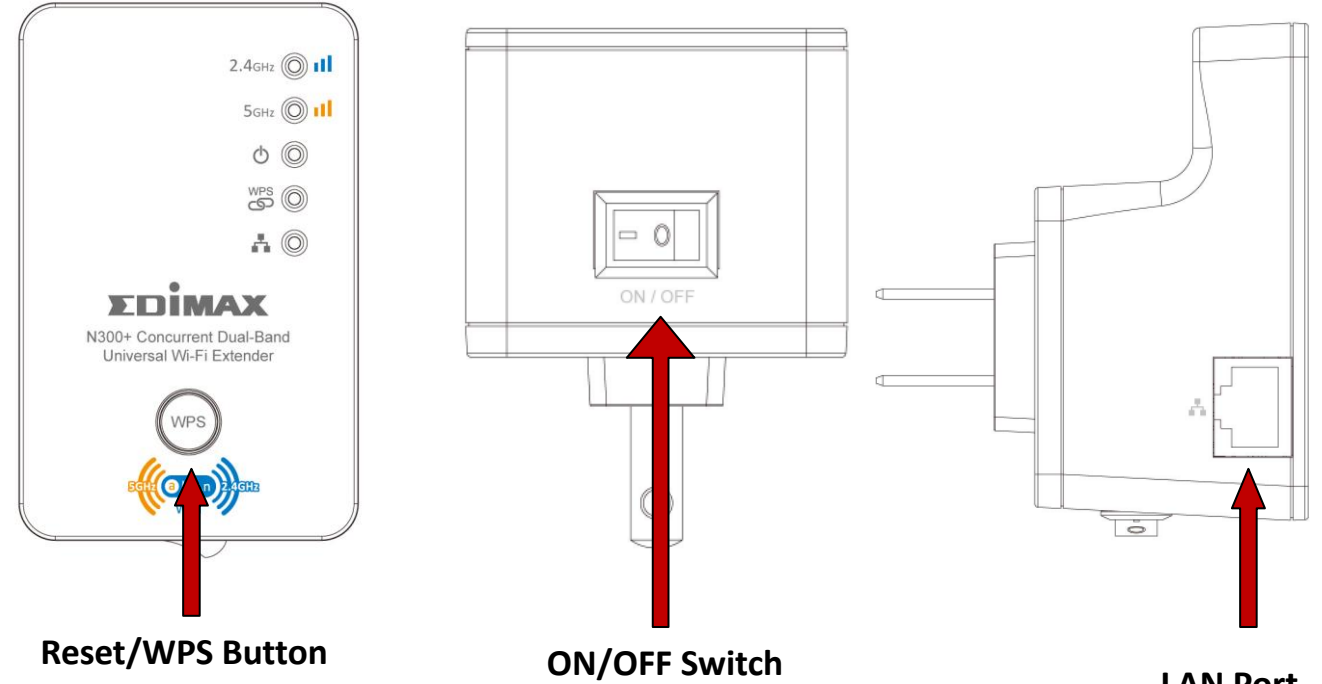

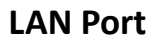

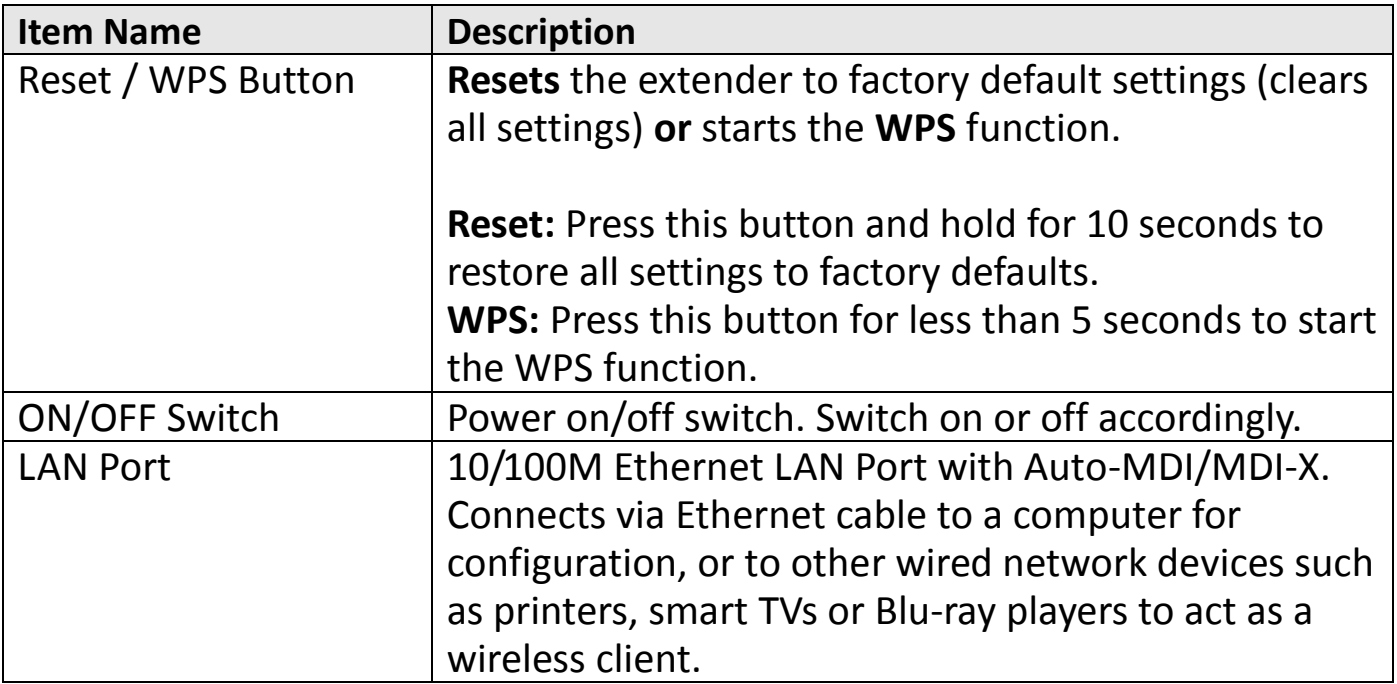

*Note: Please do not connect the LAN port of the extender to your router/access point.*

## <span id="page-6-0"></span>**I-3. LED Status**

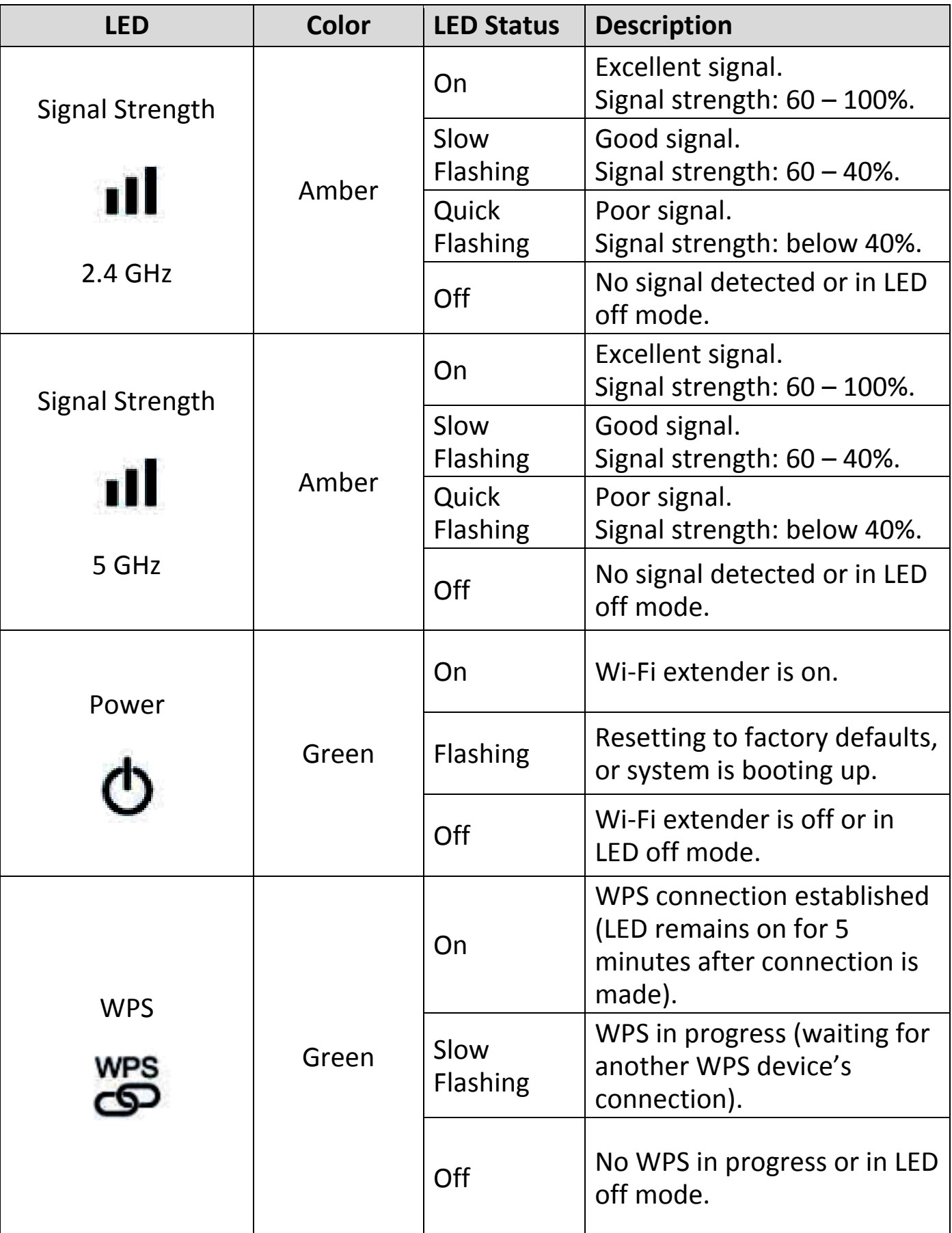

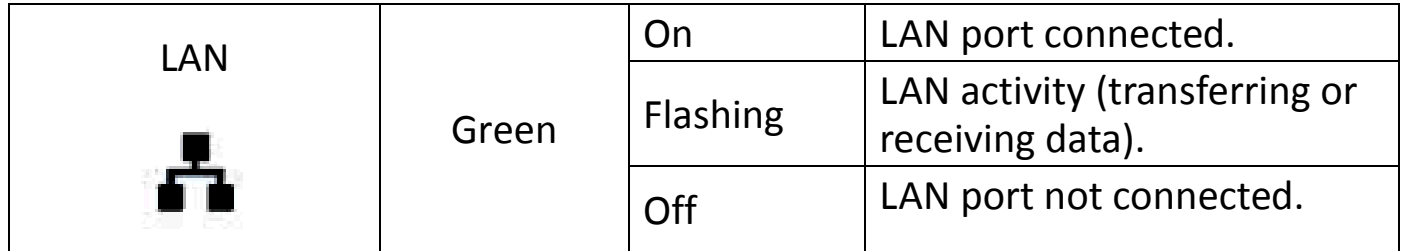

### <span id="page-7-0"></span>**I-4. Safety Information**

In order to ensure the safe operation of the device and its users, please read and act in accordance with the following safety instructions.

- 1. The wireless extender is designed for indoor use only; do not place the wireless extender outdoors.
- 2. Do not place the wireless extender in or near hot/humid places, such as a kitchen or bathroom.
- 3. Do not pull any connected cable with force; carefully disconnect it from the wireless extender.
- 5. The device contains small parts which are a danger to small children under 3 years old. Please keep the wireless extender out of reach of children.
- 6. Do not place the wireless extender on paper, cloth, or other flammable materials. The wireless extender will become hot during use.
- 7. There are no user-serviceable parts inside the wireless extender. If you experience problems with the wireless extender, please contact your dealer of purchase and ask for help.
- 8. The wireless extender is an electrical device and as such, if it becomes wet for any reason, do not attempt to touch it without switching the power supply off. Contact an experienced electrical technician for further help.
- 9. If you smell burning or see smoke coming from the wireless extender then unplug the extender immediately, as far as it is safely possible to do so. Call your dealer of purchase for help.

### <span id="page-7-1"></span>**I-5. System Requirements**

- Existing wireless home network (2.4GHz or 5GHz).
- Computer with Ethernet port and web browser (Internet Explorer 8 or above, or latest version of Google Chrome, Firefox or Safari).

## <span id="page-8-0"></span>**II. QUICK SETUP**

There are two ways you can quickly setup the Wi-Fi extender - using browser-based **iQ Setup [\(II-1. iQ Setup\)](#page-8-1)** or using the **WPS** button **[\(II-2. WPS](#page-17-0)  [Setup\).](#page-17-0)**

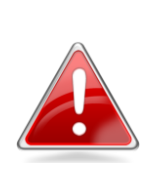

*Note: It is recommended that you plug in the extender close to your router/access point for the setup process. You need to establish a connection between your extender and router/access point. After setup is complete and a connection is established, you can move the extender to your preferred location.*

### <span id="page-8-1"></span>**II-1. iQ Setup**

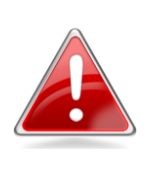

*Note: Before you use the wireless extender, please make sure your computer is set to use a dynamic IP address. This is a simple procedure, and step by step instructions for how to do this can be found in [IV-1-1.](#page-41-0)  [How to configure your computer to use a dynamic IP](#page-41-0)  [address.](#page-41-0)*

**1.** Plug the Wi-Fi extender into a power outlet close to the root wireless access point and switch it on. The power LED  $(\mathbf{0})$  will **flash** while the extender initializes – **please wait**. The extender is ready when the power LED is **on**.

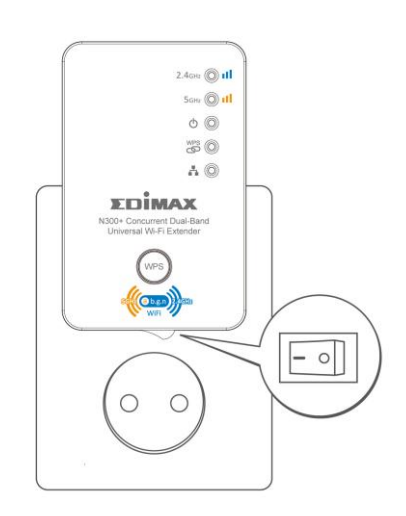

**2.** You can connect to the Wi-Fi extender using a **(i.)** wired or **(ii.)** wireless connection.

> *Note: Please disable any other Wi-Fi adapters you may have, and/or disconnect/disable any other Ethernet cables/adapters from your computer.*

**i.** Plug one end of the Ethernet cable into the Wi-Fi extender's Ethernet port. Plug the other end of the cable into your computer's Ethernet port.

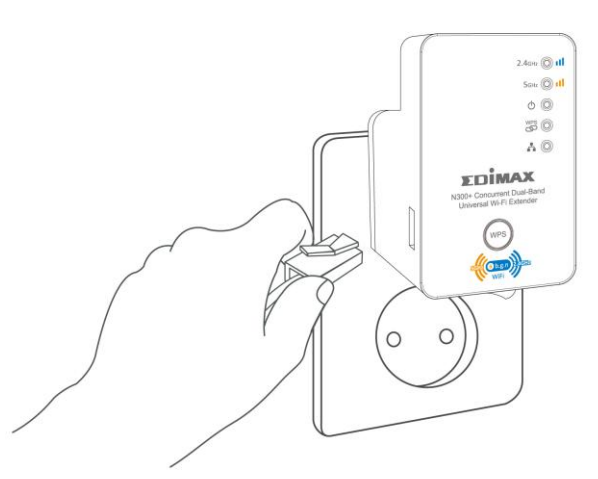

**ii.** Use your Wi-Fi device (e.g. computer, tablet, smartphone) to search for a Wi-Fi network with the SSID "Edimax.Setup" and connect.

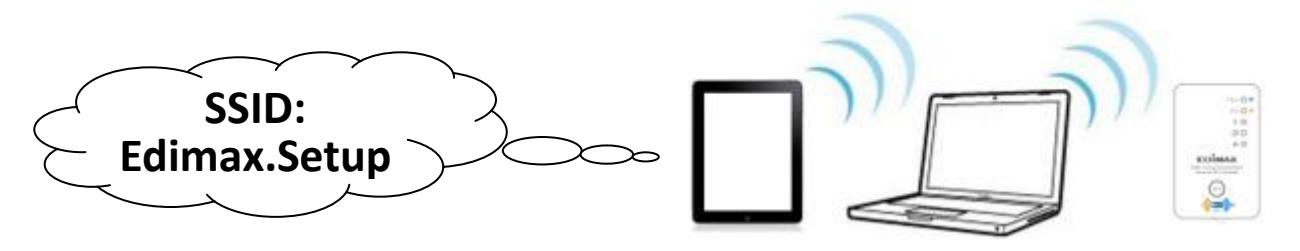

**3.** Open a web browser and you will see the following screen, please click "Get Started".

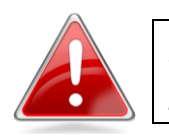

*Note: You can change language using the drop down menu in the top right corner.*

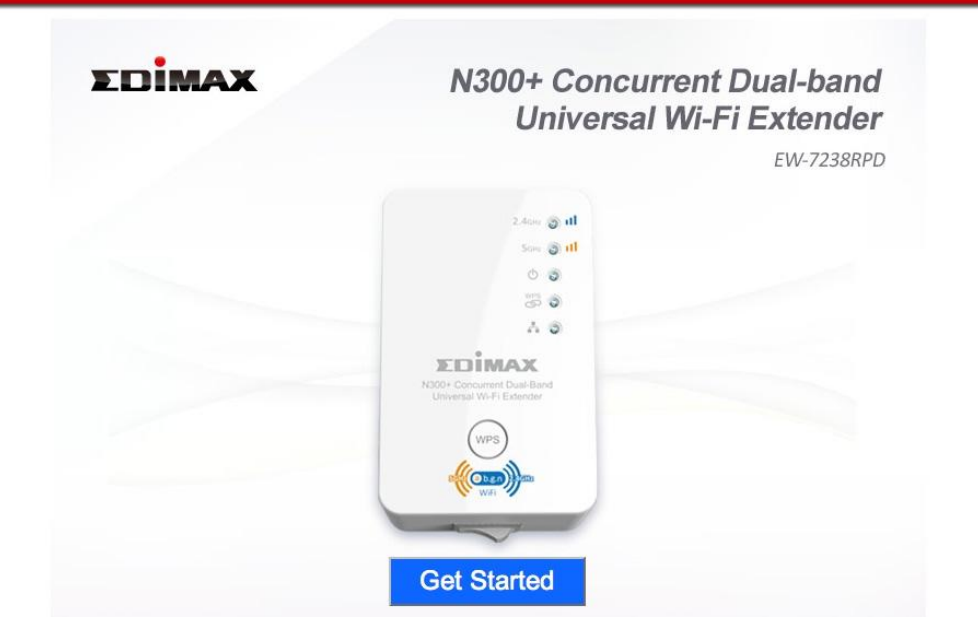

**4.** iQ Setup will display all available 2.4GHz and 5GHz Wi-Fi networks, listed under "SSID". Please select one or both root Wi-Fi networks that your extender will connect to and subsequently extend. **If you don't wish to use either the 2.4GHz or 5GHz band you must select "Disable" in order to continue.**

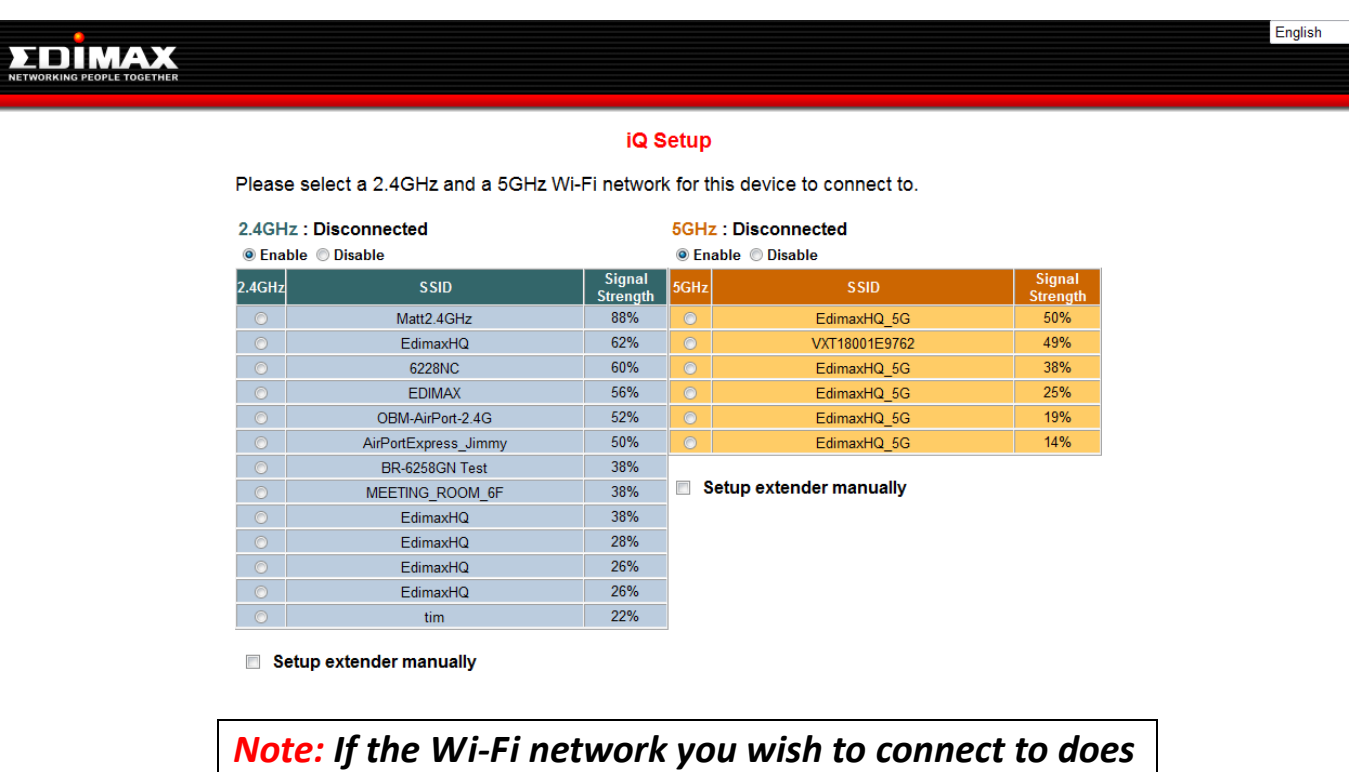

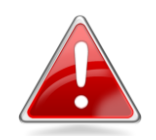

*not appear, click "Refresh" to search again. Please also be aware that for the 5GHz band, subject to local RF regulations the EW-7238RPD only supports channels* 

*36, 40, 44 & 48 (Europe) and channels 36, 40, 44, 48, 149, 153, 157, 161 & 165 (U.S.) If you do not see your 5GHz network listed, you may need to change your router/access point's 5GHz channel.*

**5.** If the network you wish to connect to has a hidden SSID, select "Setup extender manually" for 2.4GHz or 5GHz and enter the SSID manually. Then input a "Device SSID" (name to identify the extender's Wi-Fi network) and security key information. Check the "Hide SSID" box if you wish for the extender's SSID to remain hidden.

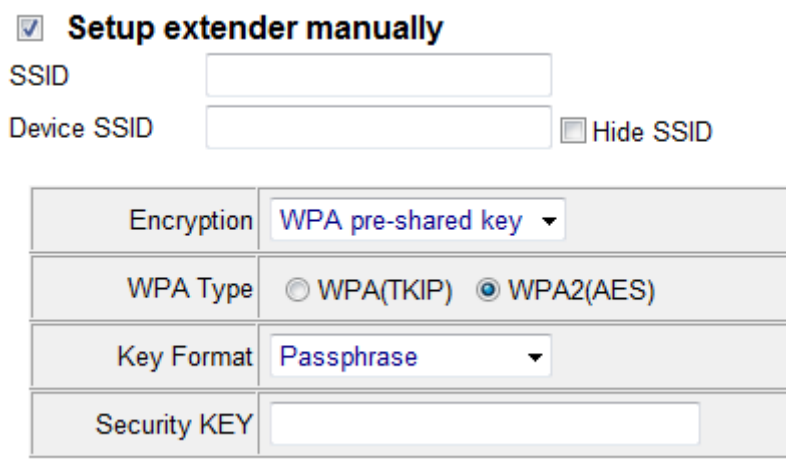

**6.** For each network you select, you can enter a "Device SSID" which is a name to identify the EW-7238RPD's Wi-Fi network. If the root SSID requires a security key, you will also be required to enter it here.

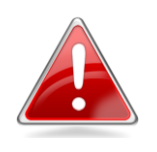

*Note: If you do not know your existing network security key, please refer to [IV-1-3. How to Find Your](#page-67-0)  [Network Security Key.](#page-67-0)*

#### 2.4GHz: Disconnected  $\mathbf{r}$  is equivalent

#### 5GHz: Disconnected

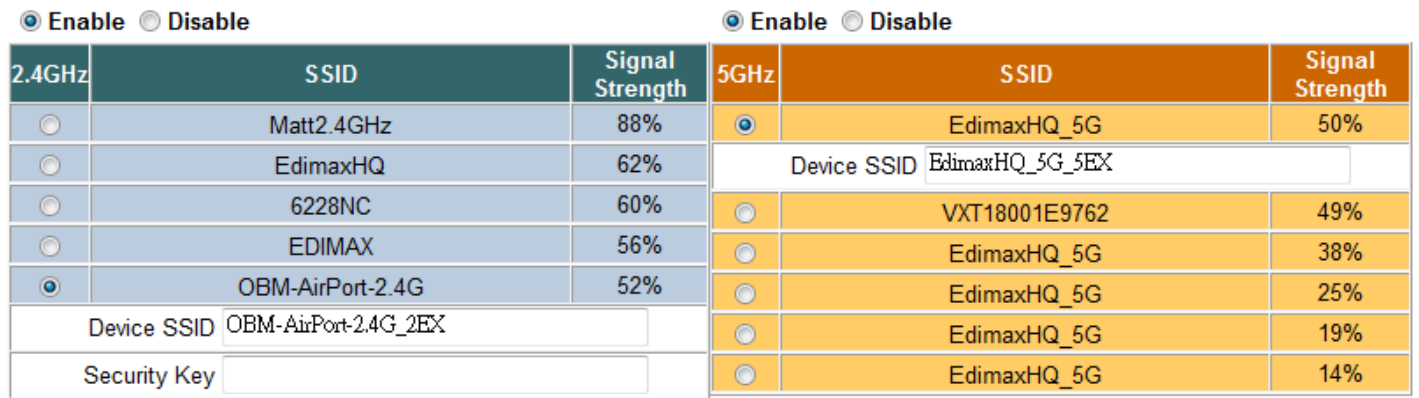

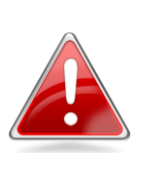

*Note: In the example above, the EW-7238RPD will connect to the root Wi-Fi network OBM-Airport-2.4G. The EW-7238RPD will extend this Wi-Fi network and use the new SSID OBM-Airport-2.4G\_2EX to identify itself.*

**7.** Click "Next" to continue and you will be prompted to add **http://edimax.setup** to your bookmarks (Internet Explorer and Firefox only). This is the URL to access the extender's browser based configuration interface to further configure the settings of the extender, or to run iQ Setup again. If you do not wish to add this URL to your bookmarks, click "Cancel" – or select "No" from the drop down menu shown below, before you click "Next".

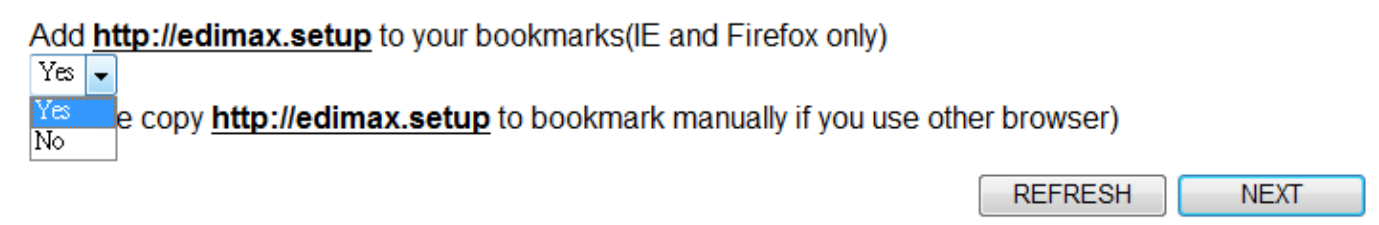

**8.** Please wait while the Wi-Fi extender tests the connection.

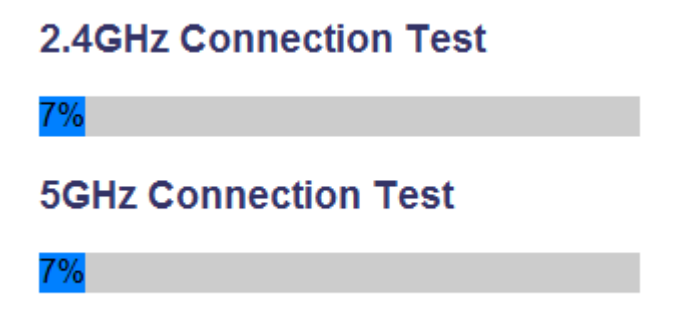

**9.** When the test is complete, click "Apply" to restart the device.

Connection test complete. "Apply" to restart the device.

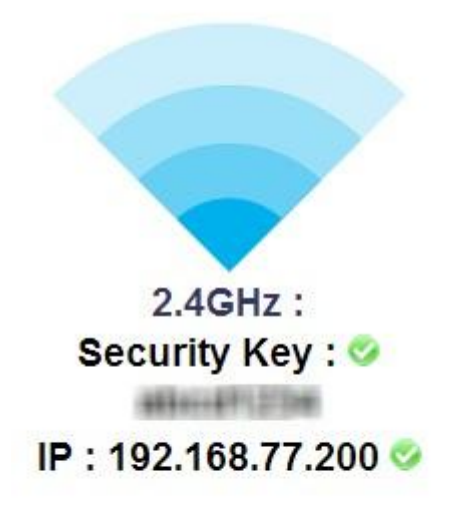

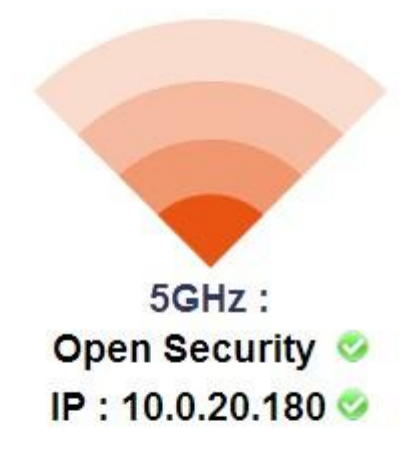

**BACK** APPLY

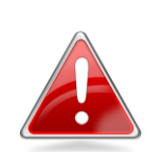

*Note: If the extender cannot obtain an IP address from the router/access point then you will see the screen below. Click the "Static IP" button to assign an IP address to the extender and then click "APPLY" to restart the device.*

Connection test complete. Wireless security key is correct but Wi-Fi extender can not obtain an IP from your router, you can click "static IP" to assign an IP to extender manually. After IP is input, click "Apply" to restart the device.

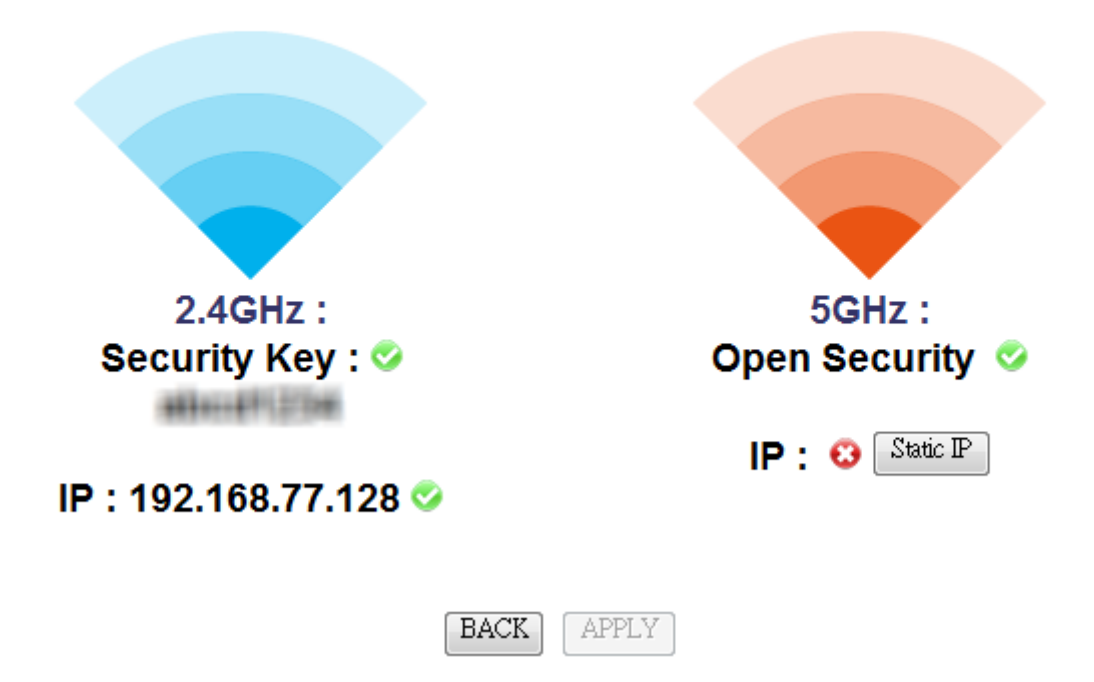

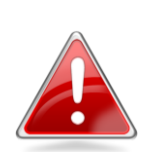

*Note: When assigning a static IP address to the wireless extender, you need to ensure that you assign an IP address in the same subnet as your network. For example, if your static IP is 192.168.9.2 then you need to assign the wireless extender an IP address in the range 192.168.9.x where x = 3 – 254. Please refer to [IV-1. Configuring your IP address](#page-40-1) for more information.*

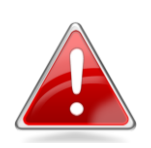

*Note: To ensure that you assign a correct IP address to the wireless extender, you can check the IP address of your computer and/or router. Please refer to [IV-1-2.](#page-52-0)  [How to Modify the IP Address of Your PC or Macintosh](#page-52-0) and IV-1-[4. How to Find Your Router's IP Address](#page-75-0) for guidance on how to do so. Your ISP can also provide you with such information as IP address, subnet mask and gateway address.*

**10.** Please wait while the device restarts.

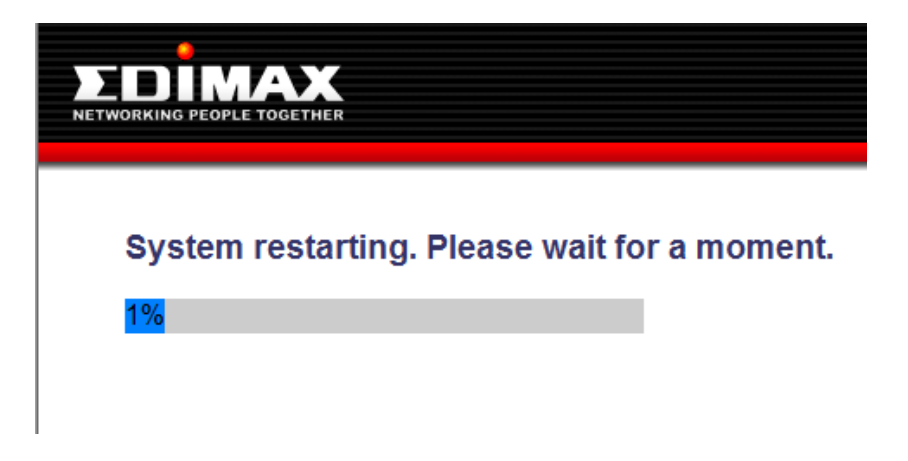

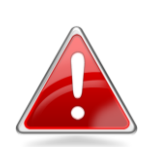

*Note: After the system has restarted, if you do not see the congratulations screen in Step 11, then please skip straight to step 12.*

*Typically, this may occur for smartphone users who setup the extender via a wireless connection (as shown in II-1. iQ Setup 2.ii). It is likely that after the extender restarted, your smartphone re-connected to the Edimax.Setup SSID which is now, upon completion of setup, redundant.*

**11.** After the device has restarted you will see a congratulations screen as shown below, displaying the name and security key for each of the extender's Wi-Fi networks.

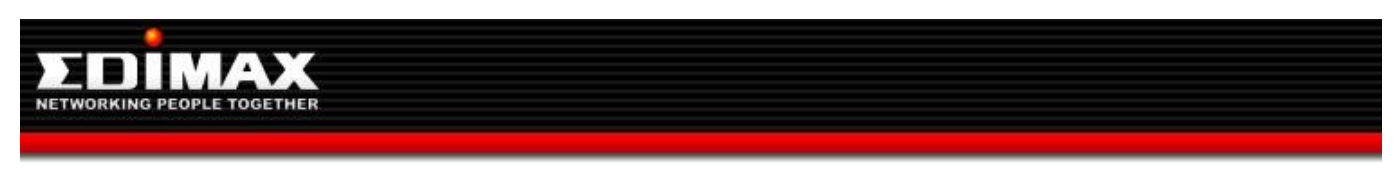

### Congratulations. Your extender has successfully established a connection.

 $2.4$ GHz Extender Name : OBM-AirPort-2.4G\_2EX Security Key:

5GHz Extender Name: EdimaxHQ\_5G\_5EX\_Te Open Security

- **12.** The extender is now functional and ready for use. If you wish to move the extender to another location, remember to switch off the extender before you unplug it. For the best coverage, select a location where the extender's signal strength LED (**III**) displays a strong signal. See **II-5. Choosing the Best Location For [Your Extender.](#page-21-0)**
- **13.** To connect to the extender's Wi-Fi networks:

### **Windows**

Click the network icon  $(\mathbf{m}, \mathbf{F})$  or  $\mathbf{E})$  in the system tray and select **"Connect to a network".**  Windows Vista / 7

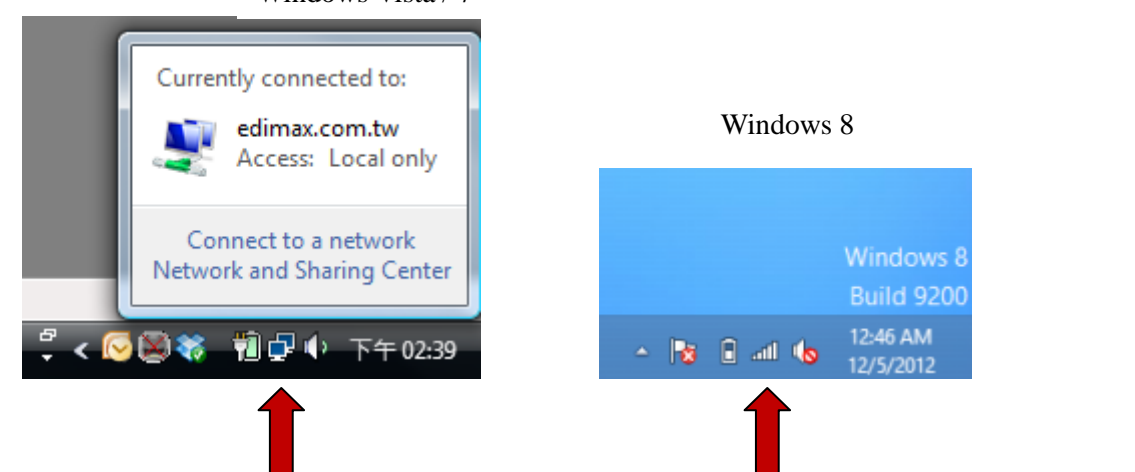

### **Mac**

View available Wi-Fi networks by clicking the  $\hat{\mathcal{F}}$  icon along the top right of your screen.

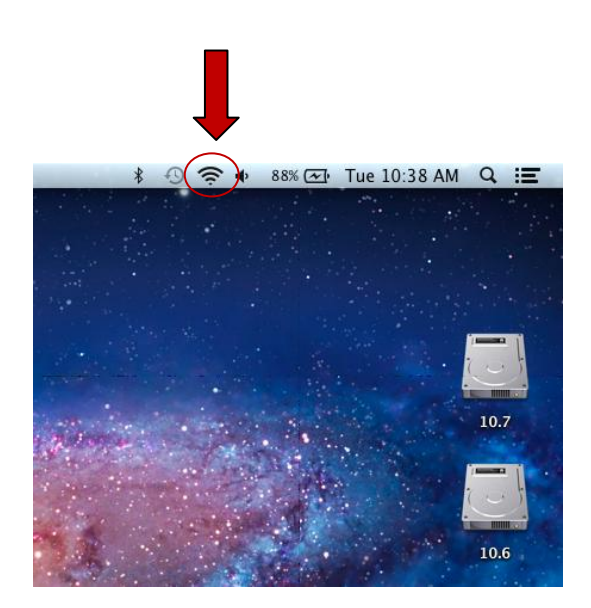

**14.** Select the SSID which you named your extender's Wi-Fi network in Step 5 or 6 and enter your password/security key if you set one.

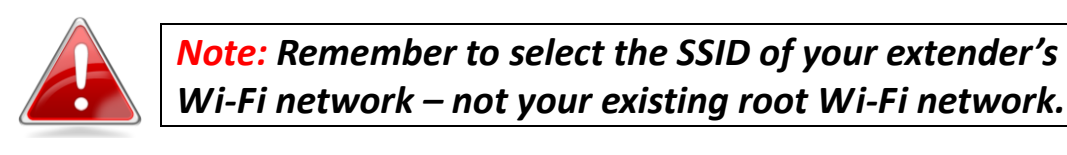

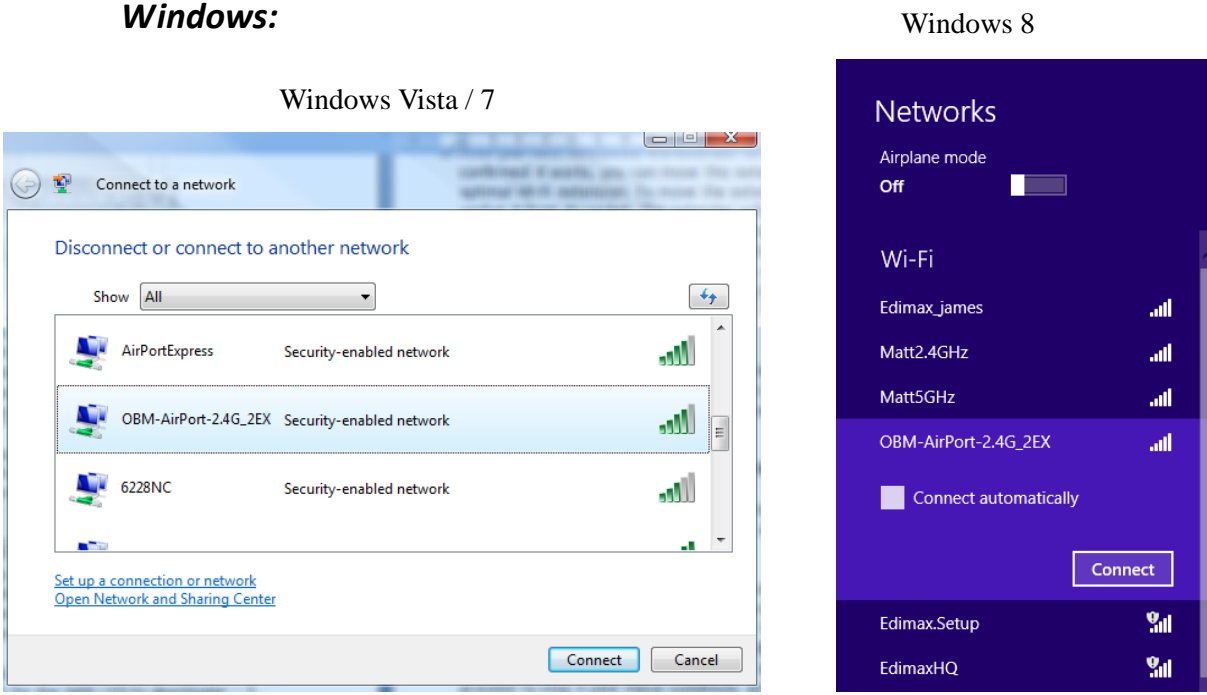

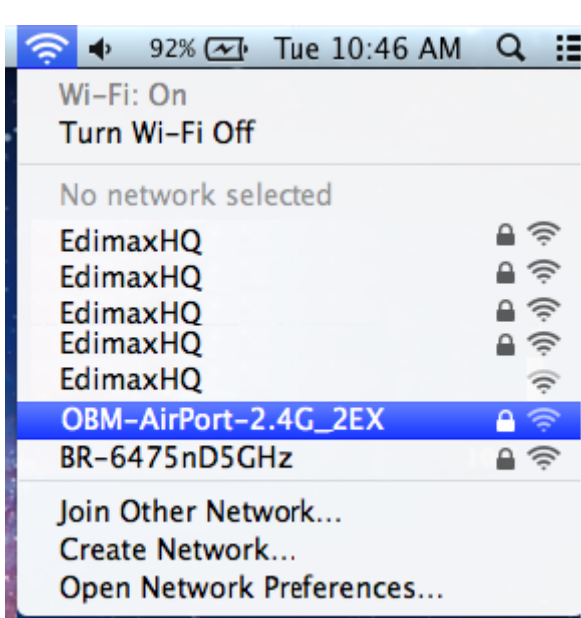

### <span id="page-17-0"></span>**II-2. WPS Setup**

*Mac:*

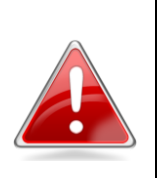

*Note: The next section WPS Setup describes an alternative setup method to iQ Setup. If you already completed iQ Setup, it is not necessary to perform WPS Setup.*

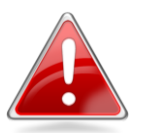

*Note: Please ensure the extender is ready (power LED*   $\overline{(\overset{\bullet}{\mathbf{O}})}$  on, not flashing) before activating WPS.

If your wireless router/access point supports WPS (Wi-Fi Protected Setup) then you can use this method to set up your Wi-Fi extender's 2.4GHz & 5GHz network. The extender's WPS is **dependent on your router's access/point WPS** – so if you activate WPS for 2.4GHz Wi-Fi on your **router/access point**, the extender will connect to **2.4GHz Wi-Fi** when you activate its WPS. To **additionally** set up your extender's **5GHz Wi-Fi** you would then need to **repeat** the process but activate WPS for **5GHz Wi-Fi**, *not* **2.4GHz Wi-Fi**, on your **router/access point**.

For the **EW-7238RPD** the WPS setup process is **the same** for **2.4GHz and/or 5GHz Wi-Fi**. Whether the extender connects to **2.4GHz Wi-Fi or 5GHz Wi-Fi** is **entirely dependent on your router/access point** and which of its frequency bands you activate WPS for.

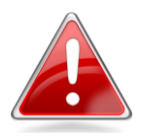

*Note: Please take care not to hold the WPS button for too long – this may result in inadvertently resetting the extender or router/access point.*

**1.** Press and hold the **WPS/Reset button** on the **wireless router/access point for the correct length of time** (check router/access point's user manual) to activate its WPS for 2.4GHz or 5GHz.

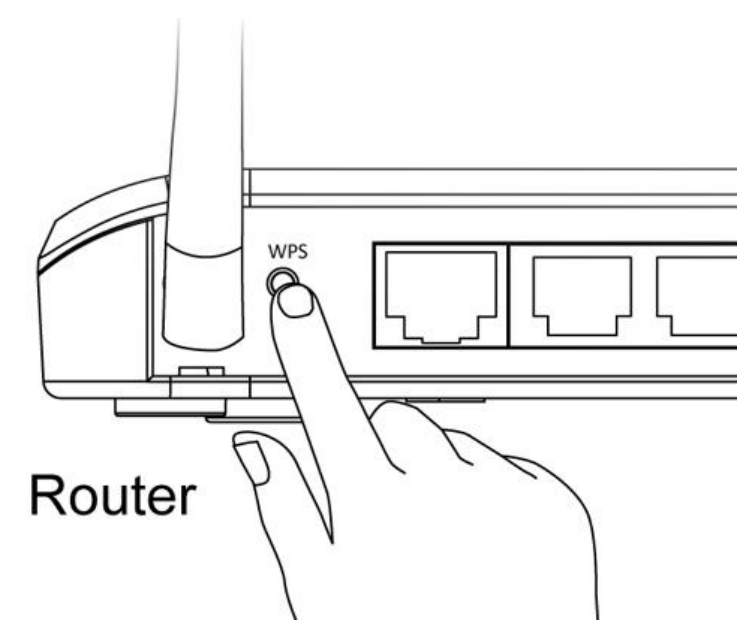

**2**. **Within two minutes**, press and hold the WPS button on the extender for two seconds to activate WPS. The WPS LED  $\binom{16}{5}$  will flash slowly to indicate WPS is activated (see *LED Status*).

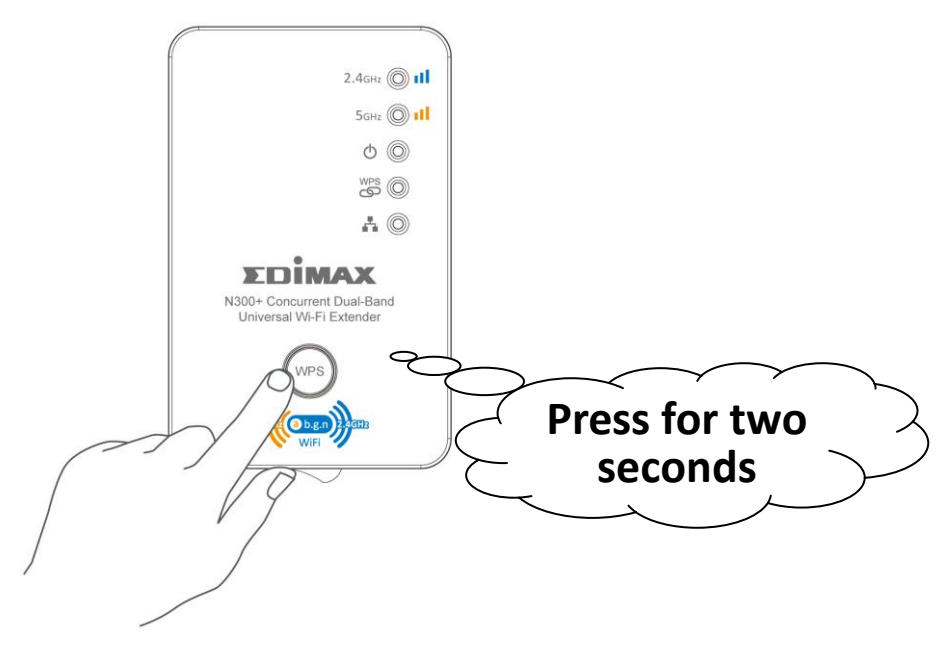

- **3**. The devices will establish a connection. When a connection is successful, the extender's WPS LED ( $\ddot{\ddot{\bullet}}$ ) will display on - and remain on for 5 minutes (see **[I-3. LED Status](#page-6-0)**).
- 4. Please wait for 5 minutes until the extender's WPS LED ( $\overset{\text{ws}}{\bullet}$ ) is off, and **repeat** this process to set up your dual-band extender's additional second

frequency band. In step 1 please activate WPS on your router/access point for the alternate frequency 2.4GHz or 5GHz **depending on which frequency you previously set up**.

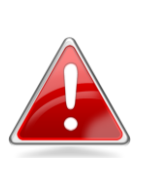

*Note: Please check the instructions for your wireless router/access point to confirm how long you need to hold down its WPS button to activate WPS for 2.4GHz or 5GHz. Some brands of router/access point may not support WPS for 5Ghz – in this case, please use iQ Setup instead.*

### <span id="page-19-0"></span>**II-3. Resetting the Wireless Extender**

If you experience problems with your Wi-Fi extender you can reset the extender back to factory default settings. This resets **all** settings back to default.

To reset the extender, press and hold the WPS/Reset button for 10 seconds until the power LED ( $\Phi$ ) is flashing. The extender will re-initialize and the power LED ( ) will display on when the extender is ready (see **I-3.** *[LED](#page-6-0)  [Status](#page-6-0)*).

### <span id="page-20-0"></span>**II-4. Connection Problems**

If the extender's 2.4GHz or 5GHz Wi-Fi is disconnected from its root network, your browser will forward to the page shown below:

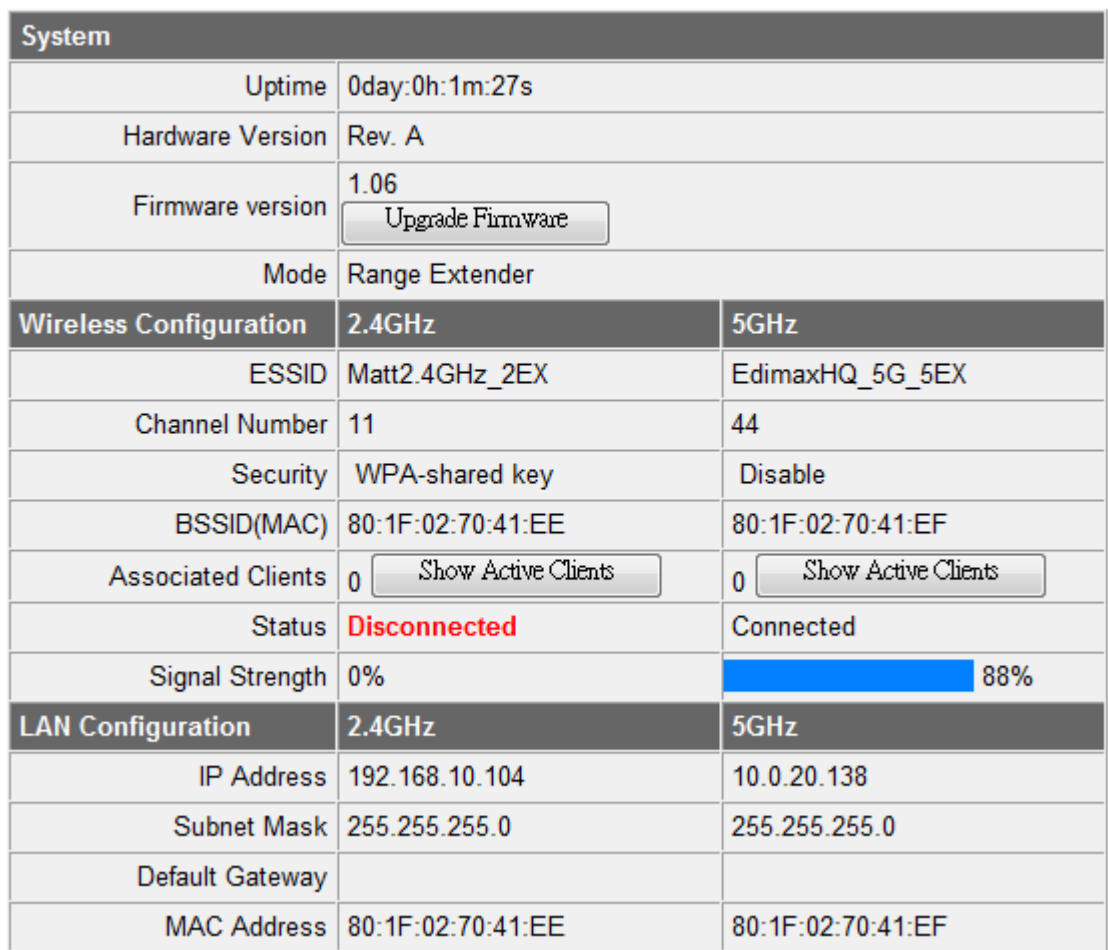

### Go to Web Control Panel

#### Oops... Your internet is disconnected!

First, please check your WAN connection and make sure your broadband router is working properly. If you want to configure Wi-Fi Extender, please click Go to Web control panel to enter into its web setting page.

The status of the extender will be displayed, please check your WAN connection and ensure that your router/access point is working properly. To configure the settings of the extender, click "Go to Web Control Panel" at the top of the screen and you will arrive at the home screen of the browser based configuration interface (see **[III. Browser Based Configuration Interface](#page-22-0)**).

### <span id="page-21-0"></span>**II-5. Choosing the Best Location for Your Extender**

The best location to place the Wi-Fi extender is one which is an open space, roughly in the middle between your router and the Wi-Fi dead zone, and where the Wi-Fi extender LED displays "Excellent" signal strength.

Please consider that Wi-Fi performance can be affected by environmental factors such as the thickness and proximity of walls, or interference from other devices such as microwaves or wireless telephones, and choose the location of your extender accordingly.

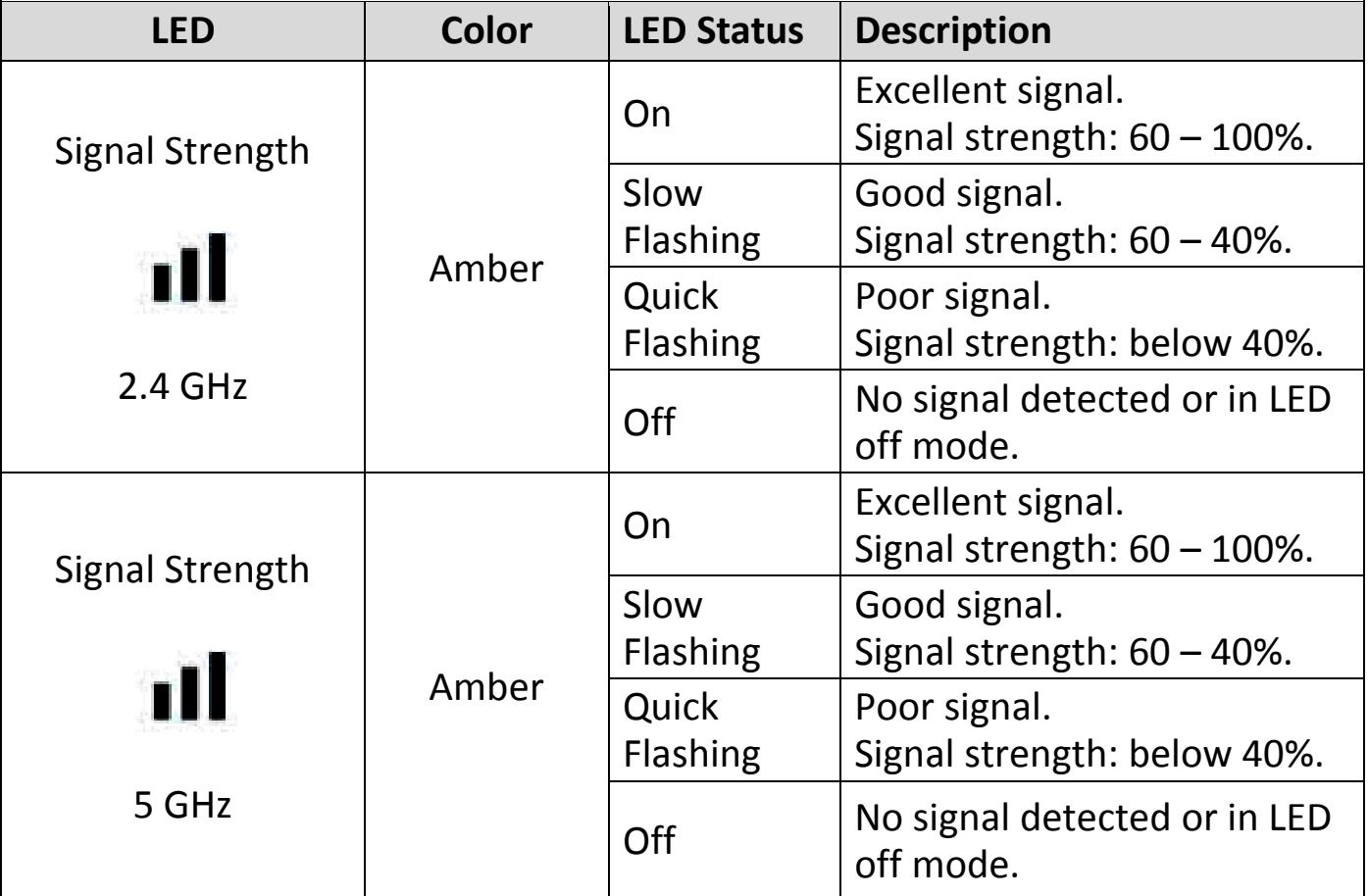

## <span id="page-22-0"></span>**III.BROWSER BASED CONFIGURATION INTERFACE**

Once you have setup the wireless extender as detailed in **[II. Quick Setup](#page-8-0)** or the included **QIG**, you can further configure the settings of the wireless extender or run iQ Setup again using the browser based configuration interface.

To access the browser based configuration interface, enter **http://edimax.setup** into the URL bar of a web browser on a computer which is connected to the extender's Wi-Fi network. You will be prompted for a username and password. The default username is "admin" and the default password is "1234".

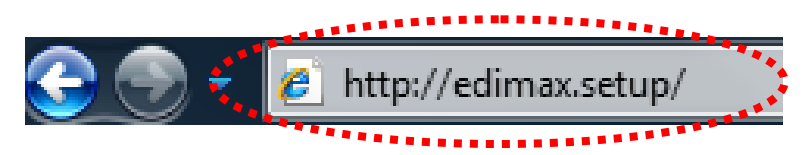

#### *Windows:*

Windows Vista / 7

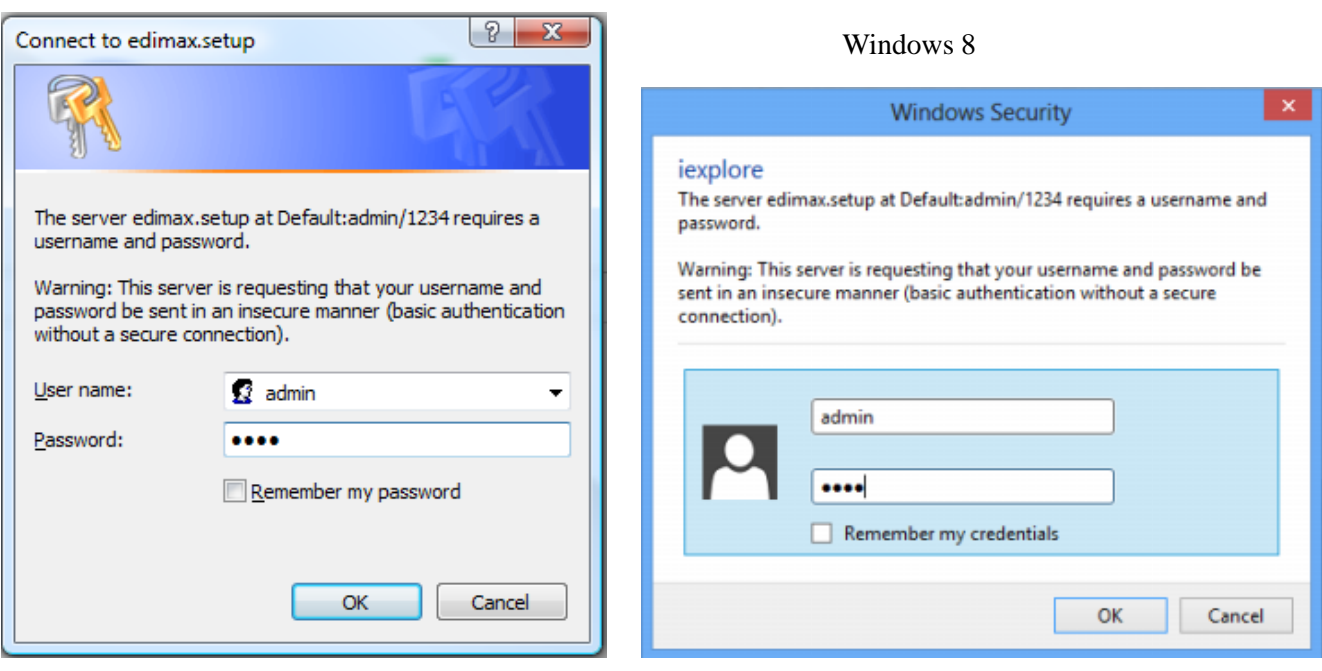

*Mac:*

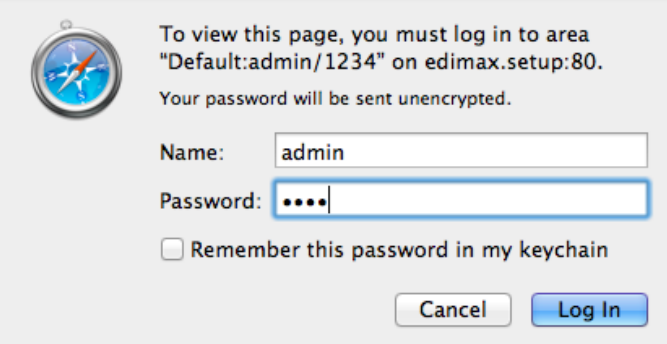

You will arrive the at Home page, use the menu on the left side of the screen to navigate. You can also change the language using the drop down menu in the top right corner.

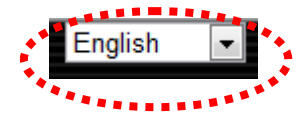

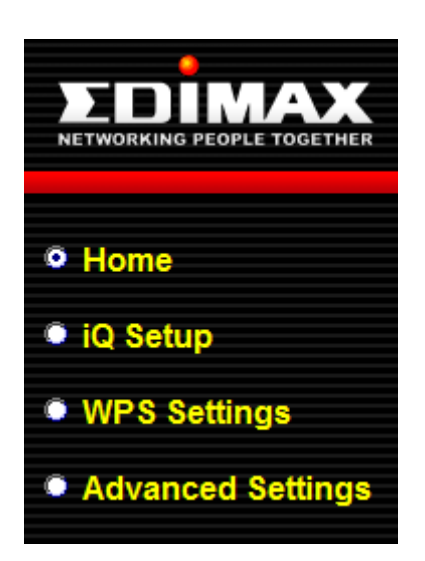

- **[III-1. Home](#page-24-0)**
- **[III-2. iQ Setup](#page-27-0)**
- **[III-3. WPS Settings](#page-28-0)**
- **[III-4. Advanced Settings](#page-30-0)**

#### <span id="page-24-0"></span>**III-1. Home**

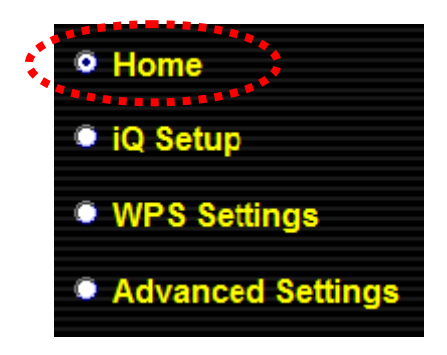

The Home page shows the basic status and information of the wireless extender.

### **Status and Information**

Basic system information and the network configuration status of this device, are displayed below.

#### **Status and Information**

Basic system information and the network configuration status of this device are displayed below.

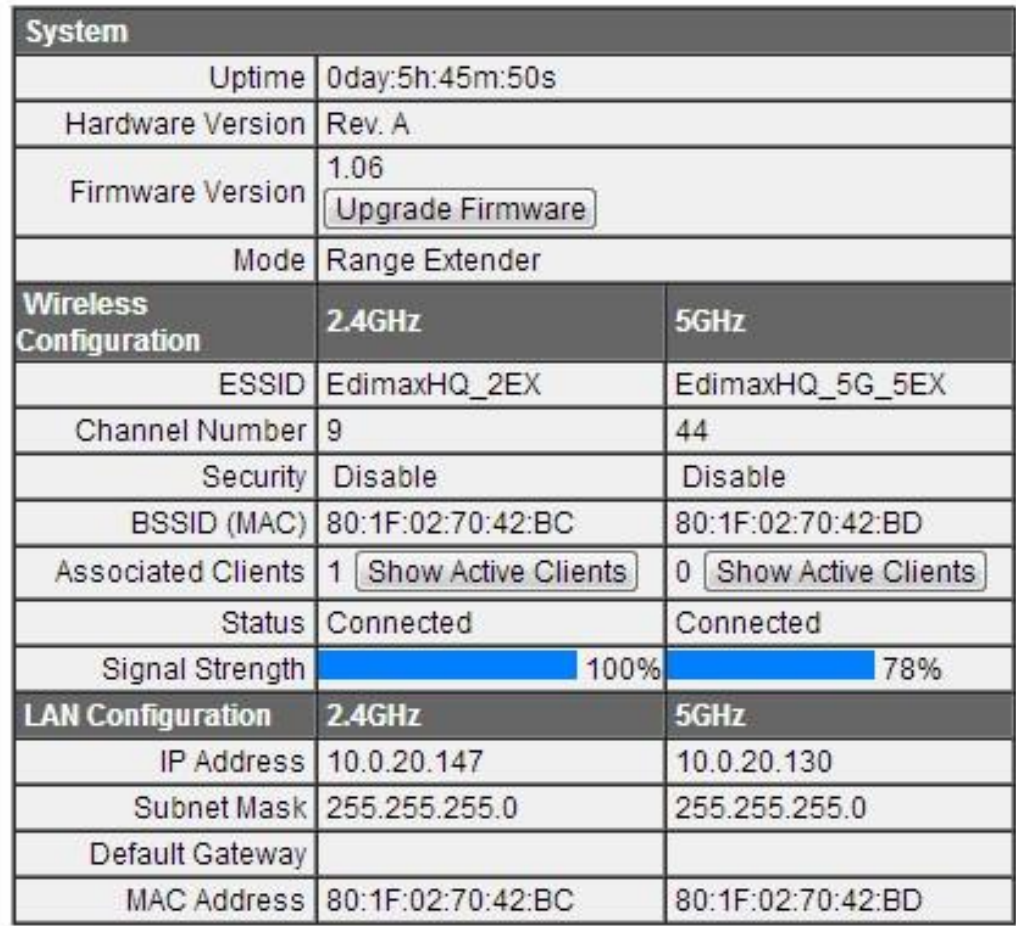

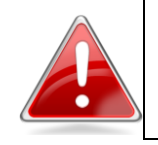

*Note: Screenshots shown in this manual are examples. The information you see on your screen will be unique to your configuration.*

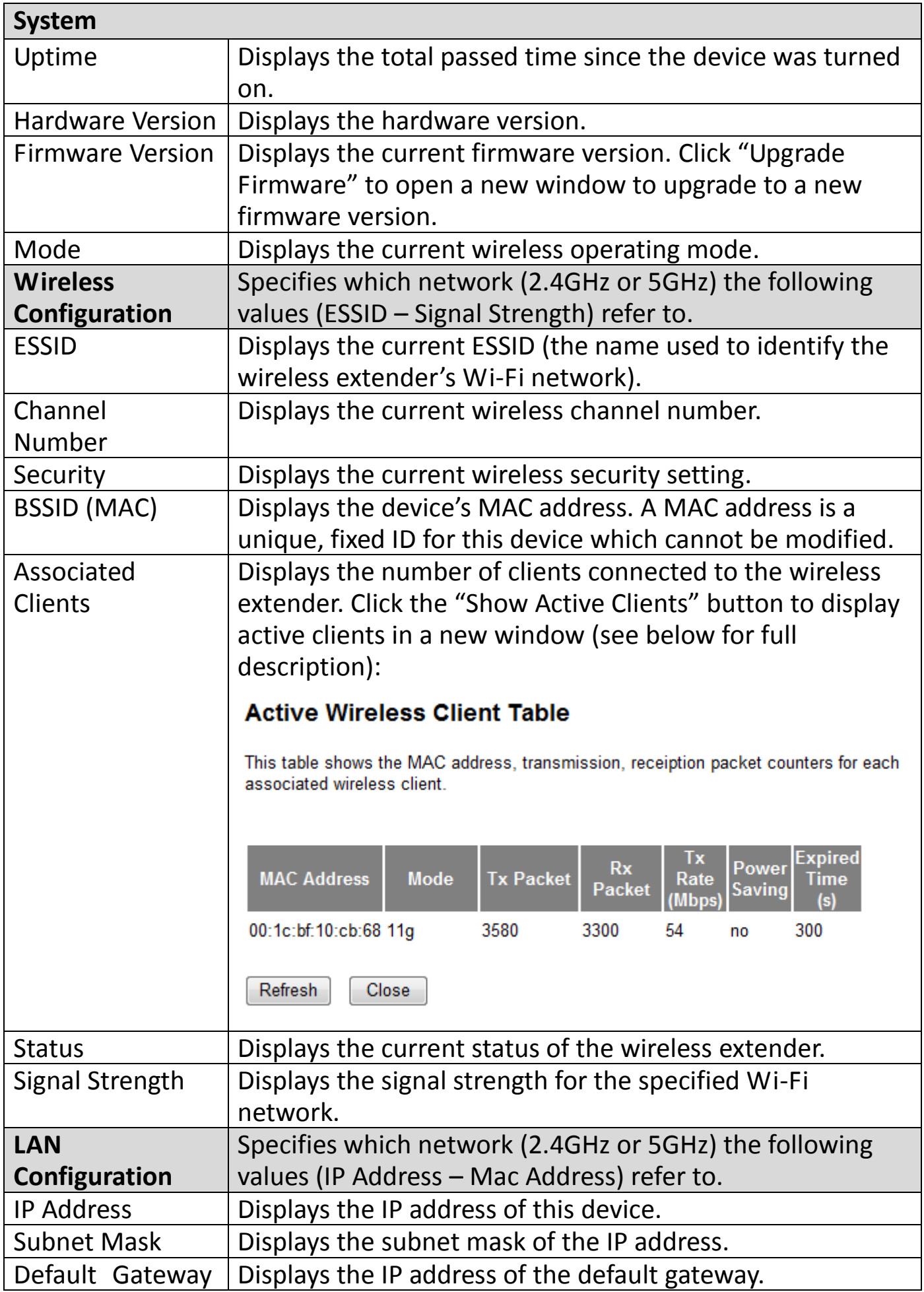

MAC address Displays the MAC address of the LAN interface.

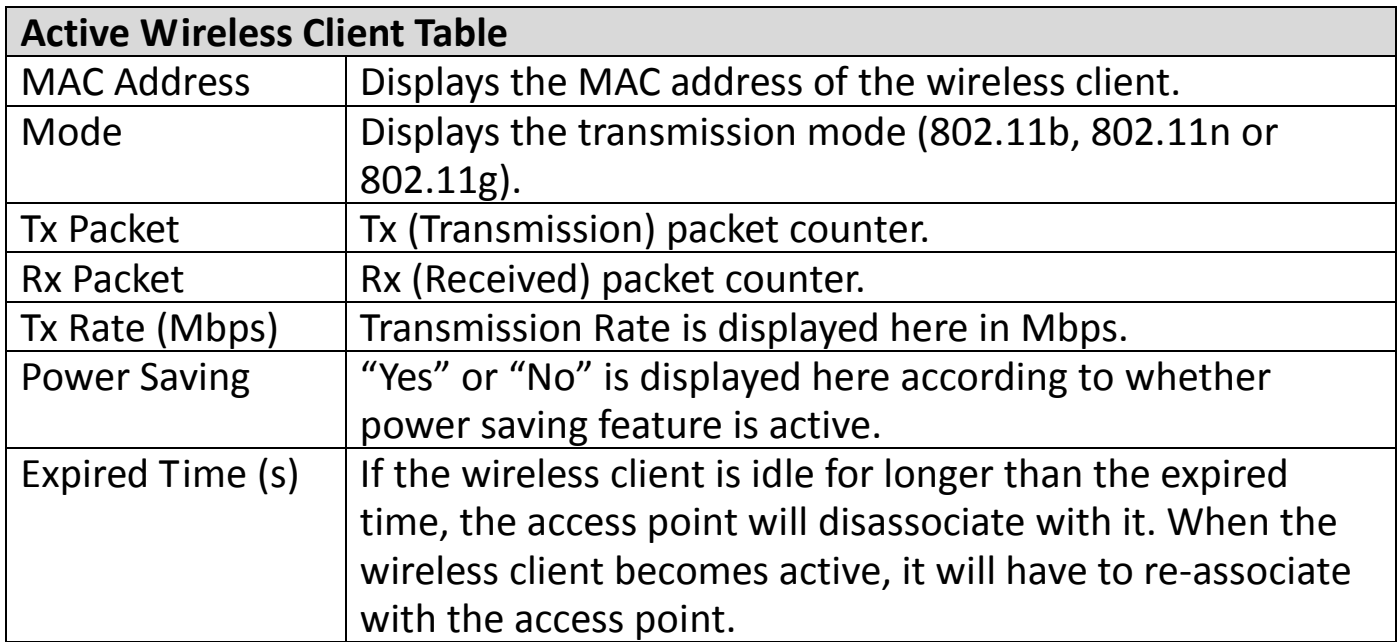

#### <span id="page-27-0"></span>**III-2. iQ Setup**

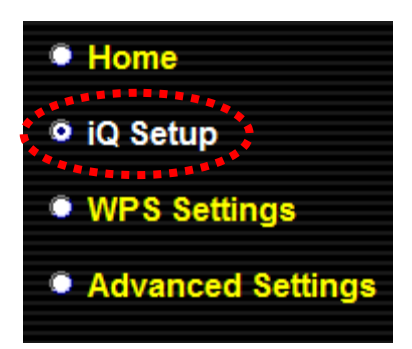

To perform iQ Setup again and configure the Wi-Fi networks which the extender will connect to, select "iQ Setup".

You will see the screen below. Please refer back to **[II-1](#page-8-1)  [iQ Setup](#page-8-1)** onwards for guidance on iQ Setup.

#### **iQ Setup**

Please select a 2.4GHz and a 5GHz Wi-Fi network for this device to connect to.

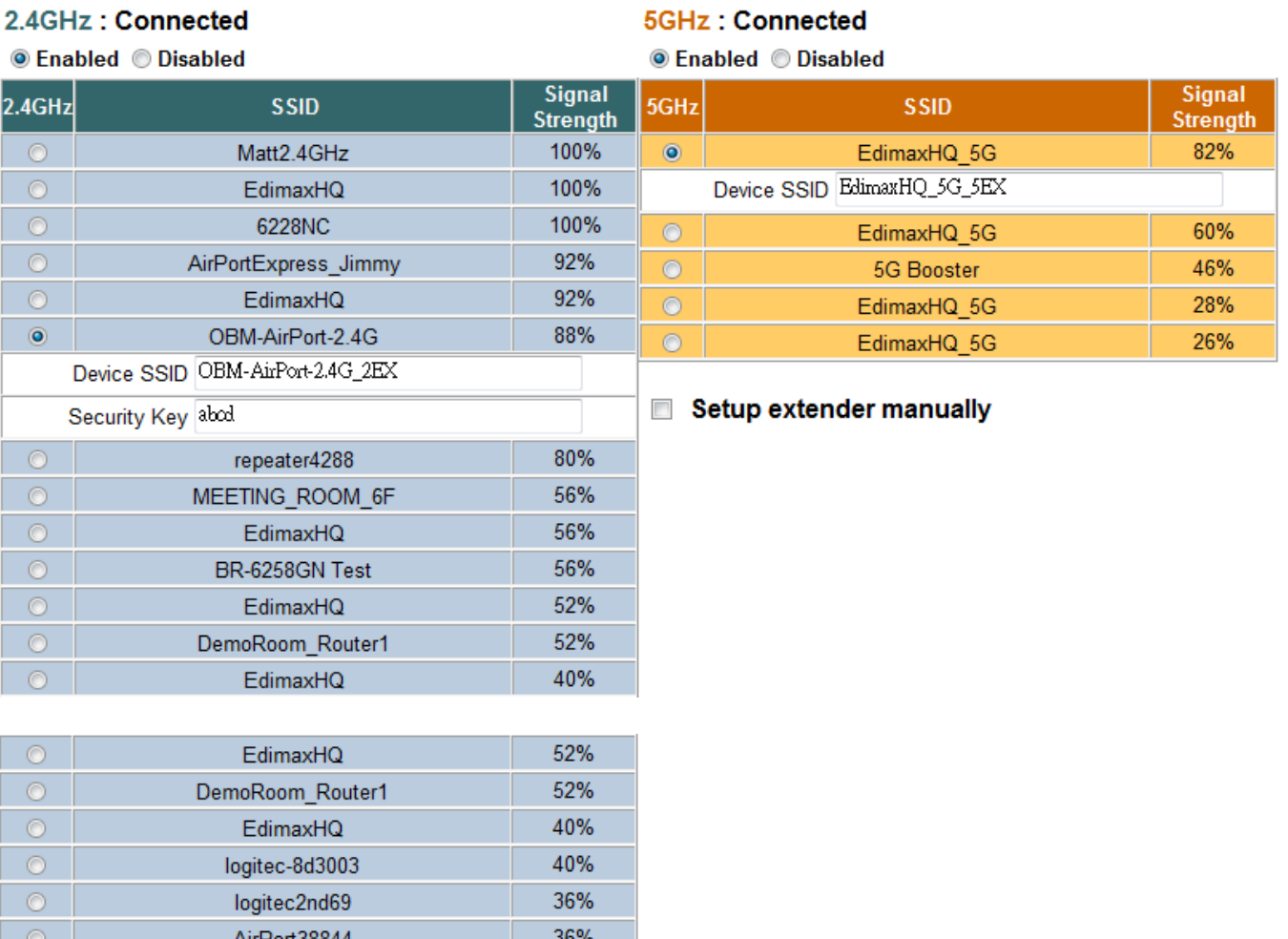

Setup extender manually

Add **http://edimax.setup** to your bookmarks(IE and Firefox only)

 $Yes -$ 

(Please copy **http://edimax.setup** to bookmark manually if you use other browser)

**REFRESH** 

**NEXT** 

### <span id="page-28-0"></span>**III-3. WPS Settings**

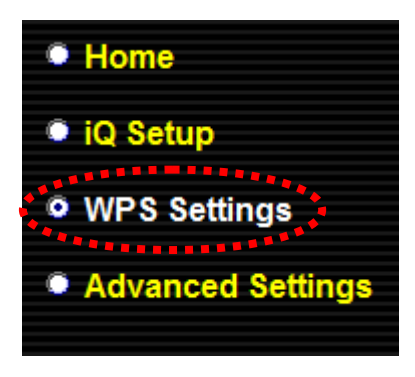

WPS (Wi-Fi Protected Setup) is a simple way to establish connections between WPS compatible devices. WPS devices feature a WPS function which can be activated by pushing a WPS button on the device or from within the device's firmware/configuration interface. When WPS is activated in the correct manner and at the correct time for two compatible devices, they will automatically connect.

The WPS Settings page displays settings for WPS between your extender and a **wireless client.** For WPS Setup between your extender and **router/access point,** please refer back to (**[II-2. WPS Setup](#page-17-0)**).

The wireless extender supports two types of WPS for wireless clients: PBC (Push Button Configuration) and PIN code. For PBC you can activate WPS on the wireless extender by clicking the "Start PBC" button on the screen.

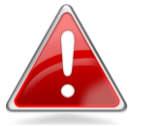

*Note: Click the "Start PBC" button to activate WPS – do not push the WPS/Reset button on the extender.*

PIN code setup varies slightly in that it requires you to manually enter a PIN code into each device via the WPS Settings before activating WPS.

### **WPS(Wi-Fi Protected Setup) Settings**

This page allows you to change the setting for WPS(Wi-Fi Protected Setup). WPS can help your wireless client automatically connect to the Access Point.

Note: WPS function will be disabled if your wireless security uses WEP or WPA (TKIP) encryption.

> **WPS Settings ◎ 2.4GHz** ◎ 5GHz

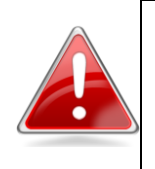

*Note: Depending on your WPS Settings selection (above), either 2.4G or 5G Wi-Fi Protected Setup Information will be displayed on your screen. Both are shown below for demonstration purposes.*

#### • 2.4G Wi-Fi Protected Setup Information

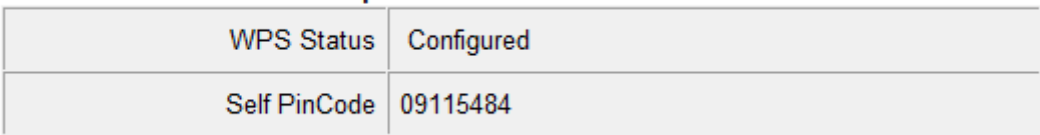

#### • 5G Wi-Fi Protected Setup Information

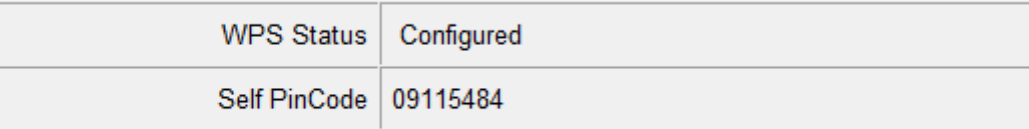

#### • Device Configure

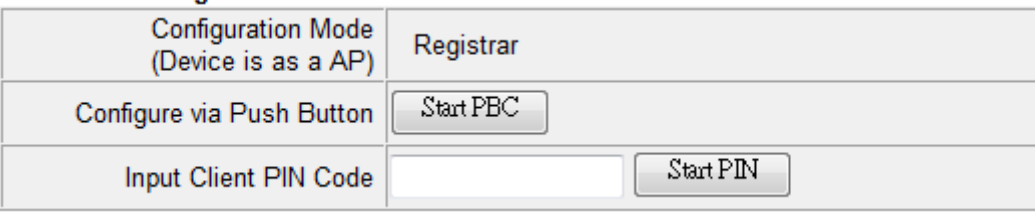

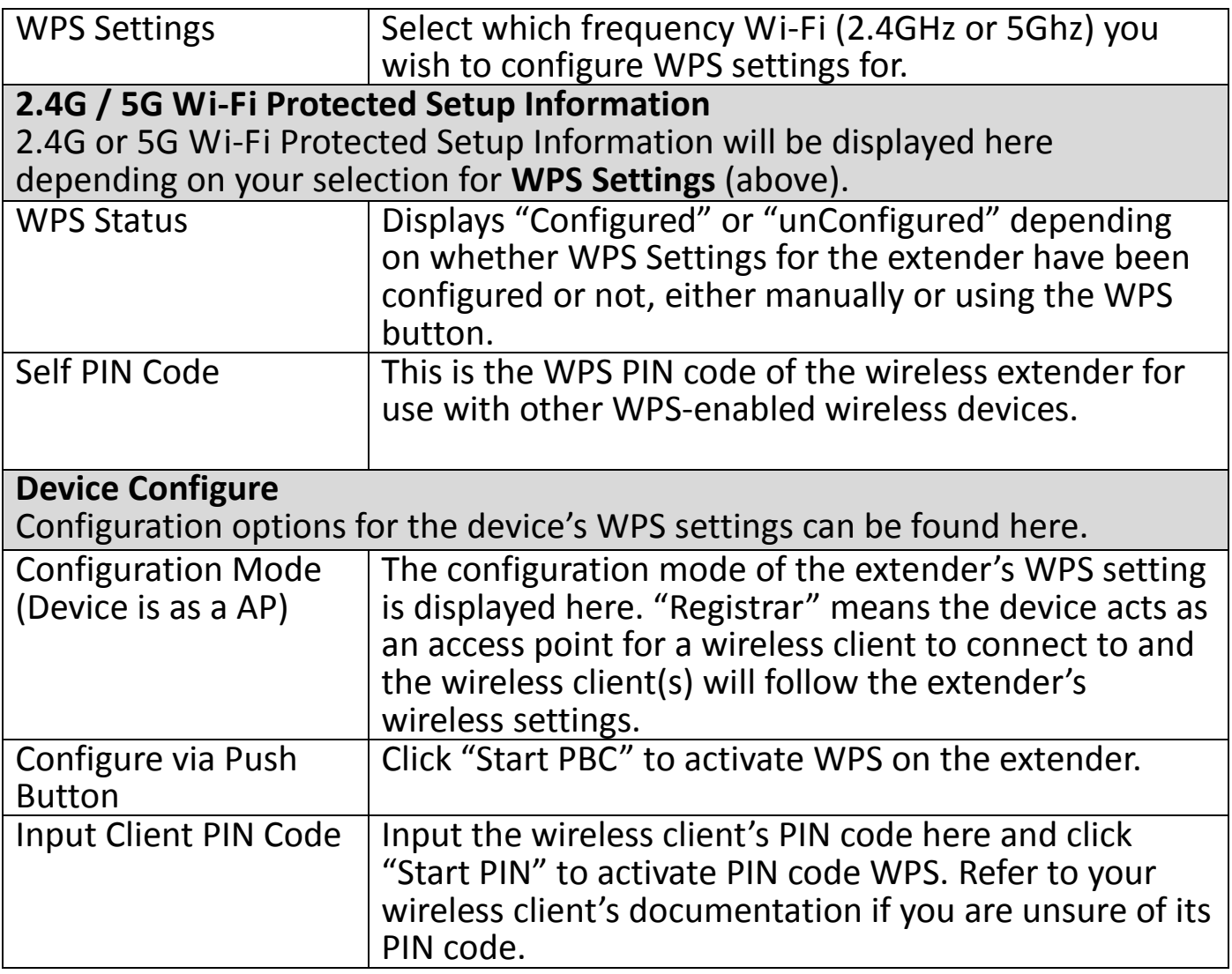

The WPS LED ( $\overset{wps}{\Leftrightarrow}$ ) will flash slowly to indicate WPS is active. WPS will remain active for two minutes. **Within two minutes**, activate WPS on your client

device (refer to client device's user manual for guidance on how to do so) in order to establish a connection. The WPS LED ( $\ddot{\ddot{\bullet}}$ ) will display ON to indicate a successful connection, and will remain ON for 5 minutes (see **[I-3. LED Status](#page-6-0)**).

### <span id="page-30-0"></span>**III-4. Advanced Settings**

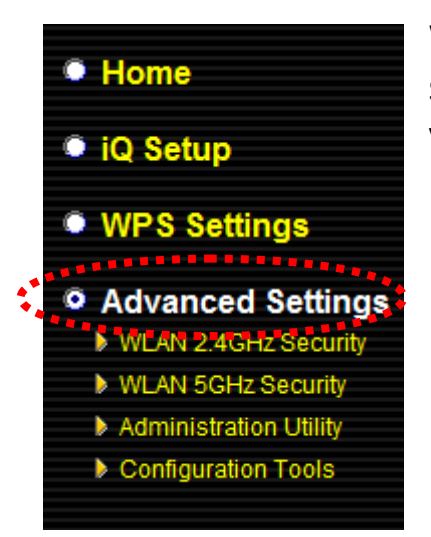

When you select "Advanced Settings" you will see the screen below. A submenu with four furthur categories you can select will also be displayed.

### **Advanced Settings**

Advanced function of the extender can be configured below.

 $100\%$   $\star$ **Tx Power** 

**Enable LED Off Mode COLLEGE** 

**Turn off all LED indicators** 

Turn off all LED indicators except the power LED

CANCEL **APPLY** 

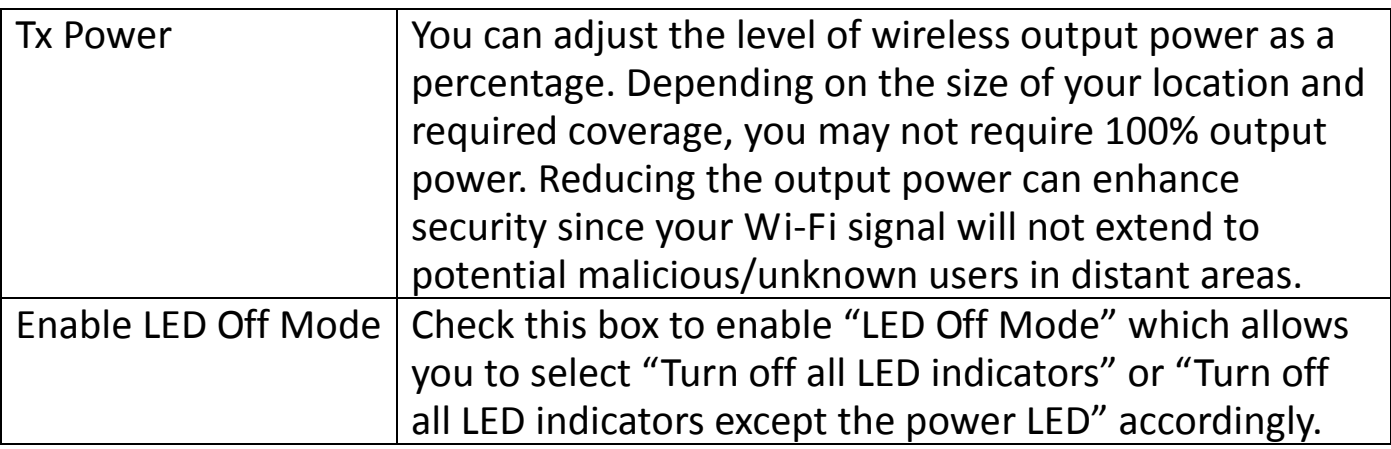

Click "APPLY" to make changes take effect. The following message will appear:

### **Settings saved successfully!**

Click CONTINUE to continue configuring other settings, or click APPLY to restart the system and make the changes take effect.

**CONTINUE APPLY** 

Click "CONTINUE" to save the changes and continue configuring other settings, or click "APPLY" to restart the system and make the changes take effect.

#### <span id="page-31-0"></span>**III-4-1. WLAN 2.4GHz Security**

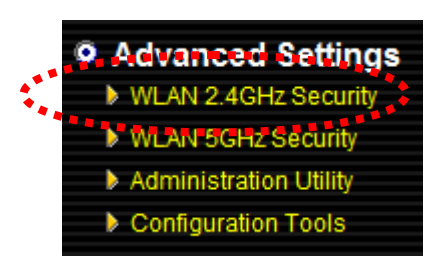

Security settings for your extender's 2.4GHz Wi-Fi network can be configured here. If you disable the extender's 2.4GHz band during iQ Setup then this option will not be displayed in the "Advanced Settings" menu.

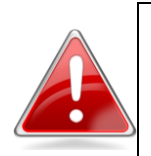

Broadcast SSID

*Note: It is important to configure security to prevent intruders from accessing your local network and causing damage to computers and servers. Use complicated, hard-to-guess security keys which include combinations of letters and numbers – and change your security key regularly.*

### **WLAN 2.4GHz Security**

Security settings for your extender's 2.4GHz Wi-Fi network can be configured below-independent of your root Wi-Fi network's security settings

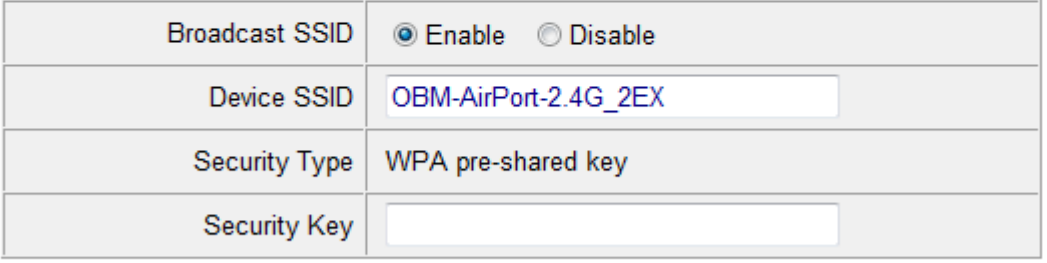

**APPLY CANCEL** 

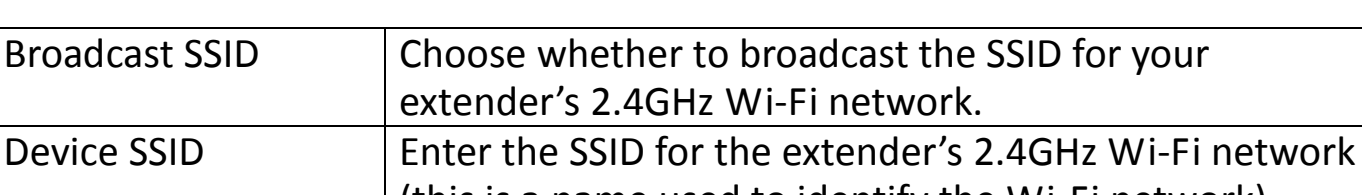

(this is a name used to identify the Wi-Fi network). Security Type The extender will set the same security type as the root

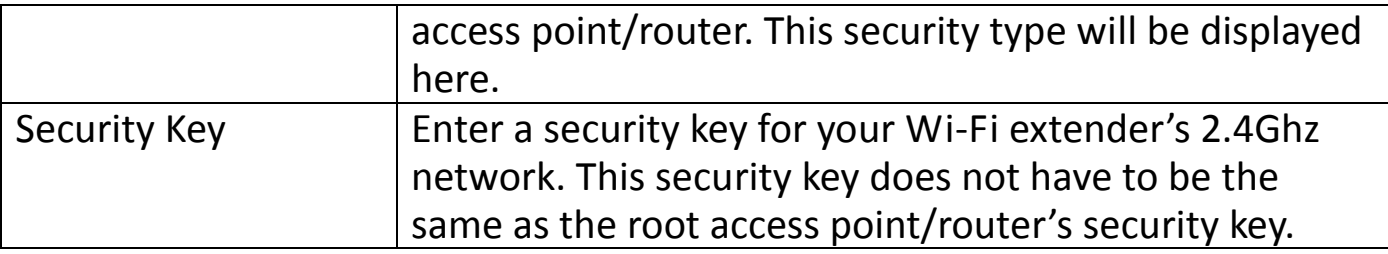

Click "APPLY" to make changes take effect. The following message will appear:

### **Settings saved successfully!**

Click CONTINUE to continue configuring other settings, or click APPLY to restart the system and make the changes take effect.

**CONTINUE APPLY** 

Click "CONTINUE" to save the changes and continue configuring other settings, or click "APPLY" to restart the system and make the changes take effect.

### <span id="page-32-0"></span>**III-4-2. WLAN 5GHz Security**

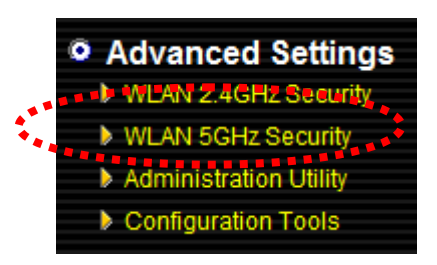

Security settings for your extender's 5GHz Wi-Fi network can be configured here. If you disable the extender's 5GHz band during iQ Setup then this option will not be displayed in the "Advanced Settings" menu.

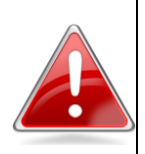

*Note: It is important to configure security to prevent intruders from accessing your local network and causing damage to computers and servers. Use complicated, hard-to-guess security keys which include combinations of letters and numbers – and change your security key regularly.*

### **WLAN 5GHz Security**

Security settings for your extender's 5GHz Wi-Fi network can be configured below-independent of your root Wi-Fi network's security settings

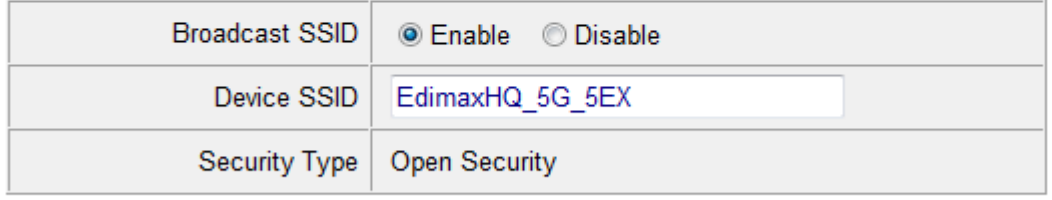

**CANCEL APPLY** 

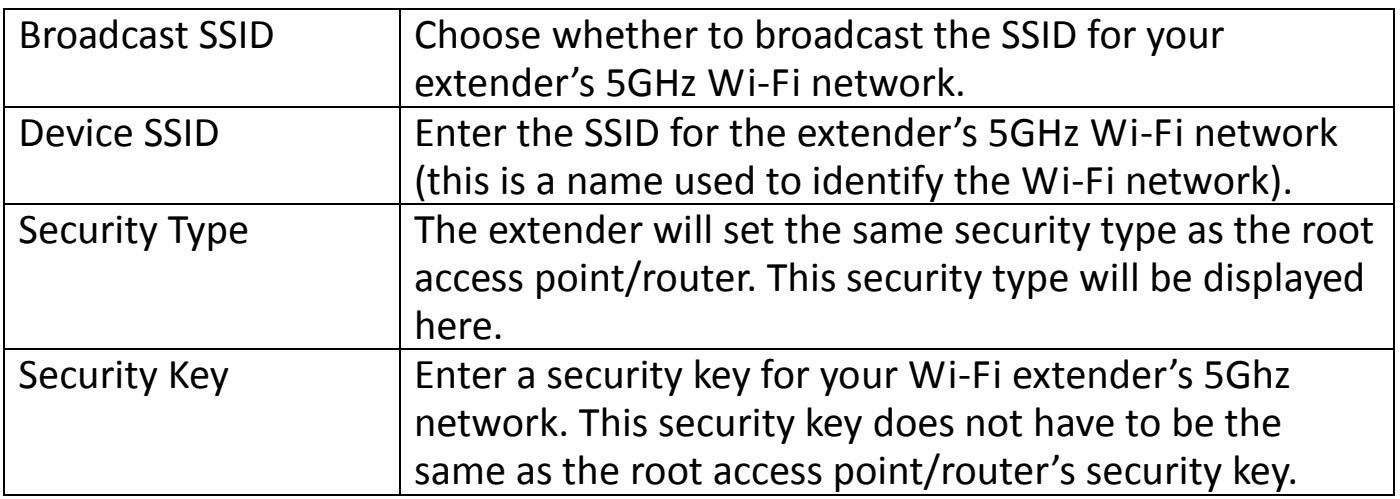

Click "APPLY" to make changes take effect. The following message will appear:

### **Settings saved successfully!**

Click CONTINUE to continue configuring other settings, or click APPLY to restart the system and make the changes take effect.

**CONTINUE APPLY** 

Click "CONTINUE" to save the changes and continue configuring other settings, or click "APPLY" to restart the system and make the changes take effect.

### <span id="page-34-0"></span>**III-4-3. Administration Utility**

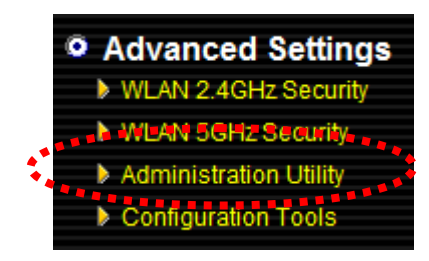

The Administration Utility page enables you to modify the wireless extender's password and IP address.

#### **Administration Utility**

The extender's password and IP address can be modified below.

#### • Password Settings

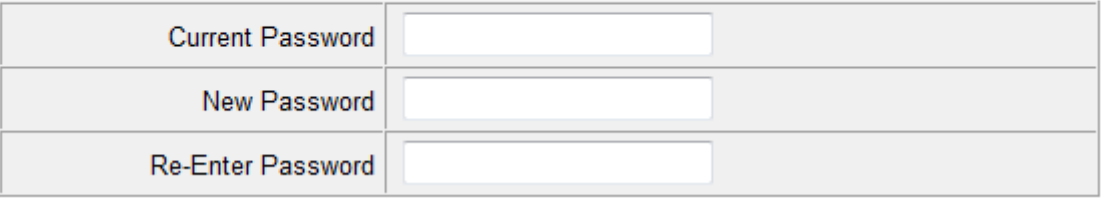

#### $\cdot$  2.4GHz

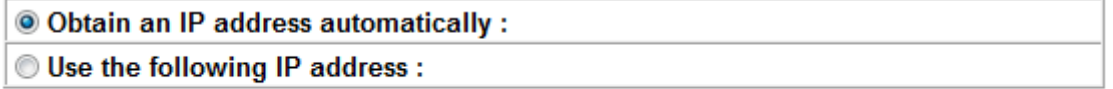

#### $-2.4GHz$

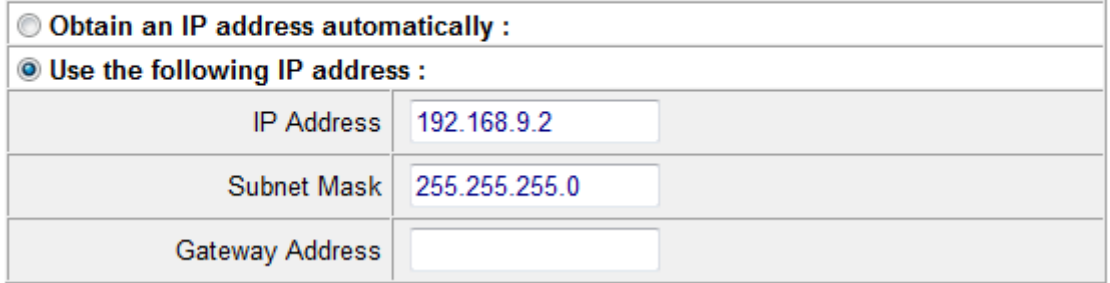

#### $-5GHz$

- O Obtain an IP address automatically :
- **O Use the following IP address:**

### $\cdot$  5GHz

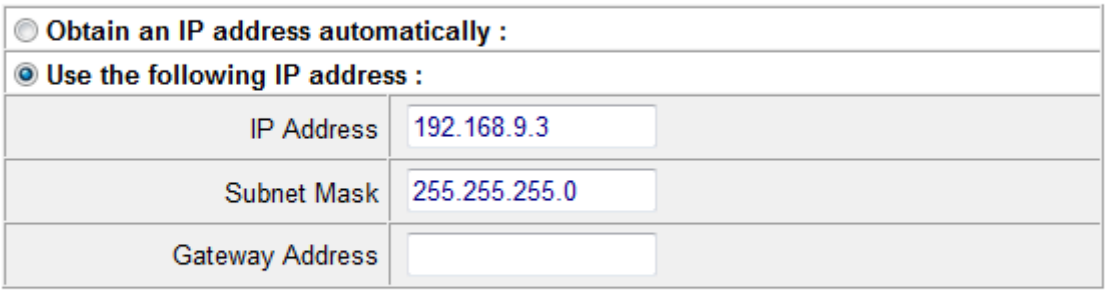

 $\overline{\phantom{a}}$ 

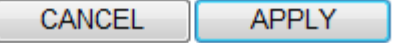

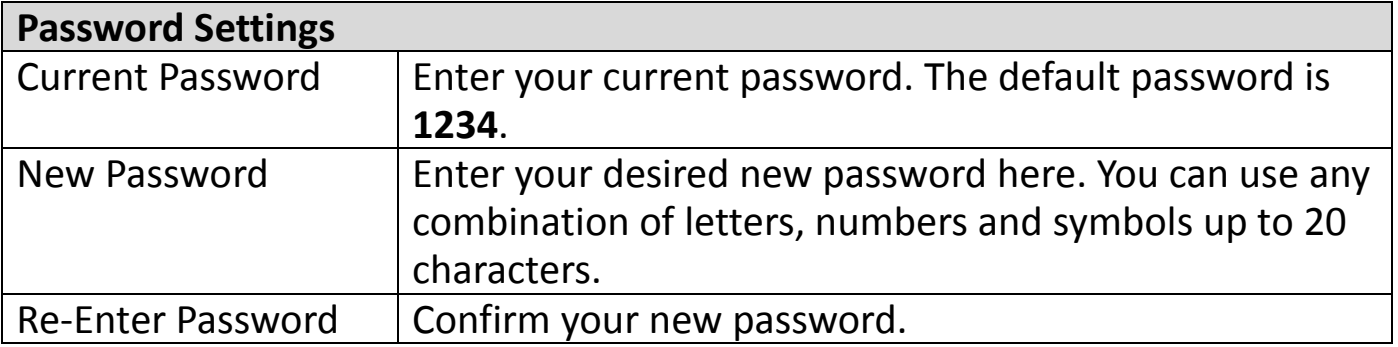

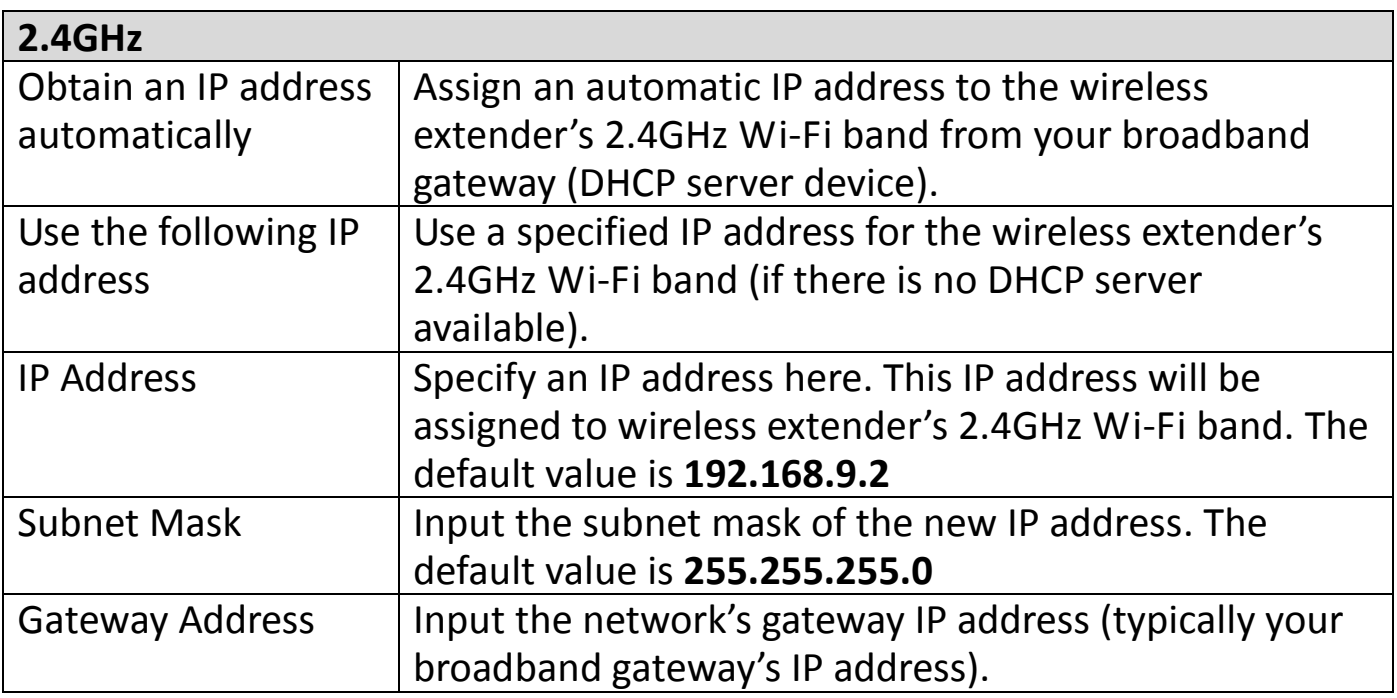

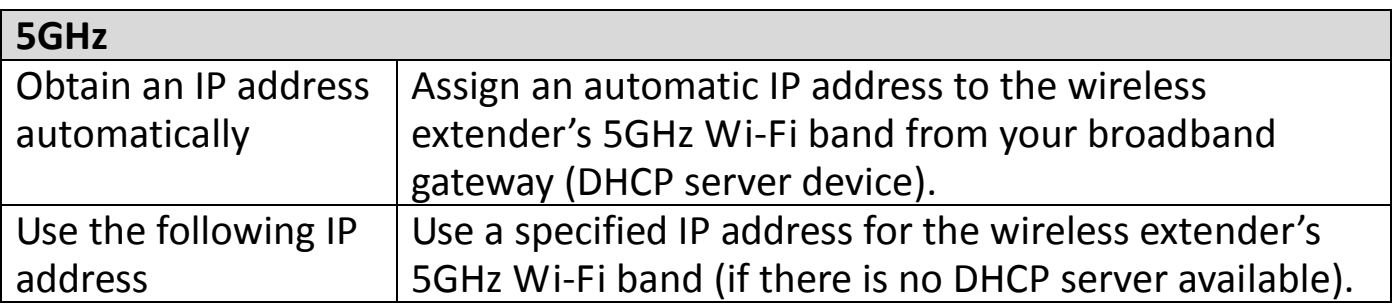
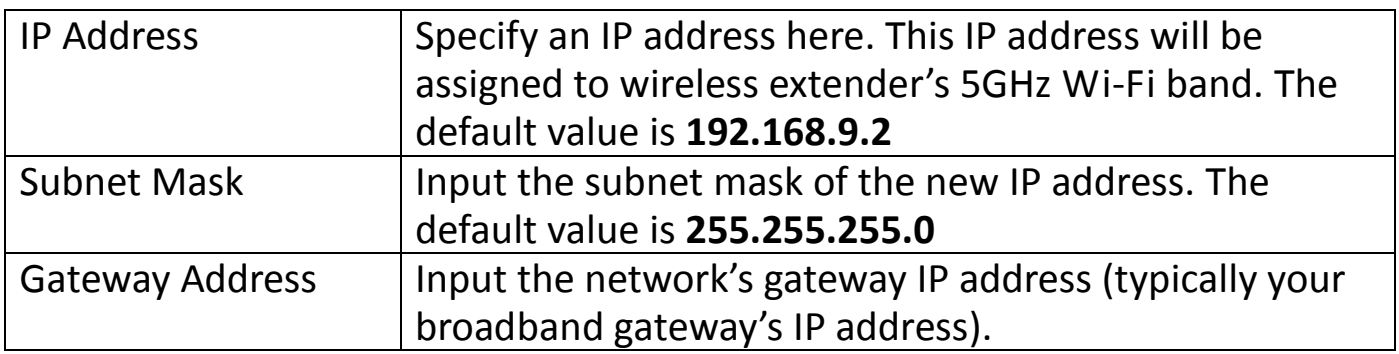

*Note: For static IP users, the wireless extender needs to have an IP address in the same subnet as your network, in order that you can access the browser based configuration interface.*

*For example, if your static IP is 192.168.9.2 then you need to assign the wireless extender an IP address in the range 192.168.9.x where x = 3 – 254. Each network device has a unique IP address.*

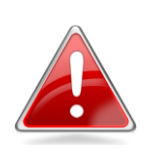

*Note: To ensure that you assign a correct IP address to the wireless extender, you can also check the IP address of your router. Please refer to [IV-1-4. How to](#page-75-0)  [Find your Router](#page-75-0)'s IP Address. Your ISP can also provide you with such information as IP address, subnet mask and gateway address.*

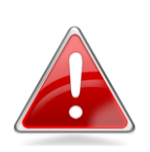

*Note: If you are unable to connect to the browser based configuration interface using "http://edimax.setup", it is possible that you assigned an incorrect IP address to the extender. In this case you can reset the wireless extender back to its default IP address. See [II-4. Resetting The Wireless](#page-19-0) Extender.*

Click "APPLY" to make changes take effect. The following message will appear:

### **Settings saved successfully!**

Click CONTINUE to continue configuring other settings, or click APPLY to restart the system and make the changes take effect.

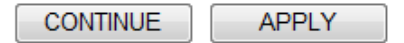

Click "CONTINUE" to save the changes and continue configuring other settings, or click "APPLY" to restart the system and make the changes take effect.

#### **III-4-4. Configuration Tools**

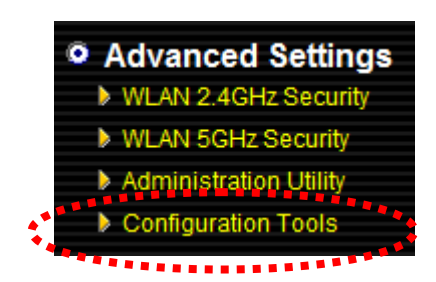

The wireless extender's configuration tools page enables you to back up or restore the settings, upgrade the firmware and reset or reboot the device. The latest firmware can be downloaded from the Edimax website. You will see the following screen:

#### **Configuration Tool**

#### **Manage Settings**

Save the current settings of the device to a .bin file, restore the settings of the device to a previously saved .bin file or reset the device to its factory default settings

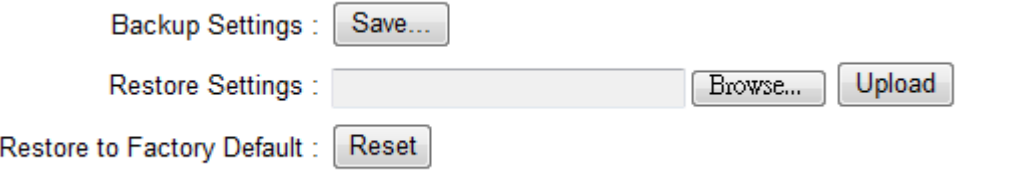

#### **Upgrade Firmware**

Upgrade the firmware to the most recent version - it is recommended that you use a wired connection for the procedure.

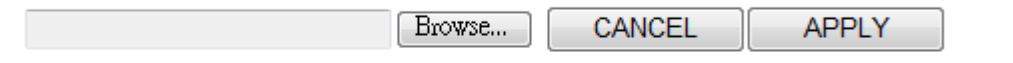

#### **Reboot**

In the event that the device malfunctions or is not responding, you can perform a system reboot. Click on "APPLY" - this will restart the device, without affecting your existing settings

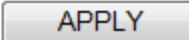

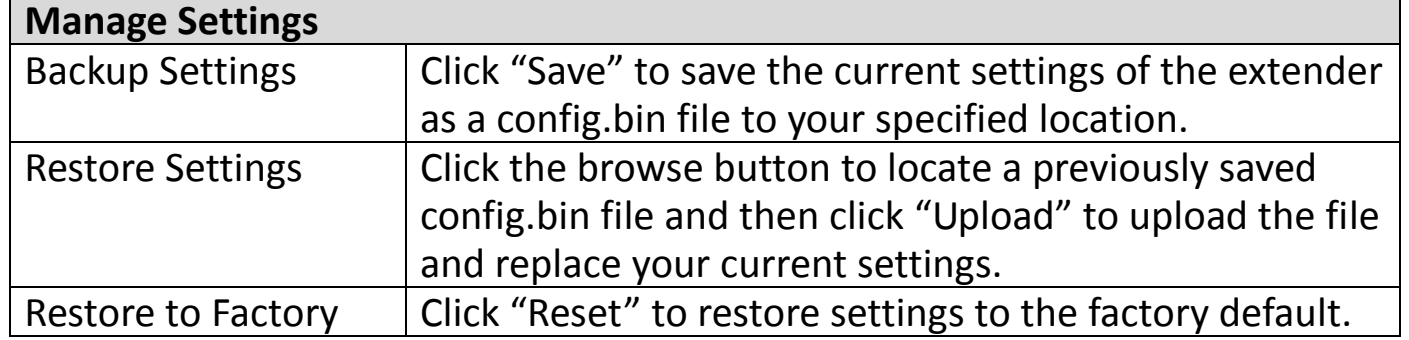

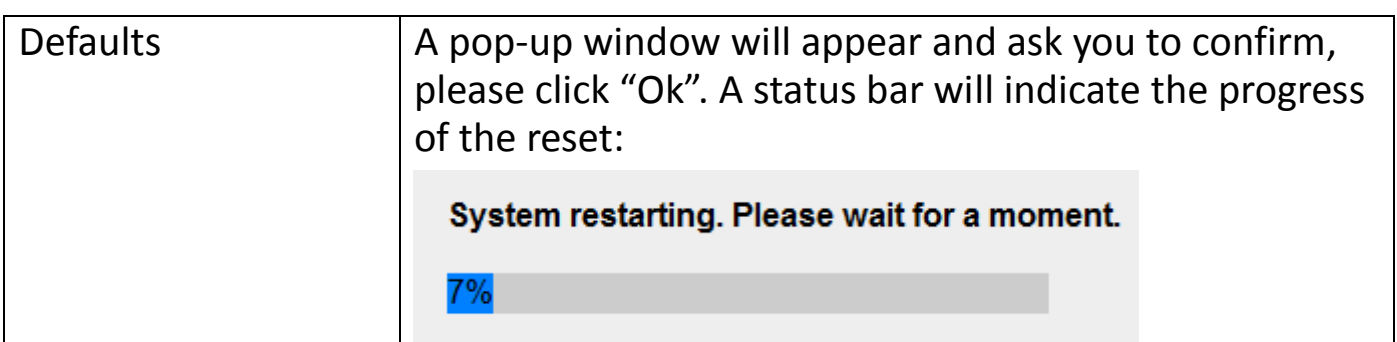

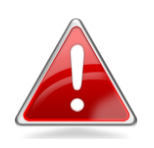

*Note: Restoring settings to the factory default will restore all settings, configurations and passwords back to the factory default.*

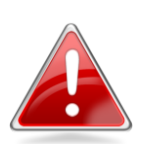

*Note: You can also reset the device to the factory default by pressing and holding the Reset/WPS button for at least 10 seconds. See [II-3. Resetting The Wireless](#page-19-0)  [Extender.](#page-19-0)*

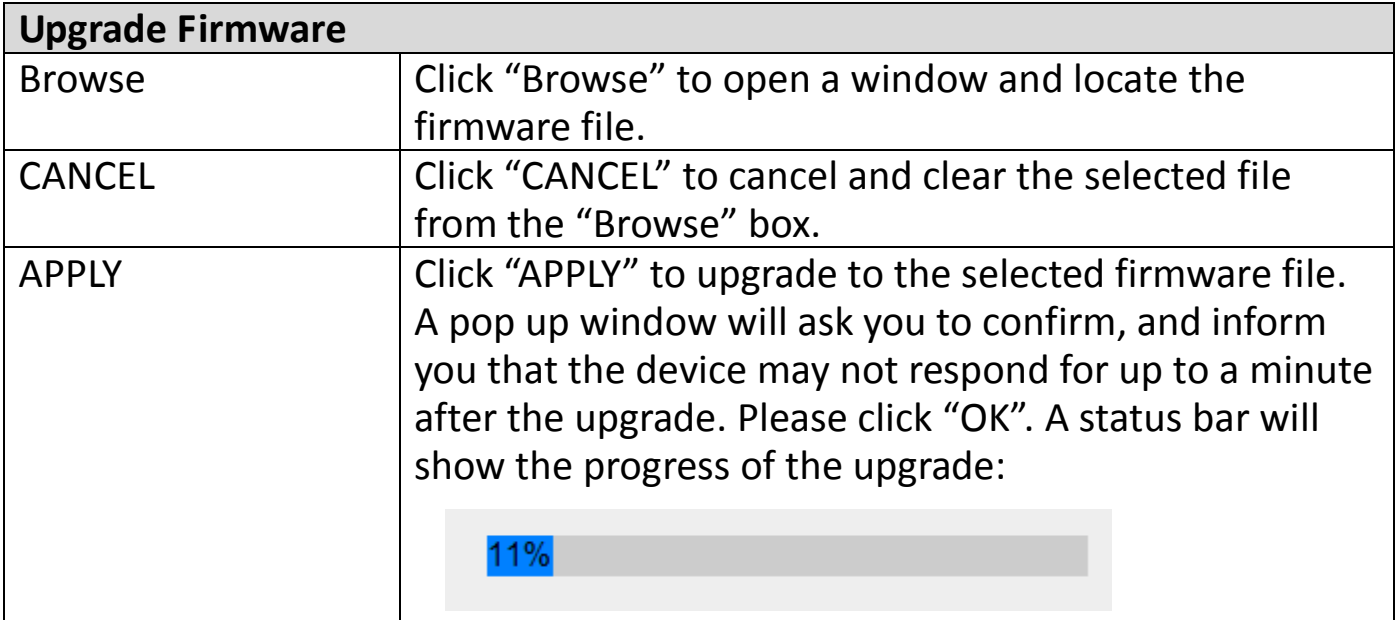

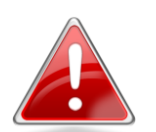

*Note: It is recommended that you use a wired Ethernet connection to upload the firmware file.*

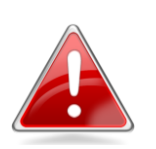

*Note: Do not turn off or disconnect the extender during a firmware upgrade, as this could damage the device.*

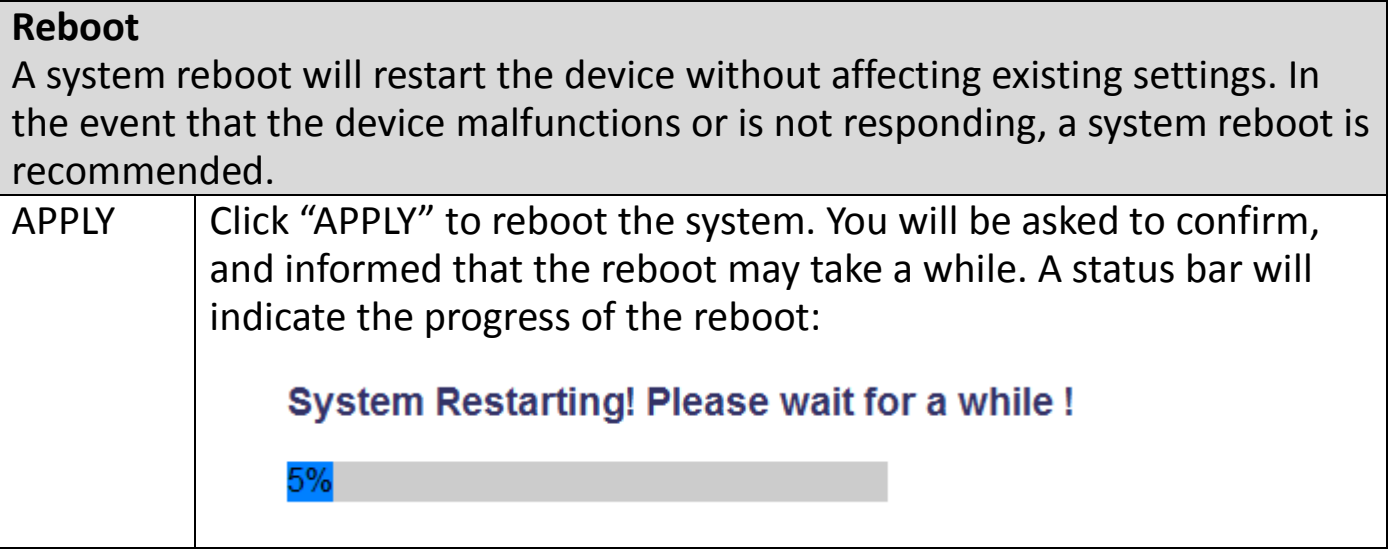

# **IV.APPENDIX**

# **IV-1. Configuring your IP address**

Before you use the wireless extender, please make sure your computer is set to use a **dynamic IP address**. This means your computer can obtain an IP address automatically from a DHCP server. This is a simple procedure, which is explained step by step in **[IV-1-1. How to configure your computer to use a](#page-41-0)  [dynamic IP address](#page-41-0)**.

> *Note: If your existing network setting is to use a static IP address, then please and make a note of your static IP before you switch to a dynamic IP address. This is for your convenience if you wish to modify the IP address of the wireless extender in future.*

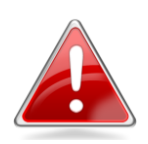

*You can find your existing static IP by following the steps in IV-1-2 How to modify the IP address of your PC or Macintosh. Your static IP will be displayed in:*

*- [Step 2 \(Windows XP\)](#page-52-0) - [Step 2 \(Windows Vista\)](#page-54-0) - Step 6 [\(Windows 7\)](#page-56-0) - [Step 7 \(Windows 8\)](#page-60-0) - [Step 5](#page-64-0) (Mac)*

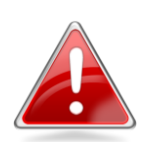

*Note: Also make a note of your static IP if you are going to modify the IP of your PC or Mac as shown i[n](#page-52-1) [IV-1-2. How to modify the IP address of your PC or](#page-52-1)  [Macintosh.](#page-52-1)*

Unfortunately, not all networks support DHCP capability. In this case, you need to use a static IP address for the wireless extender and your PC or Macintosh. The wireless extender uses the default IP address **192.168.9.2**, which may not be in the same IP address subnet of your network; meaning you are unable to access the browser based configuration interface. So, you need to modify the IP address of your PC or Macintosh to **192.168.9.x (x = 1 – 254)** in order to access the browser-based configuration interface.

The procedure for doing so varies across different operating systems; please

follow the guide appropriate for your operating system in **[IV-1-2. How to](#page-52-1)  [modify the IP address of your PC or Macintosh](#page-52-1)**.

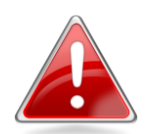

*Note: For guidance on how to assign a new IP address to the wireless extender, so that it is within the same IP address subnet of your network, please refer to [III-4-3.](#page-34-0)  [Administration Utility.](#page-34-0) In cases where you need to modify the IP of your PC or Macintosh in order to access the browser based configuration interface, if the default IP of the wireless extender remains unchanged, you may need to repeat this process and modify the IP of your PC or Macintosh every time you wish to configure the wireless extender.*

# <span id="page-41-0"></span>**IV-1-1. How to Configure Your Computer to Use a Dynamic IP Address**

Please follow the instructions appropriate for your operating system.

# **IV-1-1-1. Windows XP**

**1.** Click the "Start" button (it should be located in the lower-left corner of your computer), then click "Control Panel". Double-click the "Network and Internet Connections" icon, click "Network Connections", and then double-click "Local Area Connection". The "Local Area Connection Status" window will then appear, click "Properties".

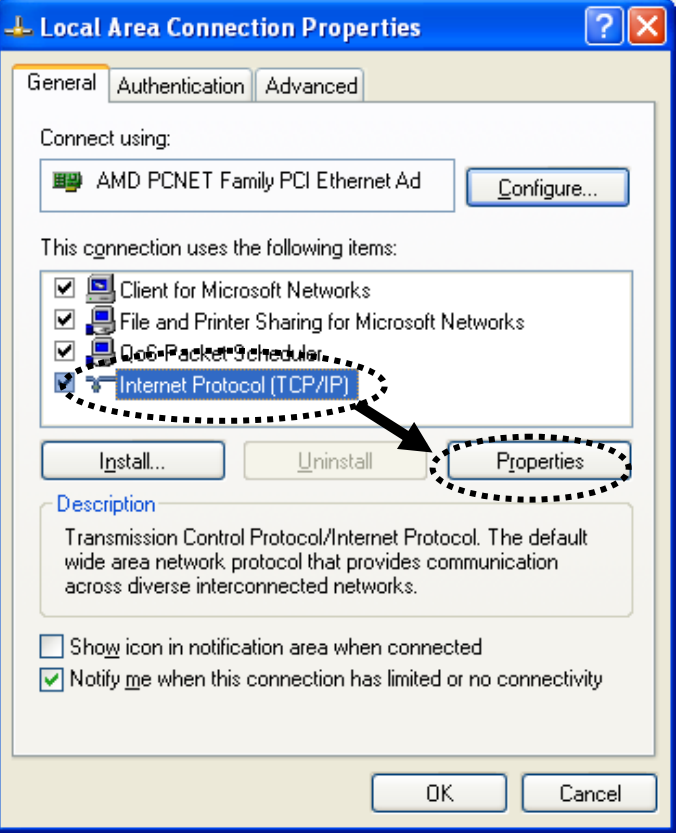

**2.** Select "Obtain an IP address automatically" and "Obtain DNS server address automatically", then click "OK".

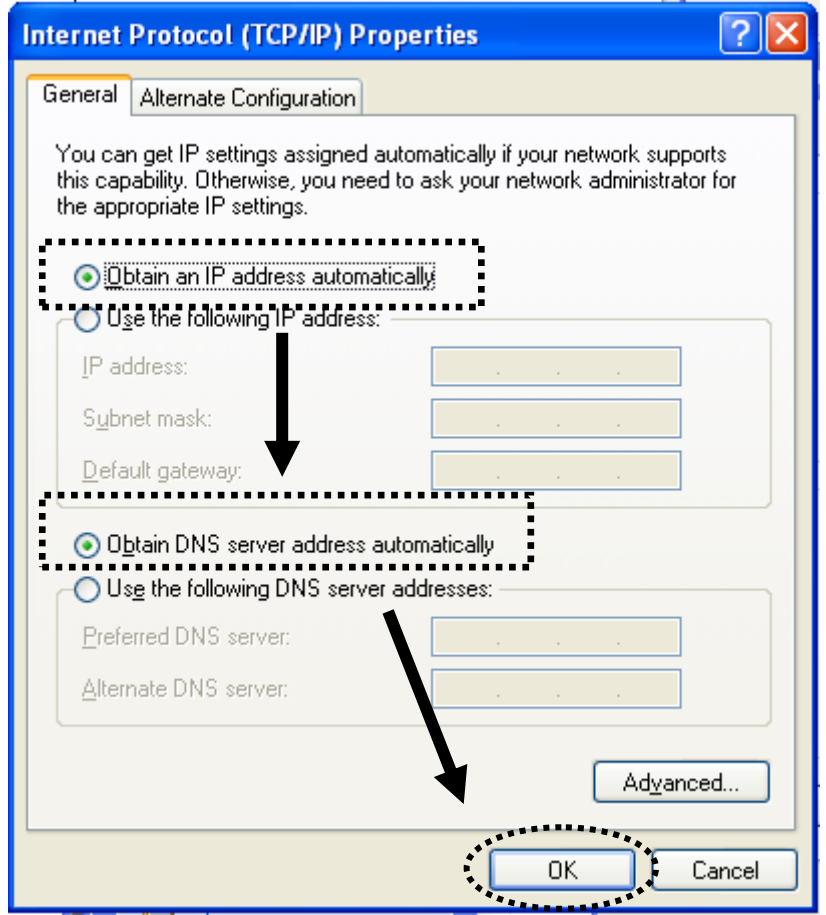

### **IV-1-1-2. Windows Vista**

**1.** Click the "Start" button (it should be located in the lower-left corner of your computer), then click "Control Panel". Click "View Network Status and Tasks", then click "Manage Network Connections". Right-click "Local Area Network", then select "Properties". The "Local Area Connection Properties" window will then appear, select "Internet Protocol Version 4 (TCP / IPv4)", and then click "Properties".

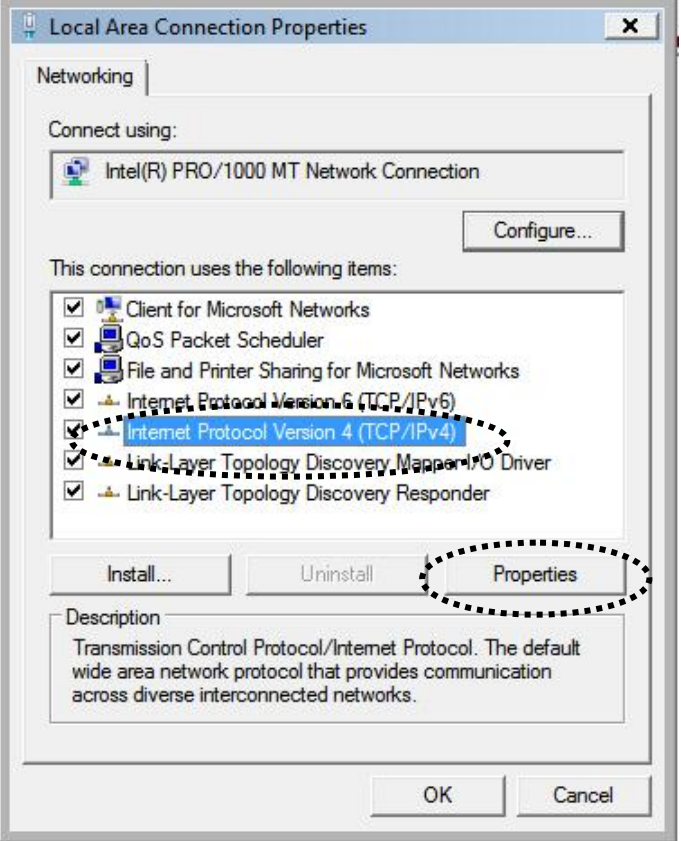

**2.** Select "Obtain an IP address automatically" and "Obtain DNS server address automatically", then click "OK".

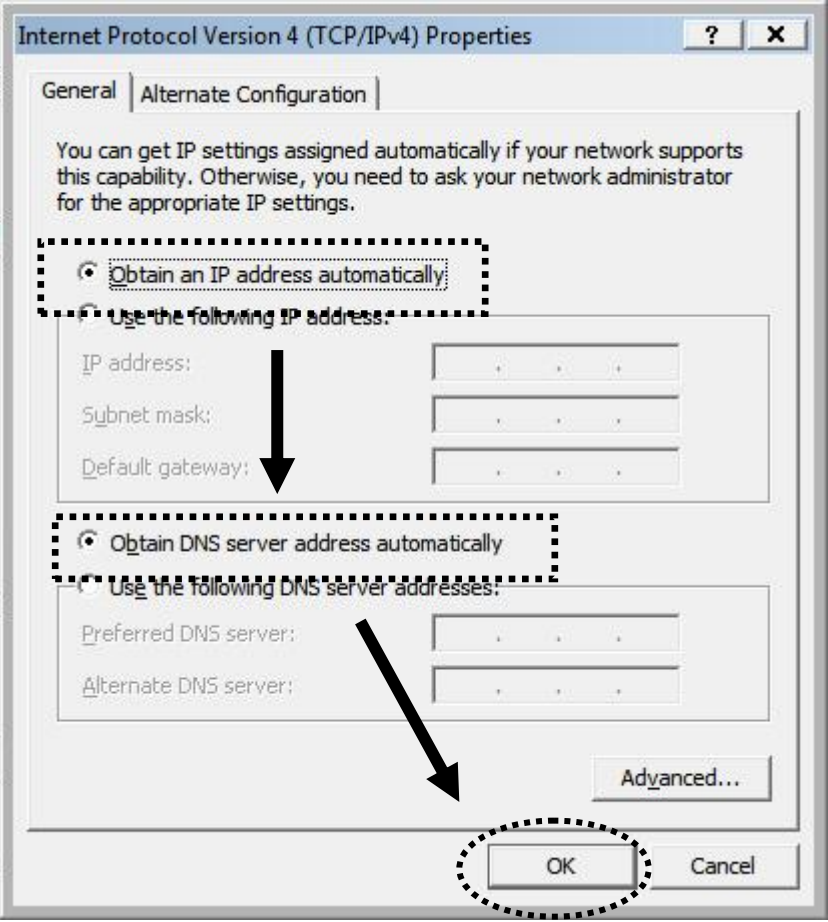

## **IV-1-1-3. Windows 7**

**1.** Click the "Start" button (it should be located in the lower-left corner of your computer), then click "Control Panel".

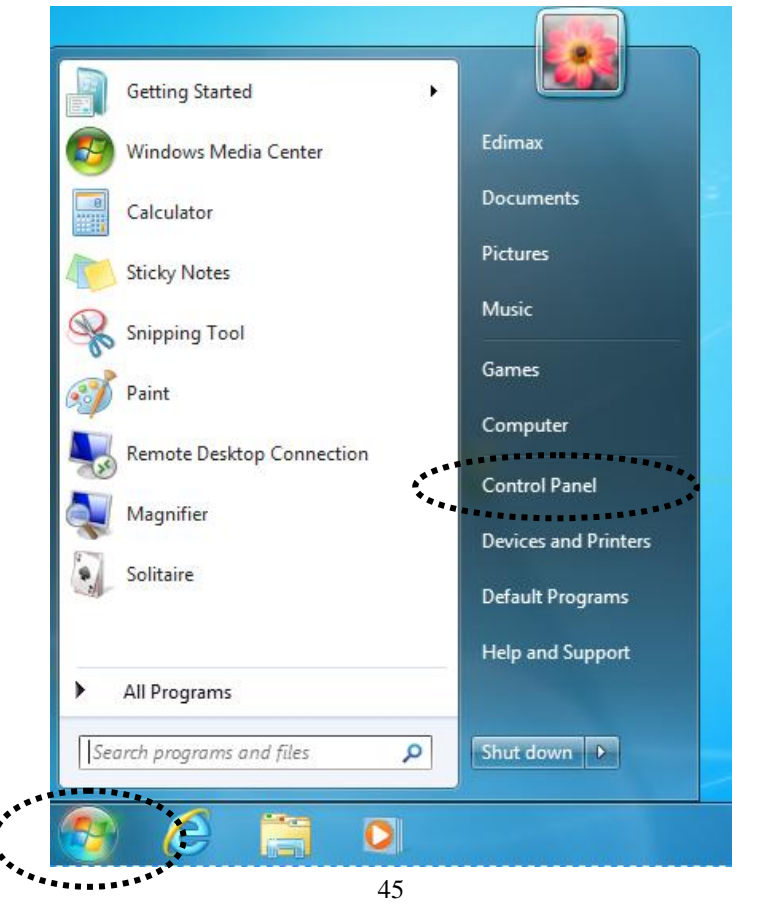

**2.** Under "Network and Internet" click "View network status and tasks".

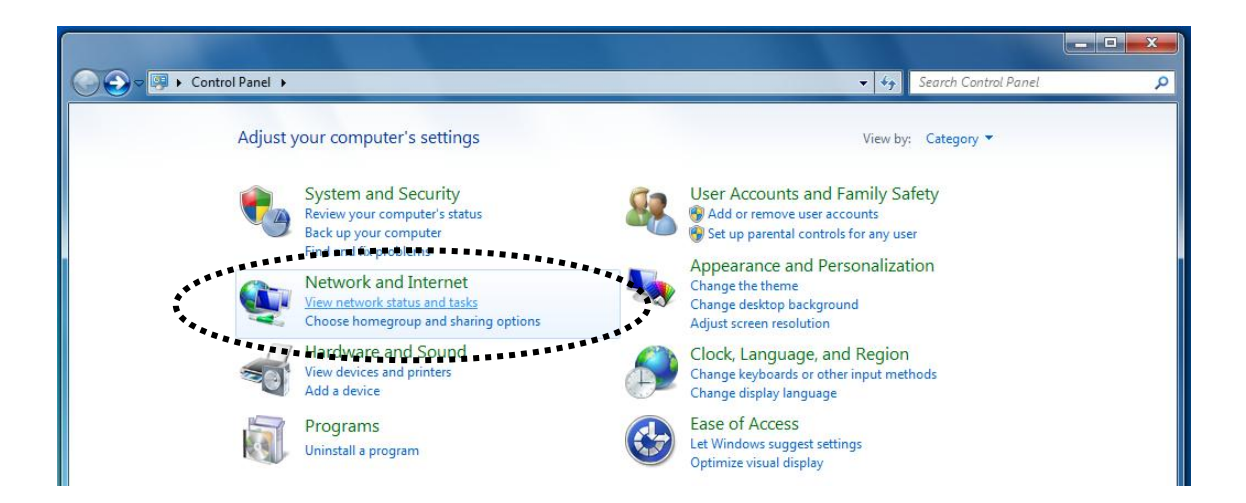

**3.** Click "Local Area Connection".

View your basic network information and set up connections See full map TS-WIN7 Home network Internet (This computer) View your active networks Connect or disconnect Access type: No Internet access **Home network** HomeGroup: Ready to create Home network Connections: [ **Local Area Connection** 

**4.** Click "Properties".

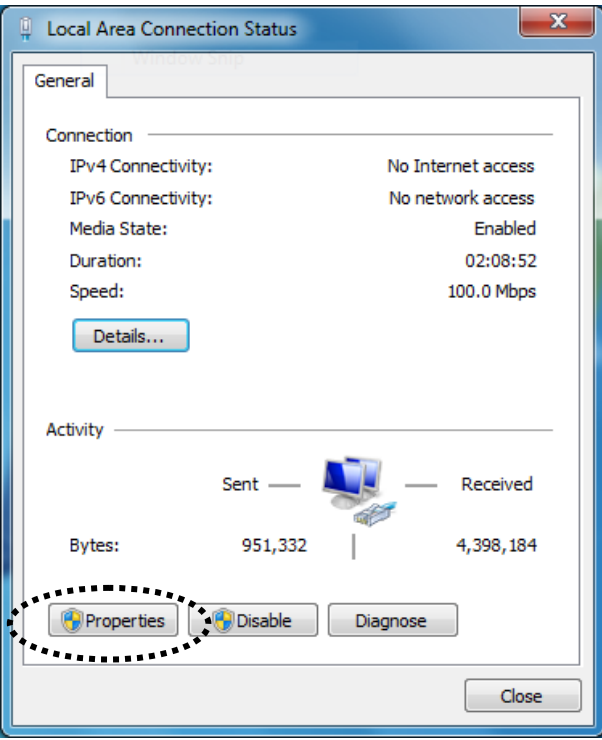

**5.** Select "Internet Protocol Version 4 (TCP/IPv6) and then click "Properties".

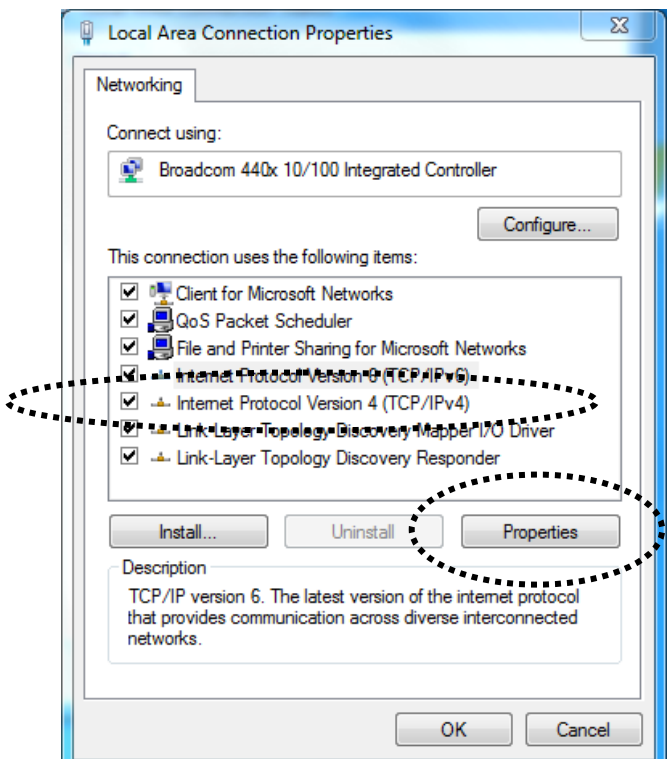

**3.** Select "Obtain an IP address automatically" and "Obtain DNS server address automatically", then click "OK".

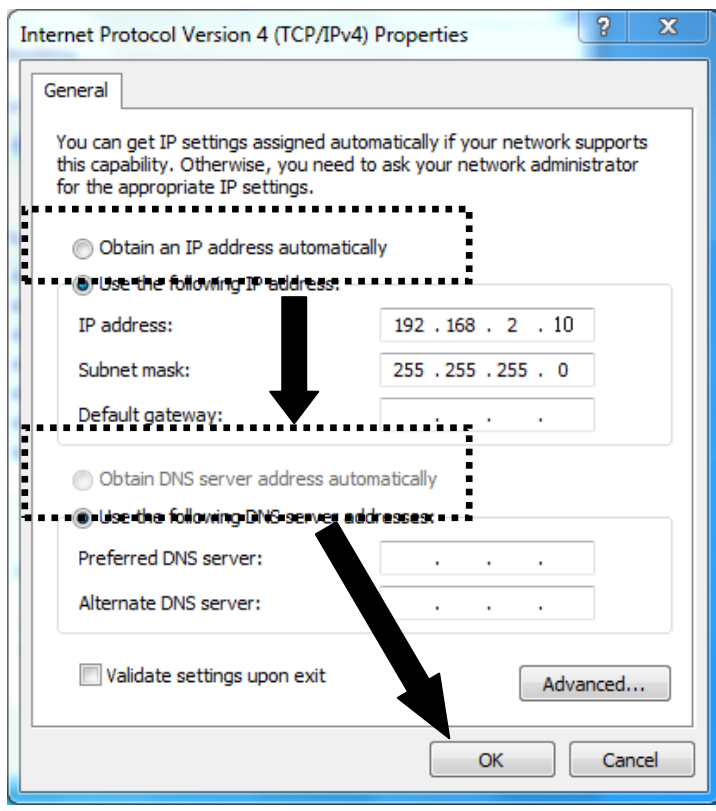

## **IV-1-1-4. Windows 8**

1. From the Windows 8 Start screen, you need to switch to desktop mode. Move your curser to the bottom left of the screen and click.

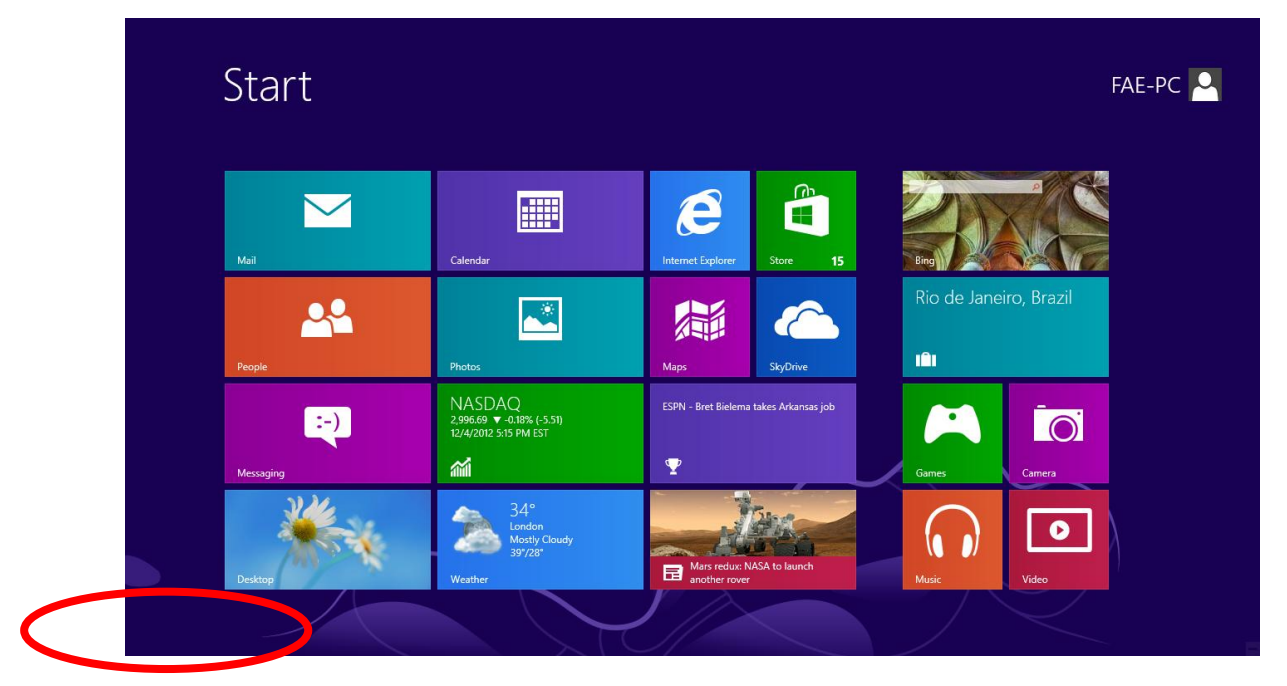

2. In desktop mode, click the File Explorer icon in the bottom left of the screen, as shown below.

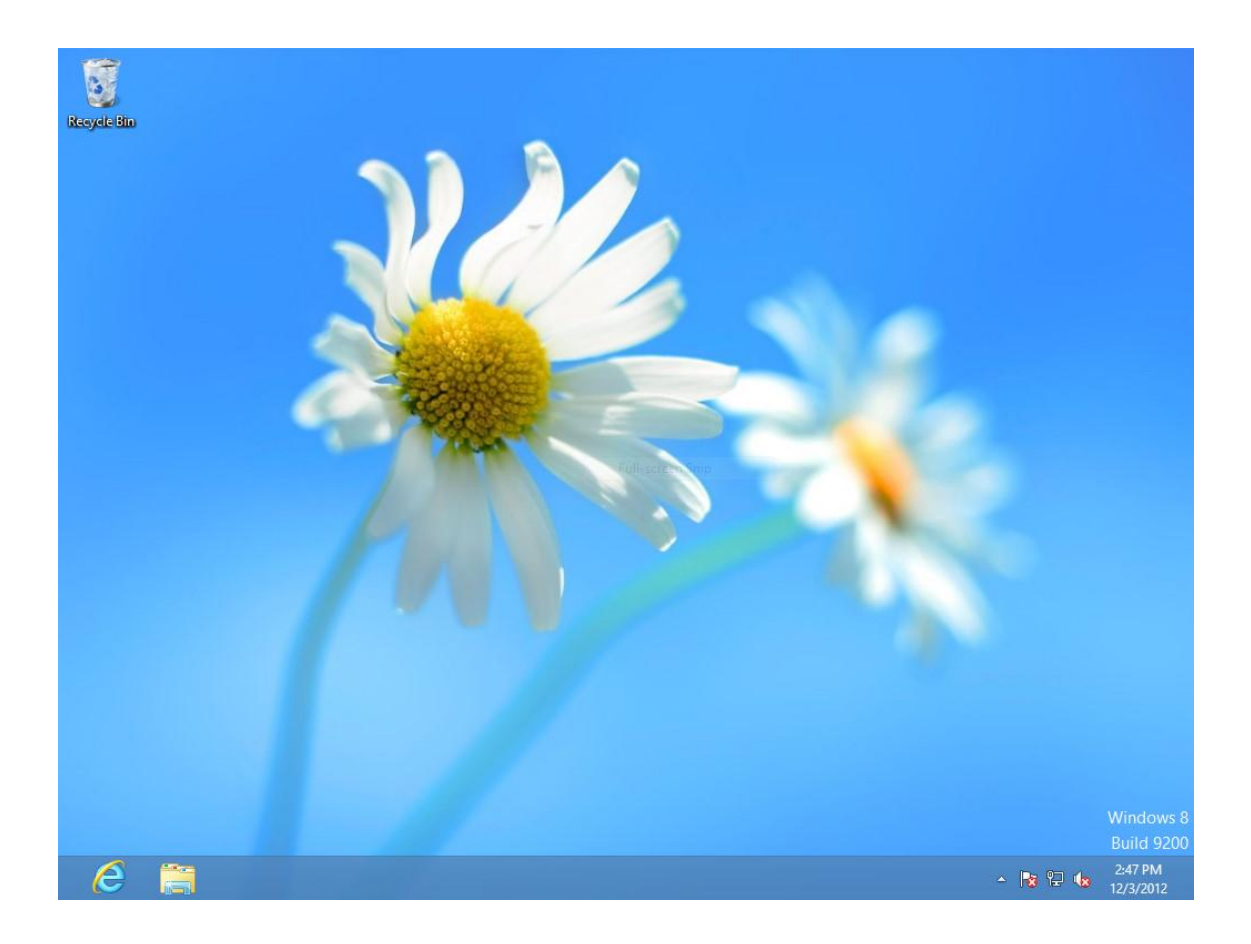

3. Right click "Network" and then select "Properties".

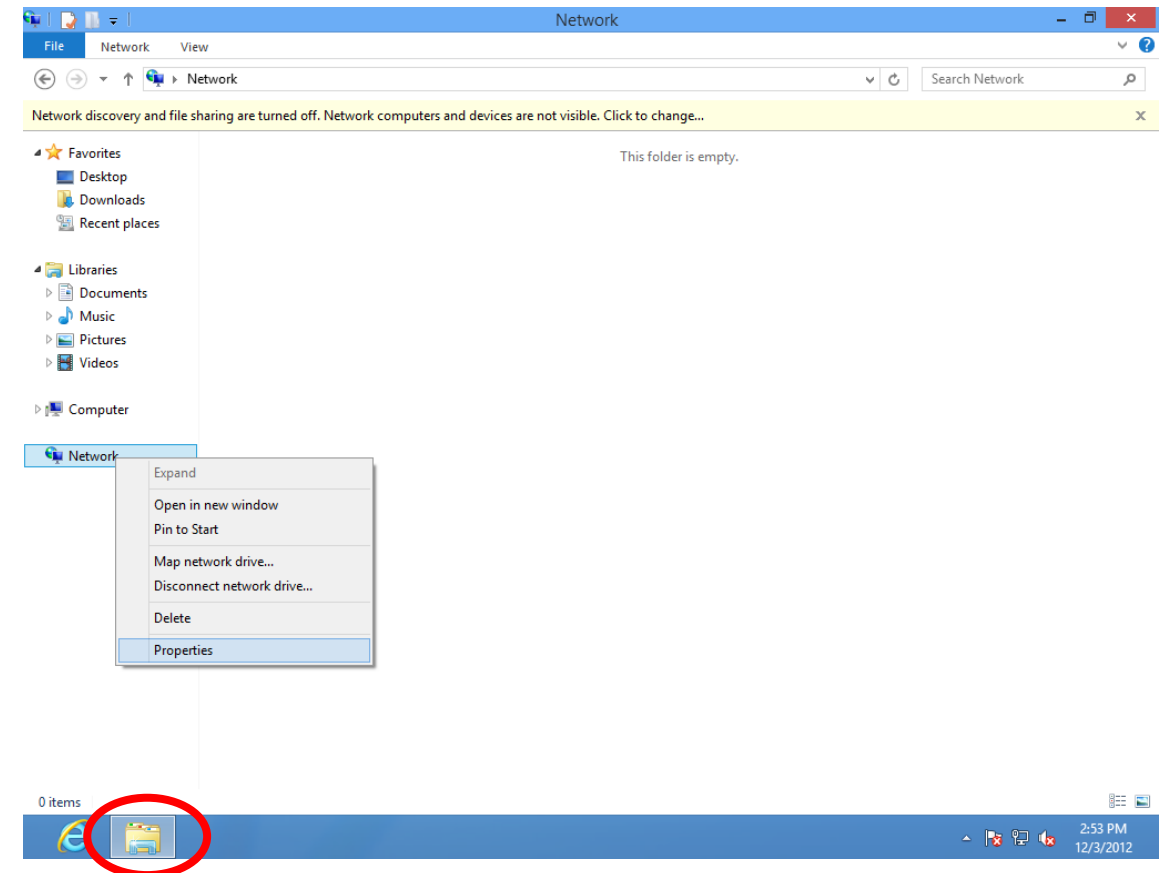

4. In the window that opens, select "Change adapter settings" from the left side.

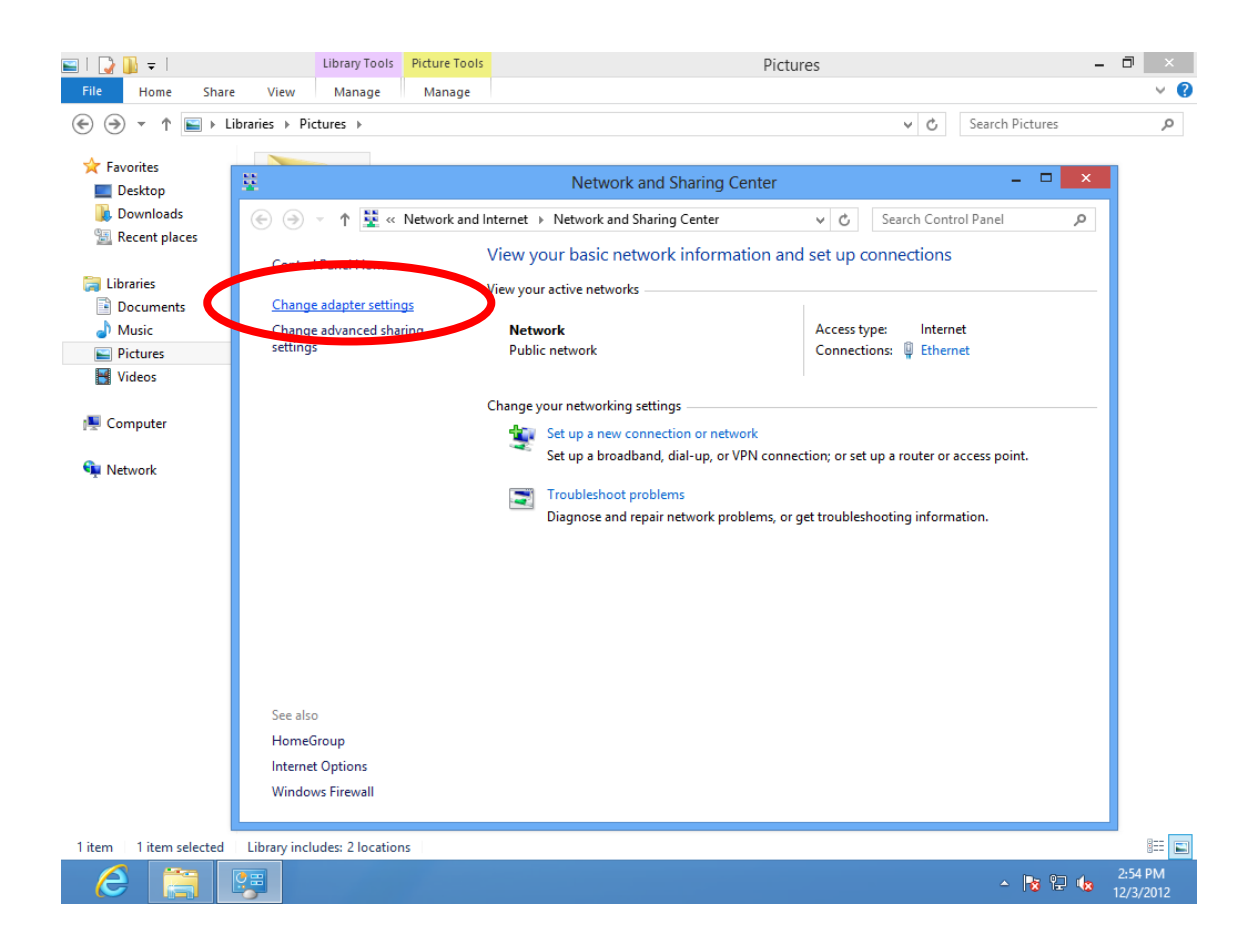

5. Choose your connection and right click, then select "Properties".

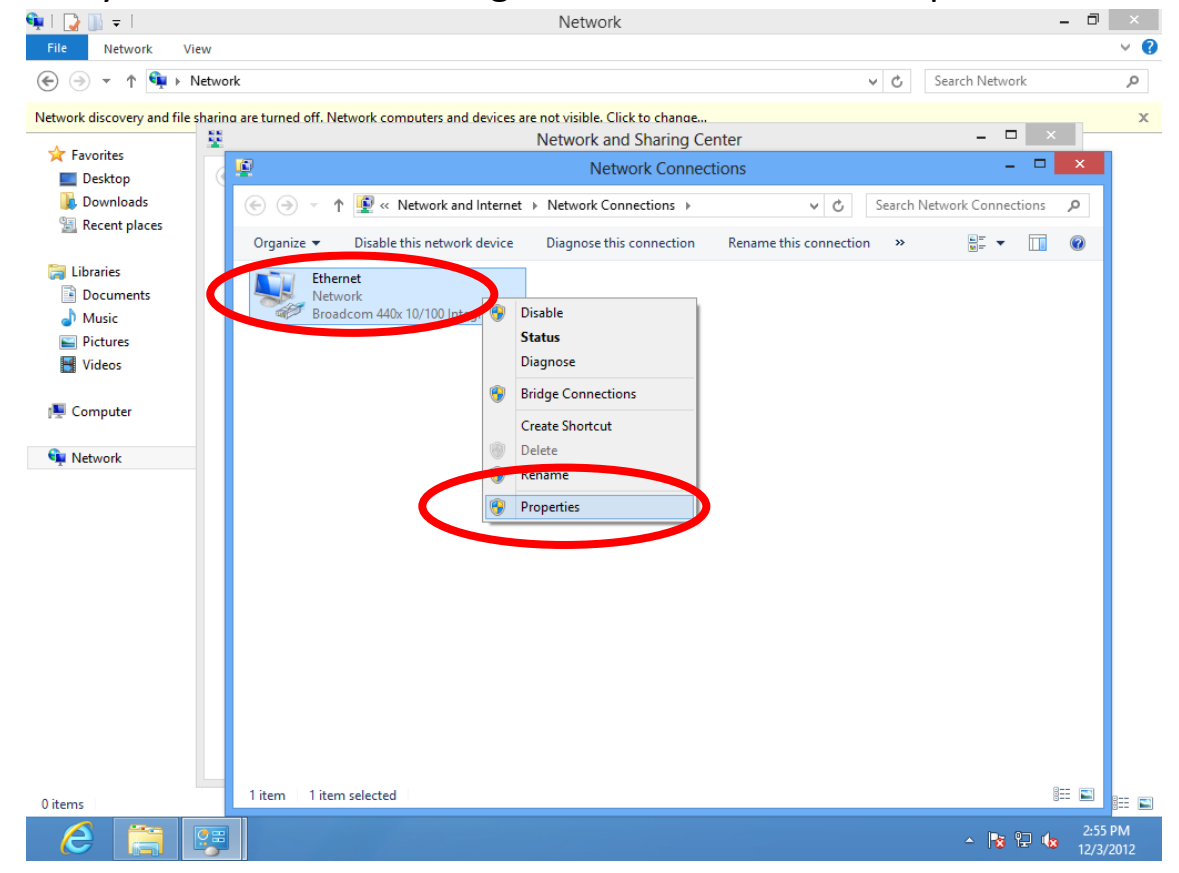

**6.** Select "Internet Protocol Version 4 (TCP/IPv6) and then click "Properties".

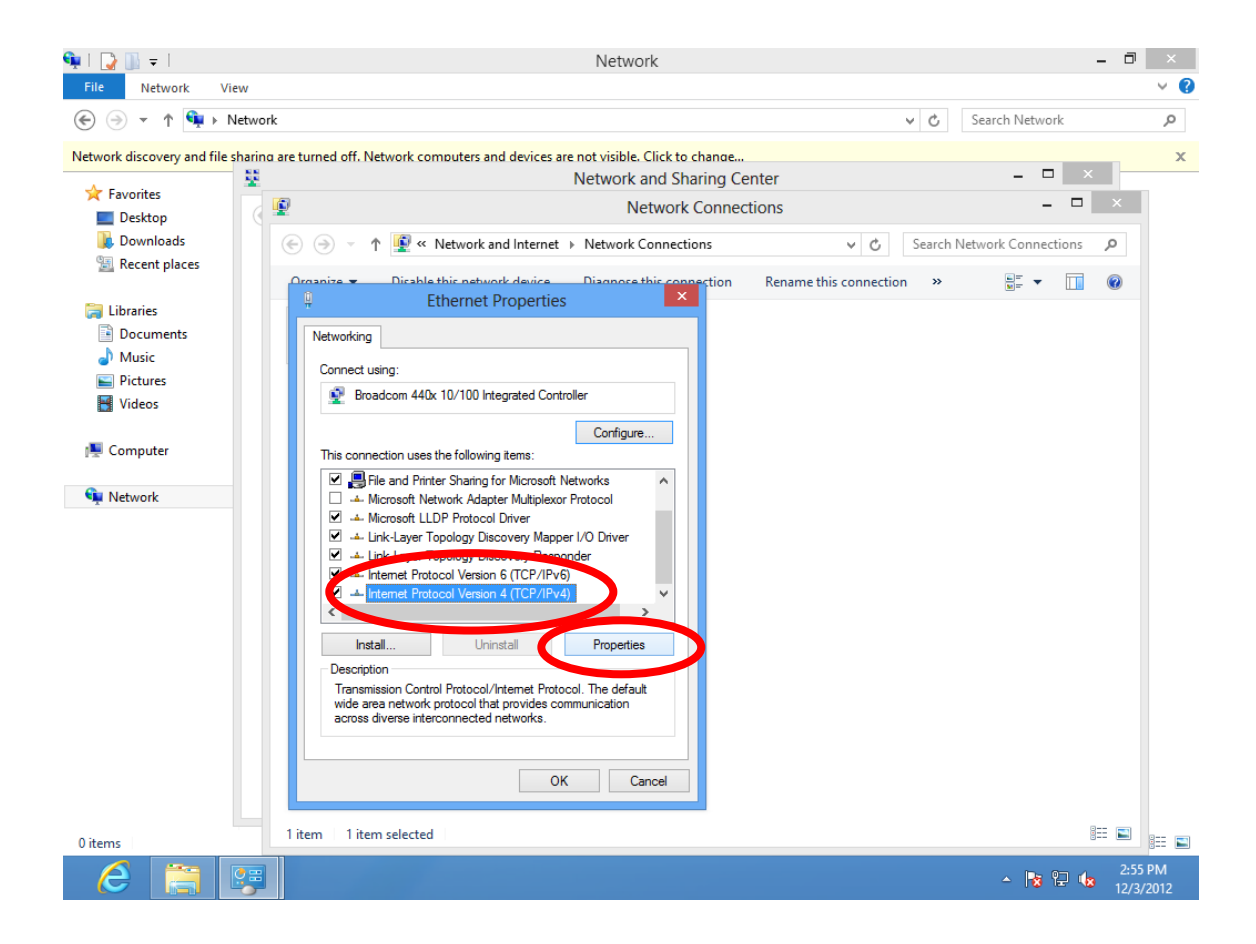

**4.** Select "Obtain an IP address automatically" and "Obtain DNS server address automatically", then click "OK".

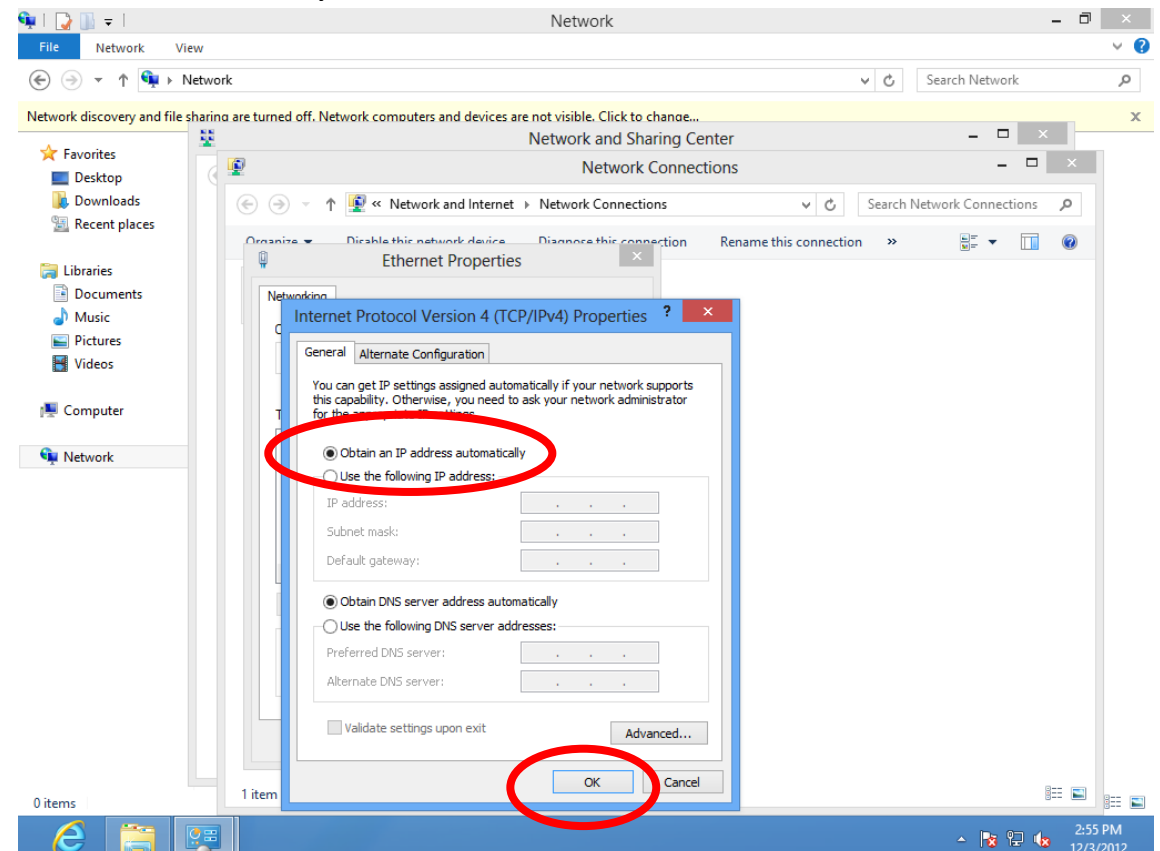

#### **IV-1-1-5. Mac OS**

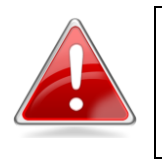

*Note: Please ensure that your wireless extender is switched on and connected to your Macintosh via Ethernet cable before you begin.*

**1.** Have your Macintosh computer operate as usual, and click on "System Preferences".

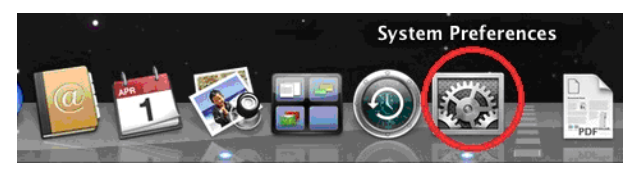

**2.** In System Preferences, click on "Network".

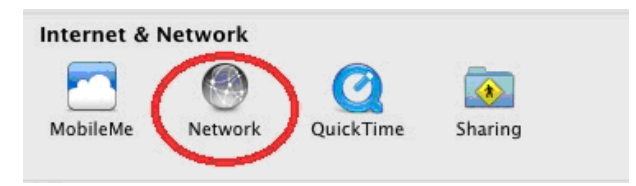

**3.** Here you will see all of your network connections. Network Preferences will now display an Ethernet adapter, as shown below. The status of "Ethernet" should be "Connected".

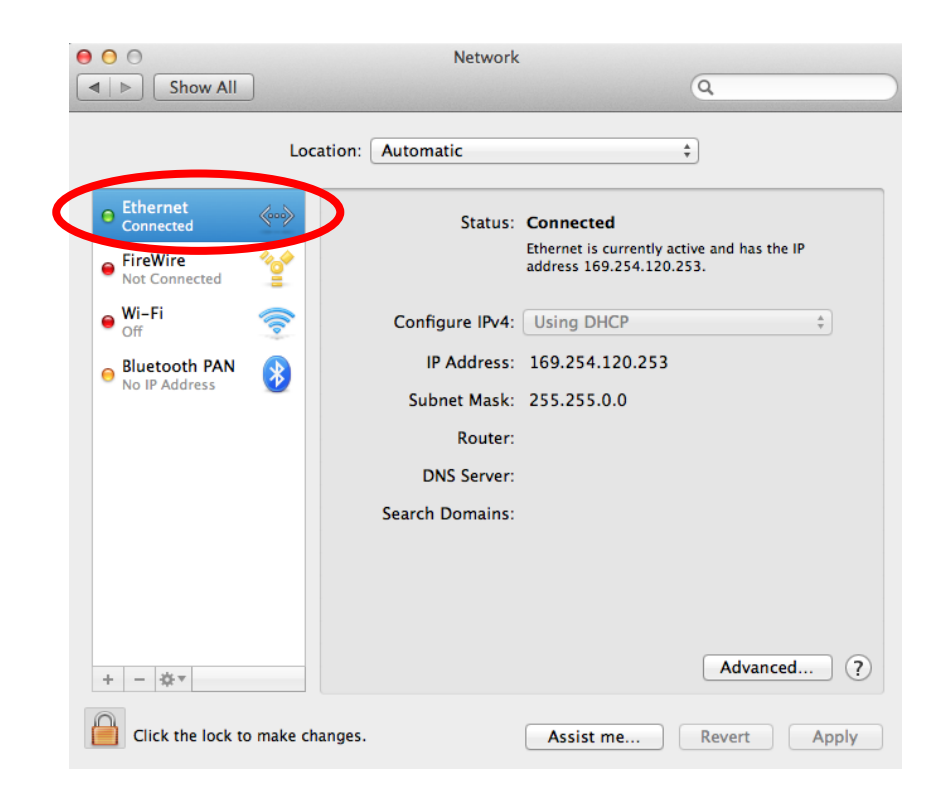

**4.** Click on "Ethernet" in the left panel and then click the drop down arrow for the menu labeled "Configure IPv4" in the right panel. From the drop down menu, select "Using DHCP" and then click "Apply".

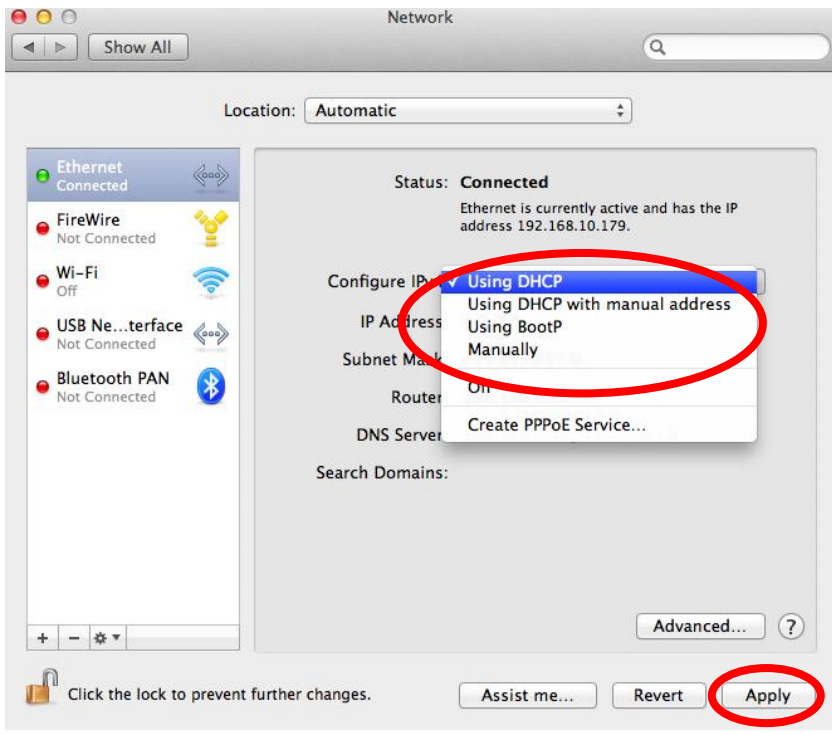

# <span id="page-52-1"></span>**IV-1-2. How to Modify the IP Address of Your PC or Macintosh**

Please follow the instructions appropriate for your operating system. In the following examples we use the IP address **192.168.9.20** though you can use any IP address in the range **192.168.9.x (x = 3 – 254)** in order to access the browser based configuration interface.

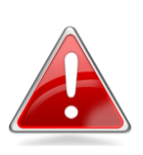

*Note: Please make a note of your static IP before you change it. This is for your convenience if you wish to modify the IP address of the wireless extender in future. To modify the IP address of the wireless extender, please refer to [III-4-3. Administration Utility.](#page-34-0)*

# <span id="page-52-0"></span>**IV-1-2-1. Windows XP**

**1.** Click the "Start" button (it should be located in the lower-left corner of your computer), then click "Control Panel". Double-click the "Network and Internet Connections" icon, click "Network Connections", and then double-click "Local Area Connection". The "Local Area Connection Status" window will then appear, click "Properties".

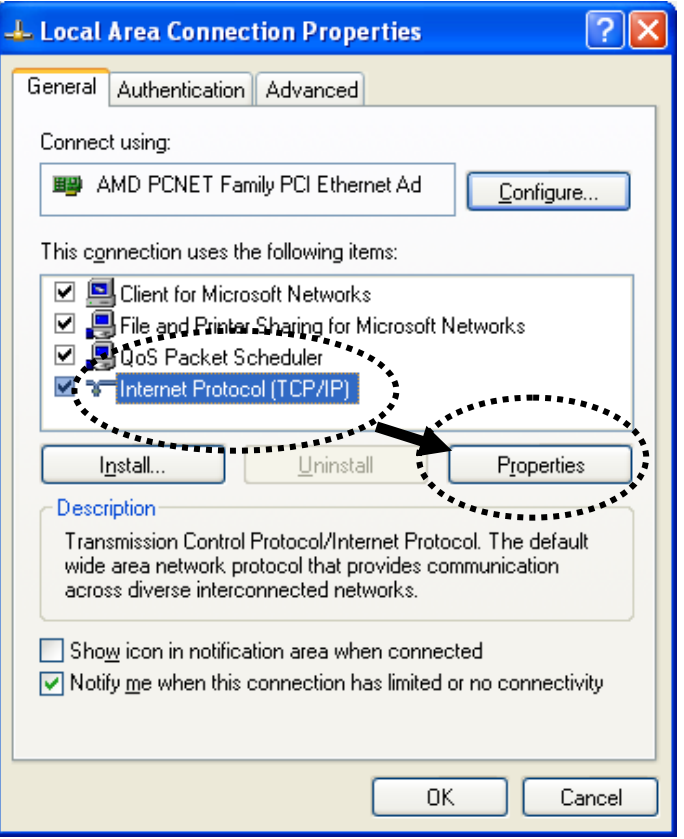

**2.** Select "Use the following IP address", then input the following values:

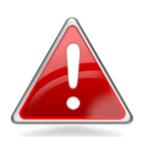

*Note: Your existing static IP address will be displayed in the "IP address" field before you replace it. Please make a note of this IP address, subnet mask, default gateway and DNS server addresses.*

**IP address**: 192.168.9.20 **Subnet Mask**: 255.255.255.0

Click 'OK' when finished.

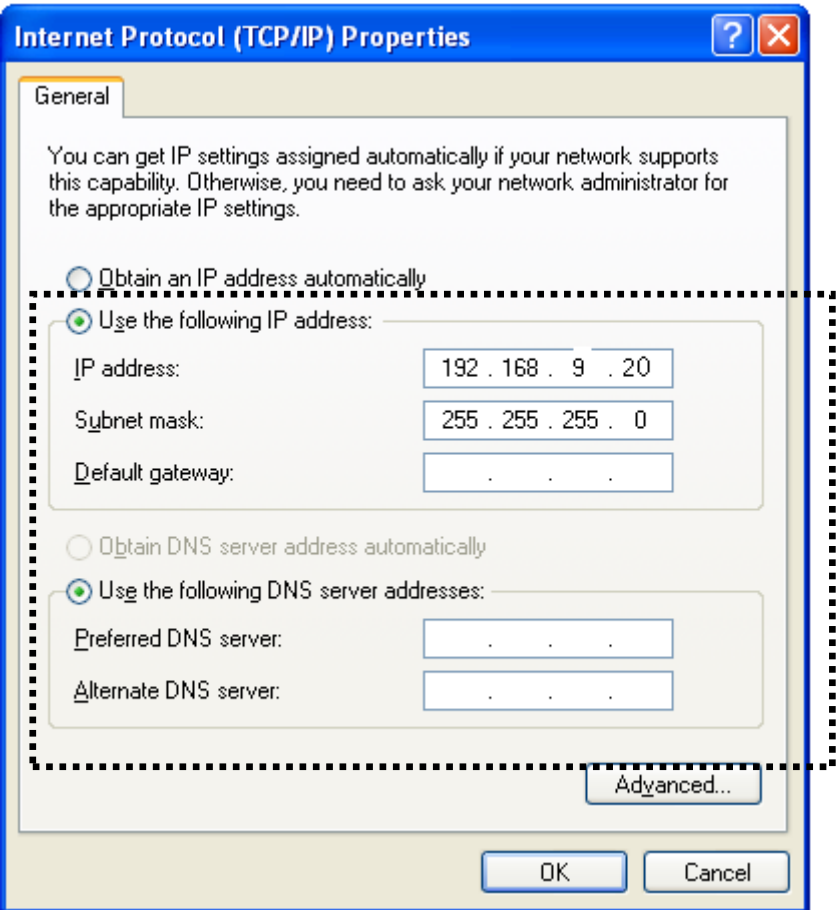

# <span id="page-54-0"></span>**IV-1-2-2. Windows Vista**

**1.** Click the "Start" button (it should be located in the lower-left corner of your computer), then click "Control Panel". Click "View Network Status and Tasks", then click "Manage Network Connections". Right-click "Local Area Network", then select "Properties". The "Local Area Connection Properties" window will then appear, select "Internet Protocol Version 4 (TCP / IPv4)", and then click "Properties".

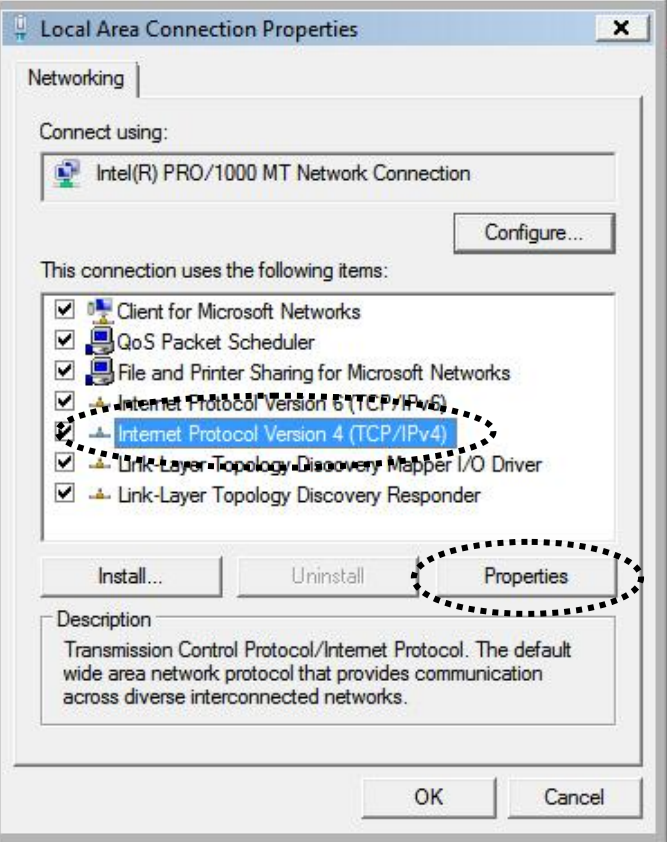

**2.** Select "Use the following IP address", then input the following values:

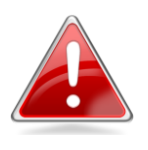

*Note: Your existing static IP address will be displayed in the "IP address" field before you replace it. Please make a note of this IP address, subnet mask, default gateway and DNS server addresses.*

**IP address**: 192.168.9.20 **Subnet Mask**: 255.255.255.0

Click 'OK' when finished.

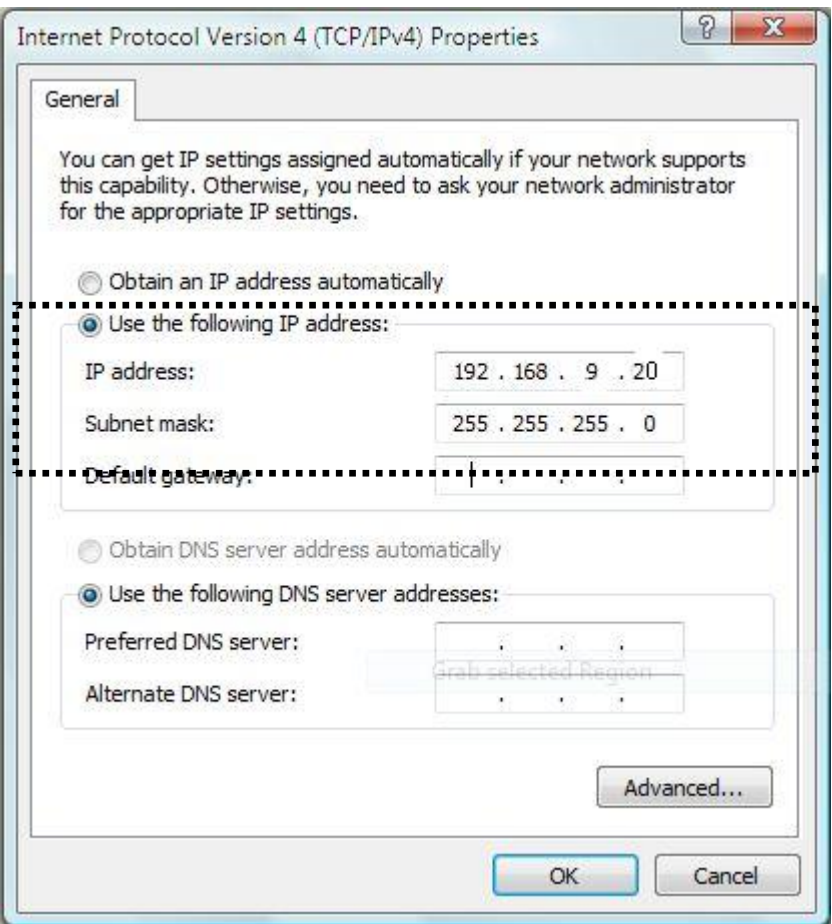

<span id="page-56-0"></span>**IV-1-2-3. Windows 7**

**1.** Click the "Start" button (it should be located in the lower-left corner of your computer), then click "Control Panel".

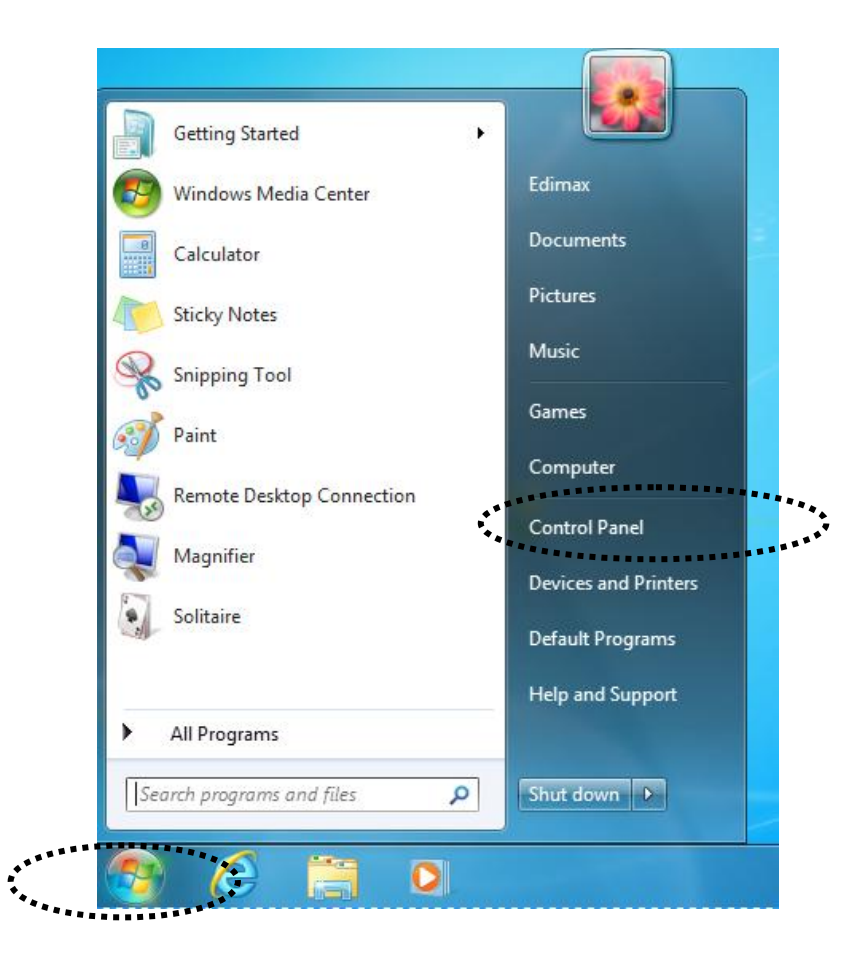

**2.** Under "Network and Internet" click "View network status and tasks".

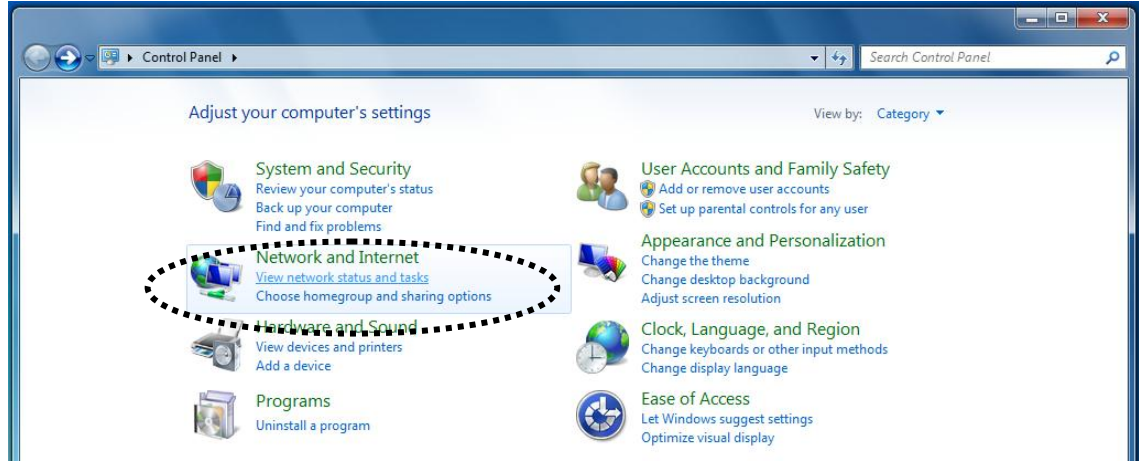

**3.** Click "Local Area Connection".

#### View your basic network information and set up connections

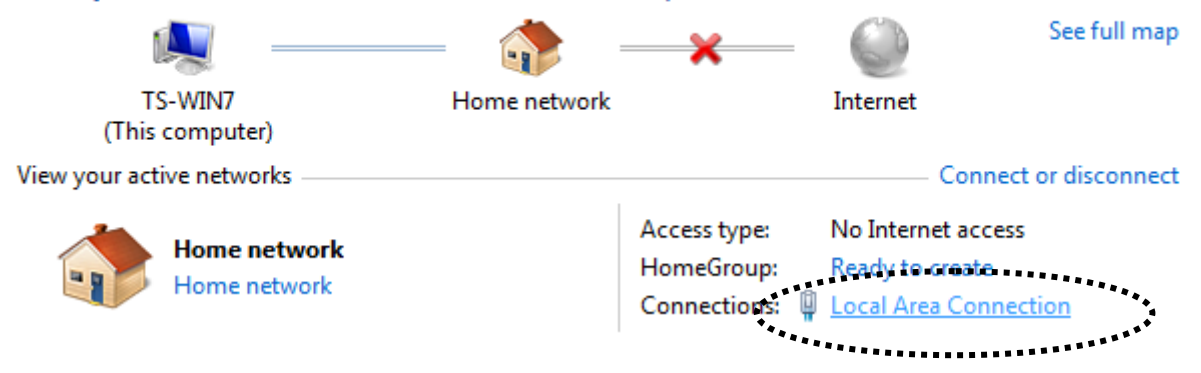

**4.** Click "Properties".

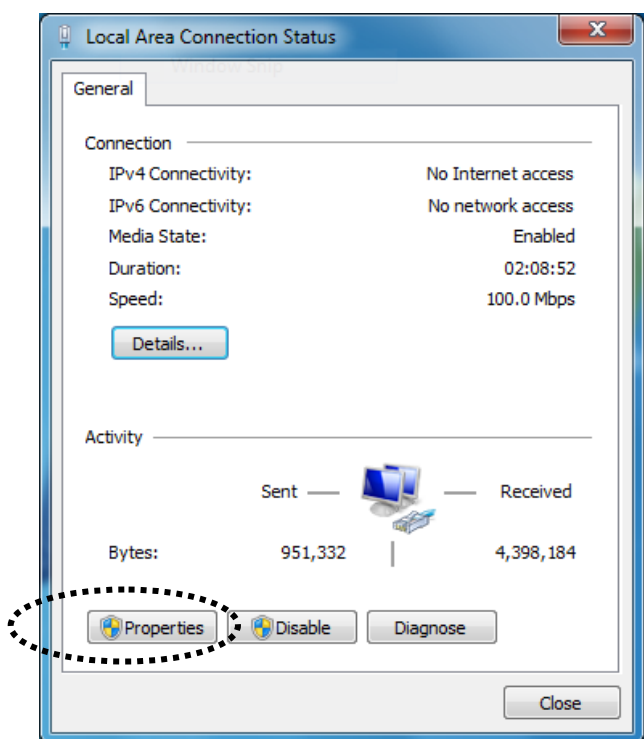

**5.** Select "Internet Protocol Version 4 (TCP/IPv6) and then click "Properties".

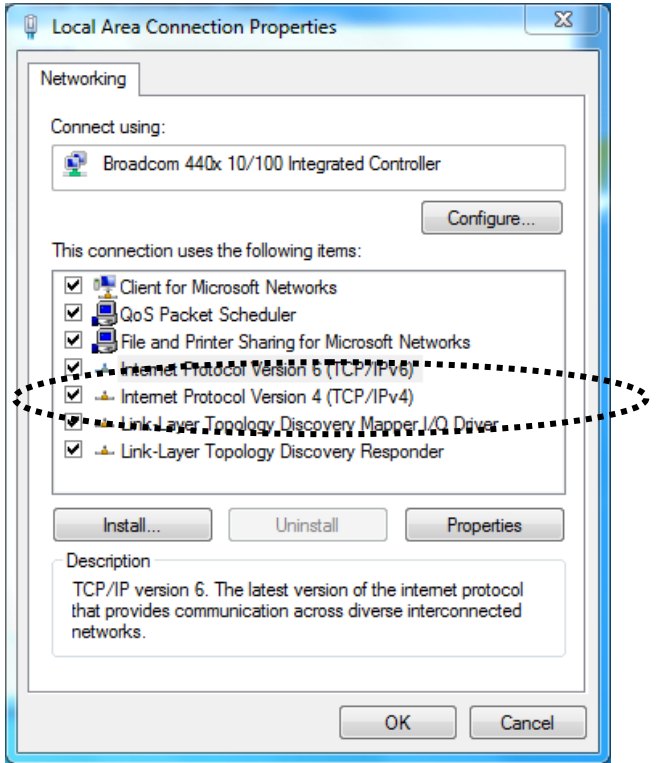

**6.** Select "Use the following IP address", then input the following values:

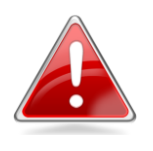

*Note: Your existing static IP address will be displayed in the "IP address" field before you replace it. Please make a note of this IP address, subnet mask, default gateway and DNS server addresses.*

**IP address**: 192.168.9.20 **Subnet Mask**: 255.255.255.0

Click 'OK' when finished.

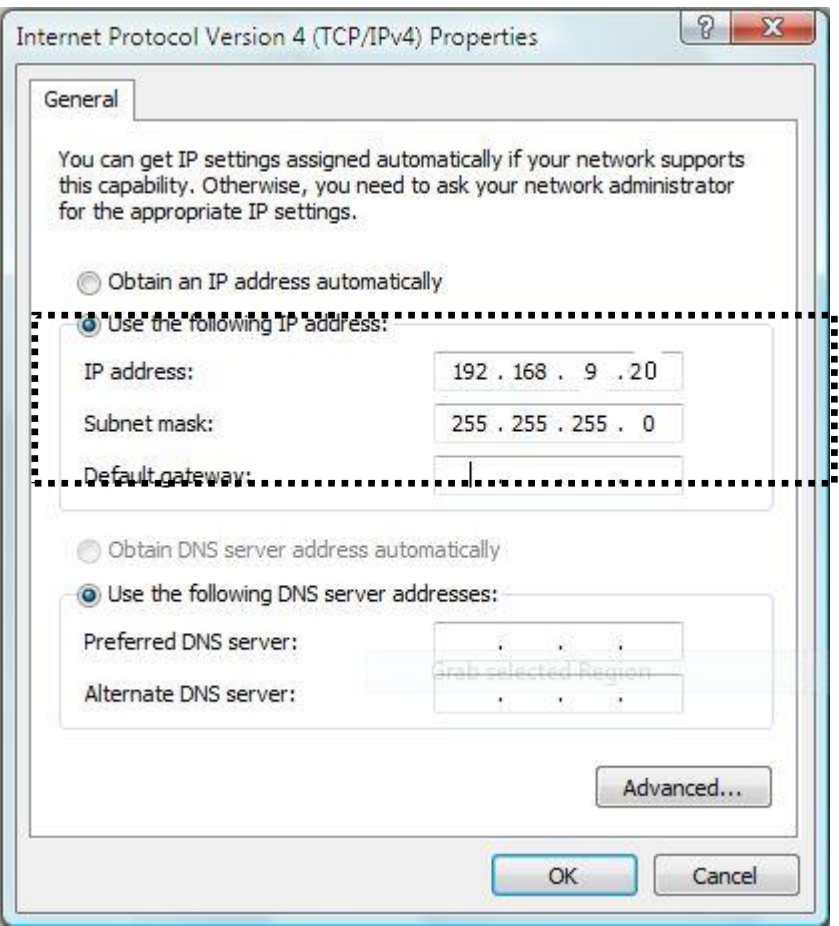

### <span id="page-60-0"></span>**IV-1-2-4. Windows 8**

**1.** From the Windows 8 Start screen, you need to switch to desktop mode. Move your curser to the bottom left of the screen and click.

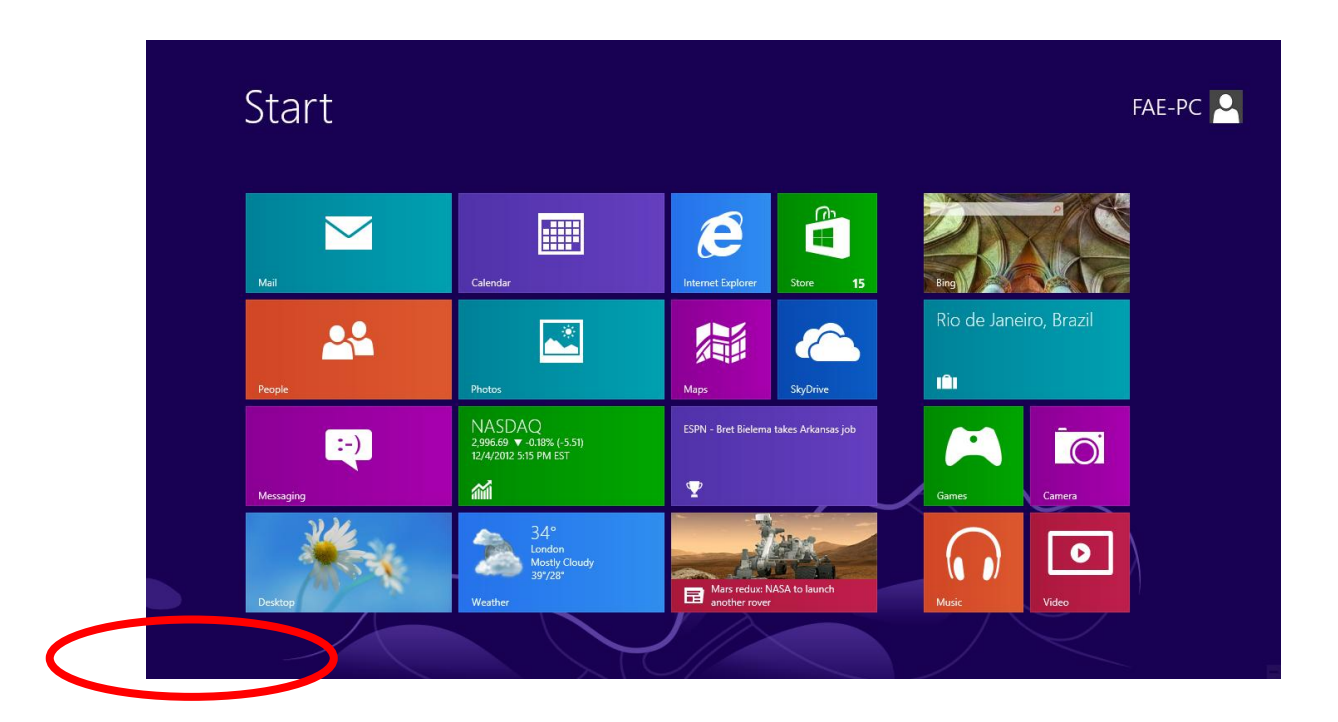

**2.** In desktop mode, click the File Explorer icon in the bottom left of the

# screen, as shown below.

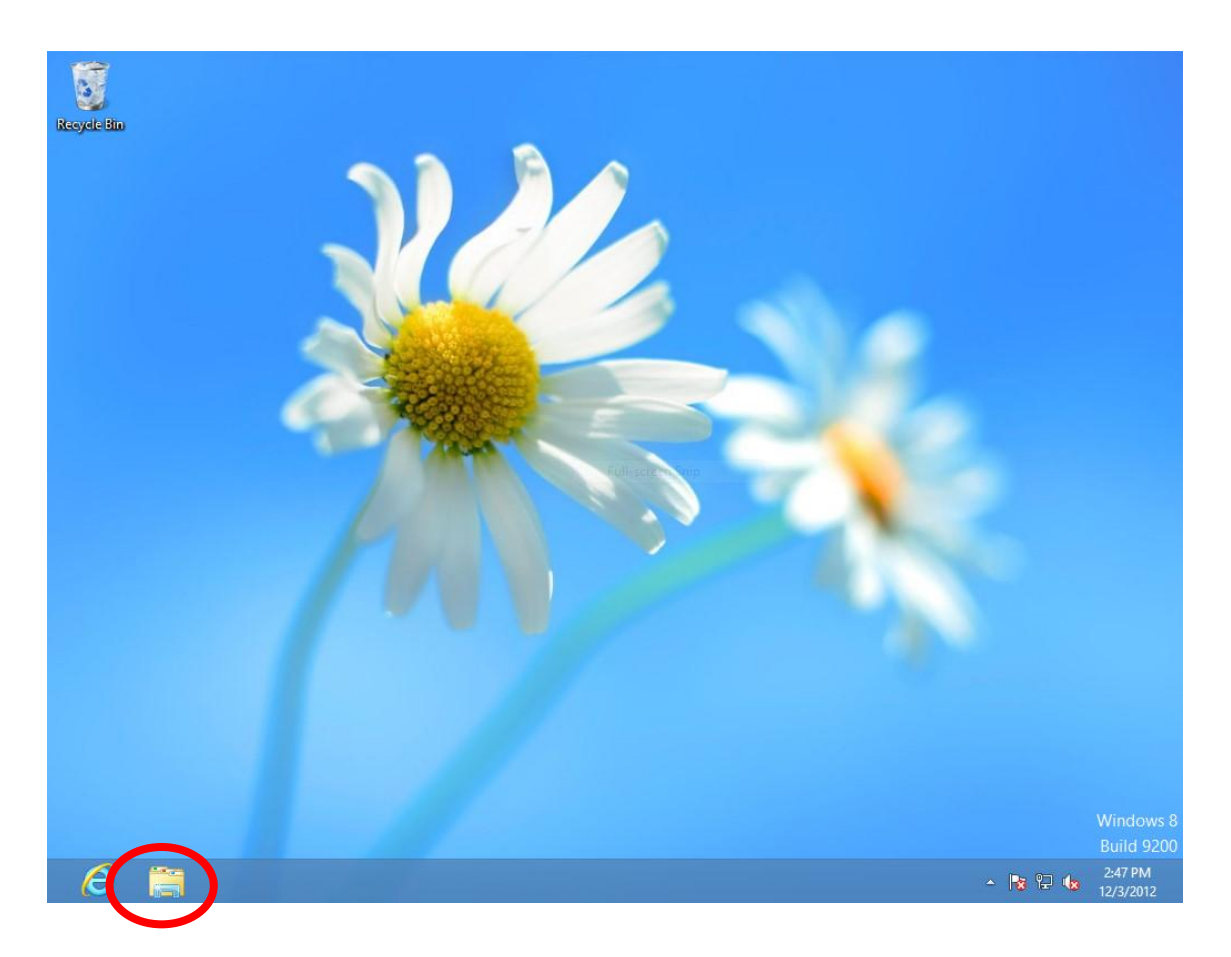

**3.** Right click "Network" and then select "Properties".

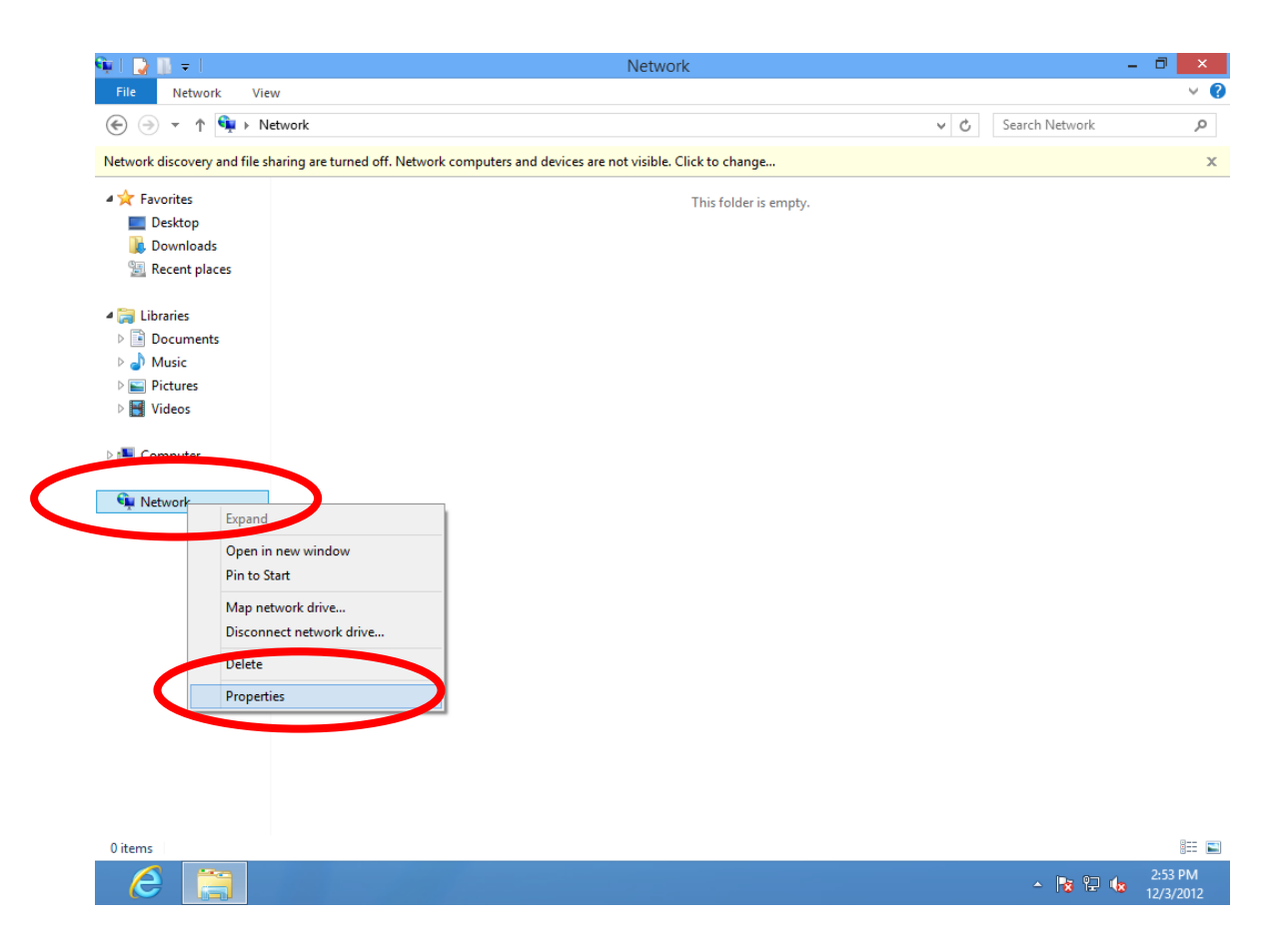

**4.** In the window that opens, select "Change adapter settings" from the left side.

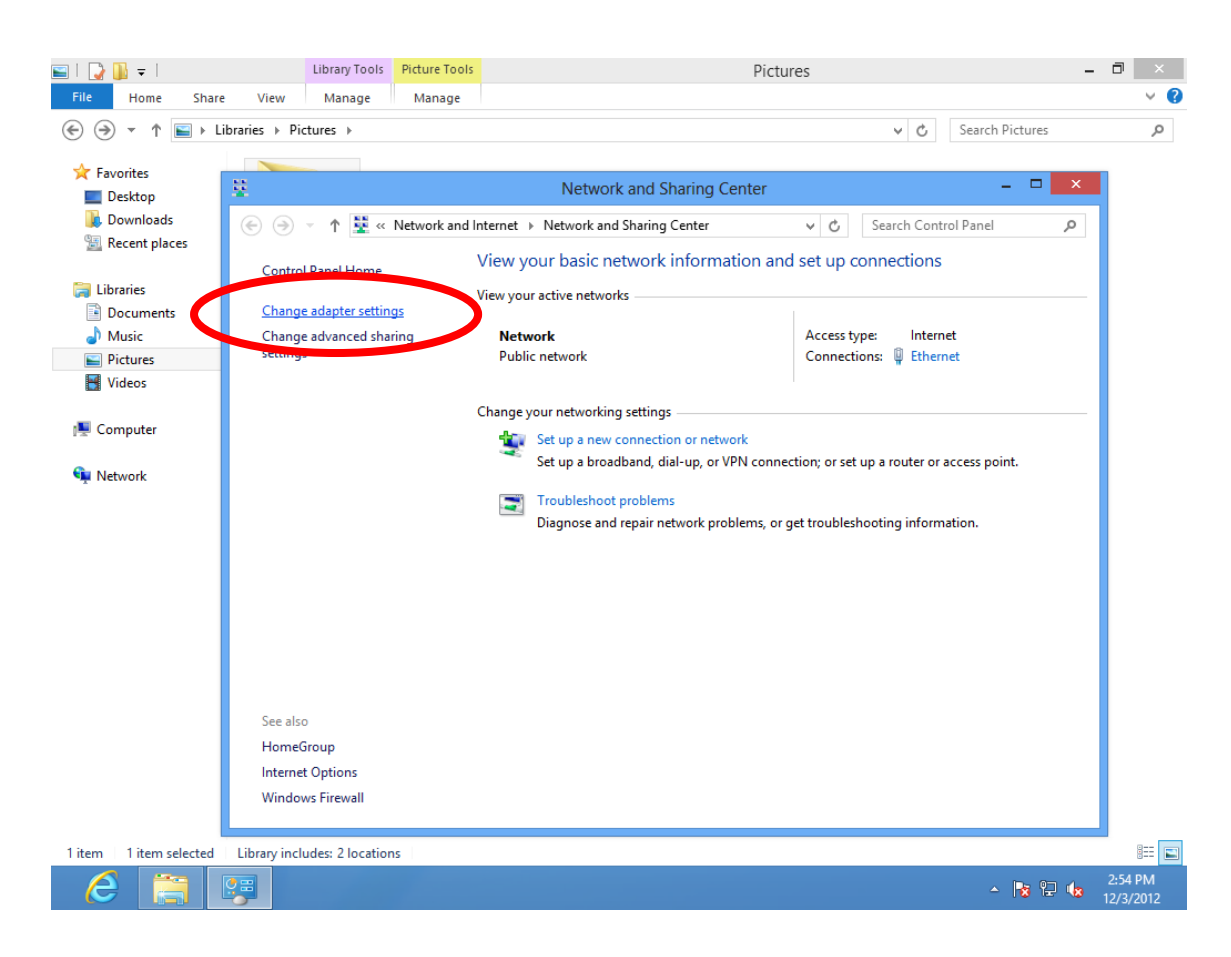

**5.** Choose your connection and right click, then select "Properties".

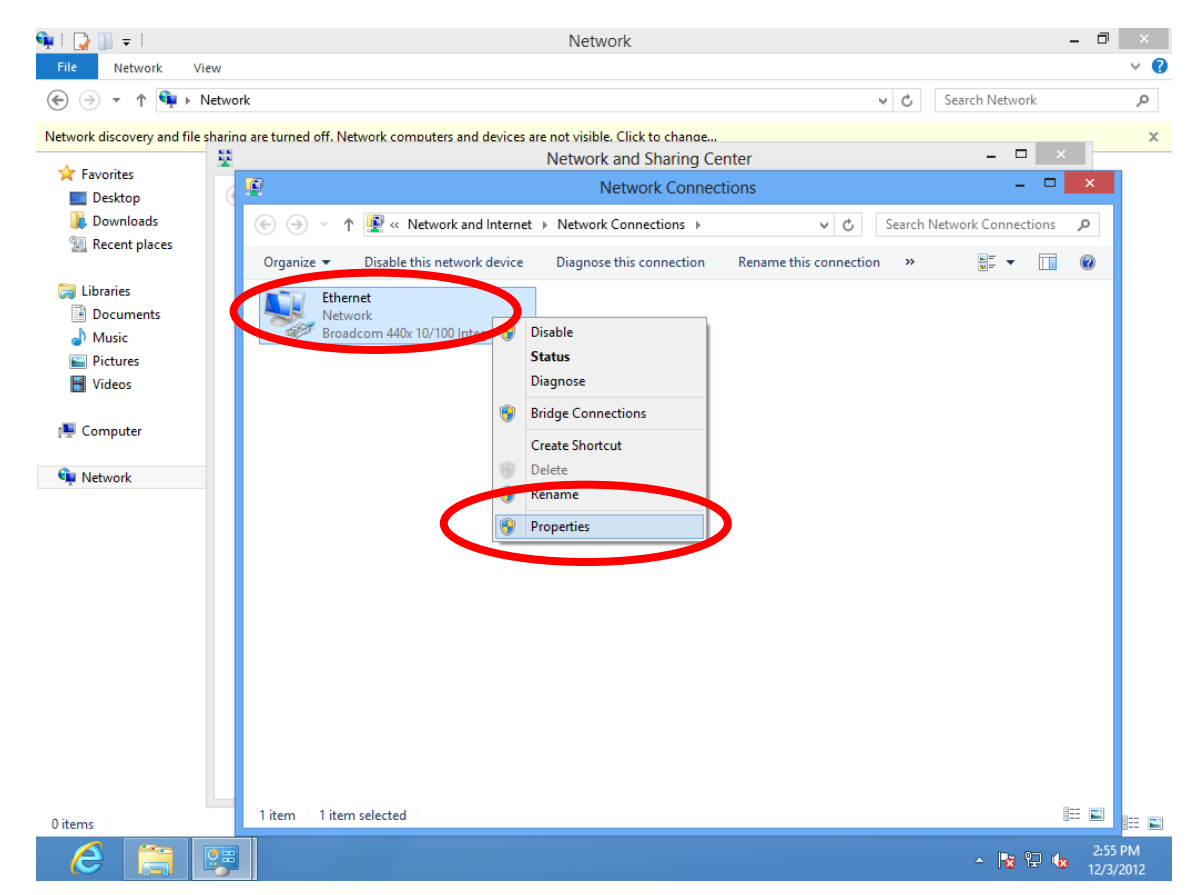

**6.** Select "Internet Protocol Version 4 (TCP/IPv4) and then click "Properties".

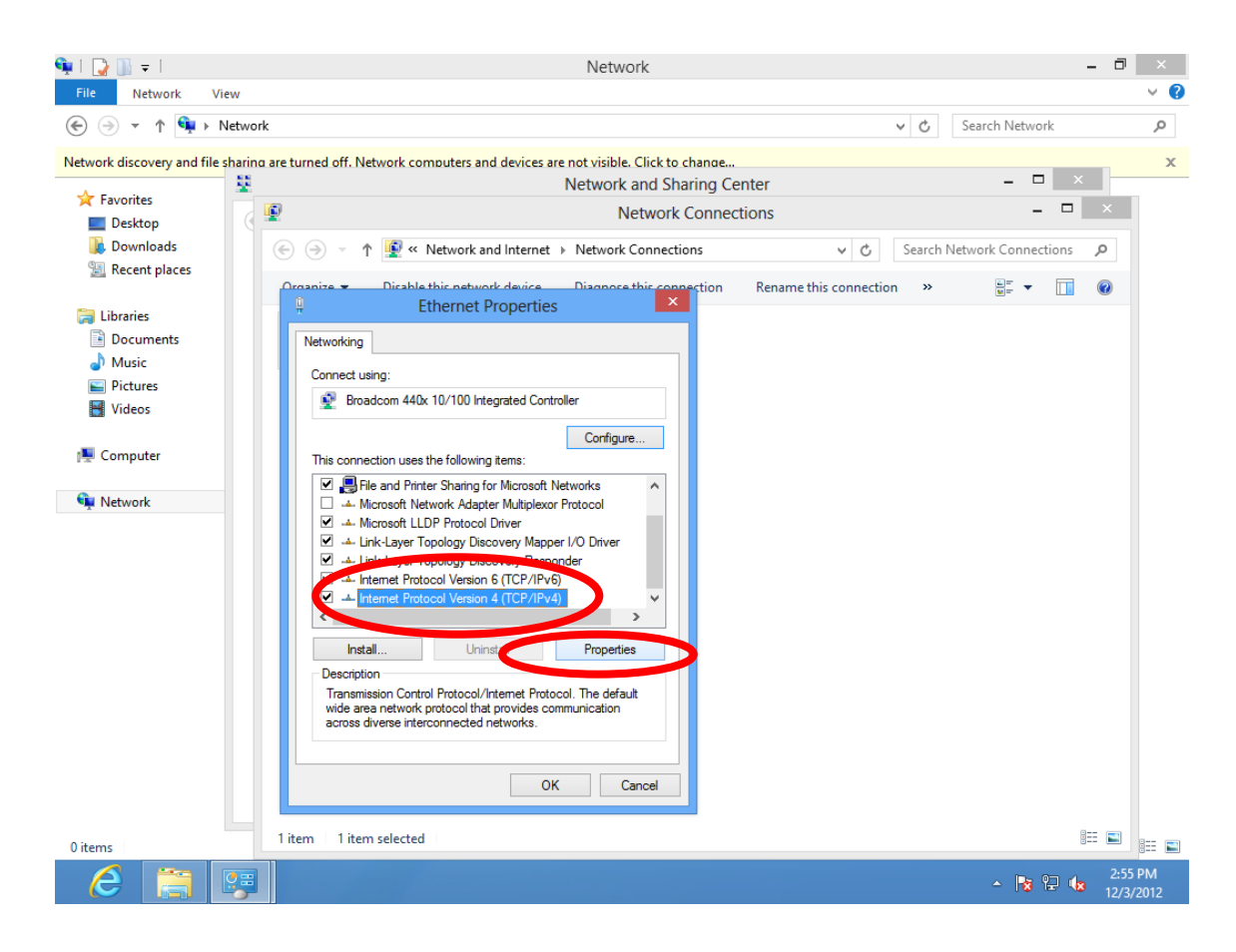

**7.** Select "Use the following IP address", then input the following values:

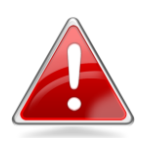

*Note: Your existing static IP address will be displayed in the "IP address" field before you replace it. Please make a note of this IP address, subnet mask, default gateway and DNS server addresses.*

**IP address**: 192.168.9.20 **Subnet Mask**: 255.255.255.0

Click 'OK' when finished.

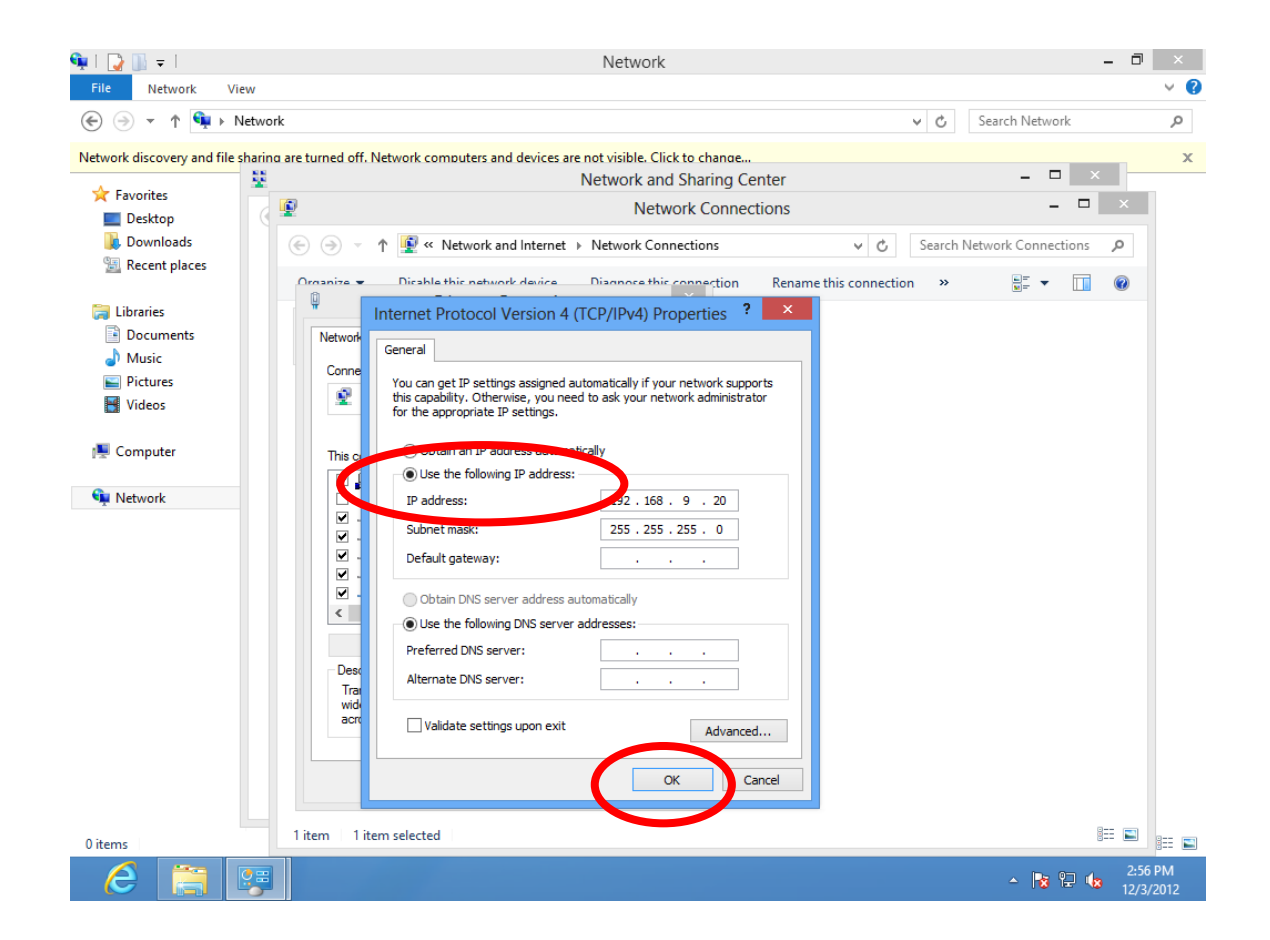

### <span id="page-64-0"></span>**IV-1-2-5. Mac OS**

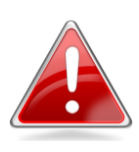

*Note: Please ensure that your wireless extender is switched on and connected to your Macintosh via Ethernet cable before you begin.*

**1.** Have your Macintosh computer operate as usual, and click on "System Preferences"

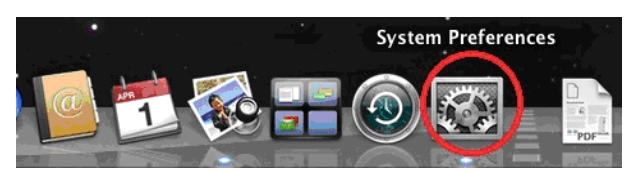

**2.** In System Preferences, click on "Network".

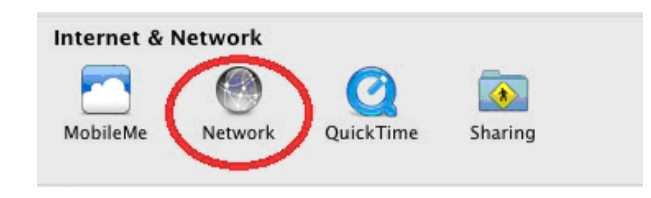

**3.** Here you will see all of your network connections. Network Preferences will now display an Ethernet adapter, as shown below. The status of "Ethernet" should be "Connected".

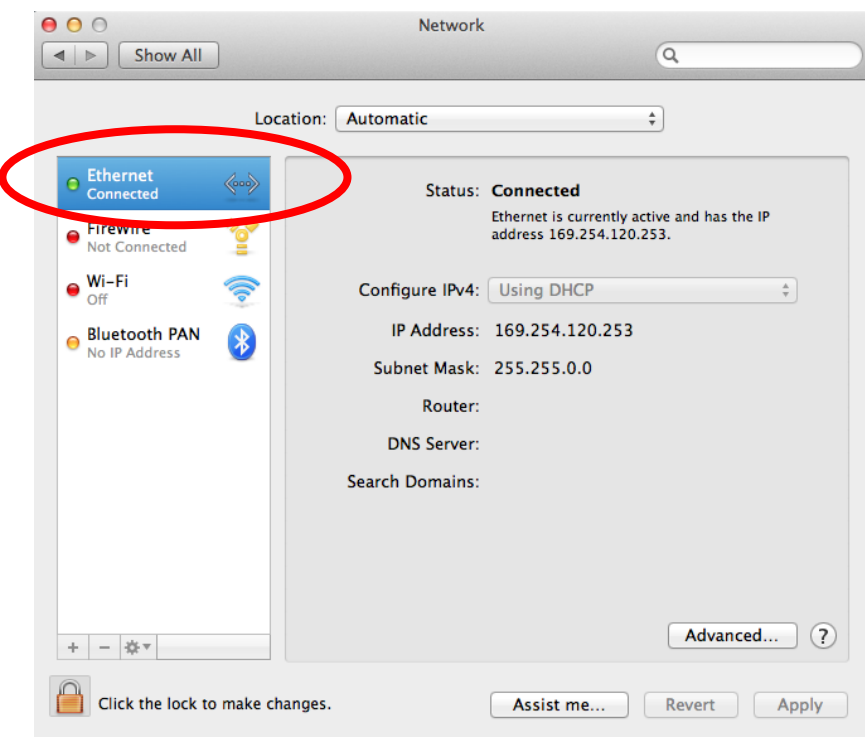

**4.** Click on "Ethernet" in the left panel and then click the drop down arrow for the menu labeled "Configure IPv4" in the right panel. From the drop down menu, select "Manually".

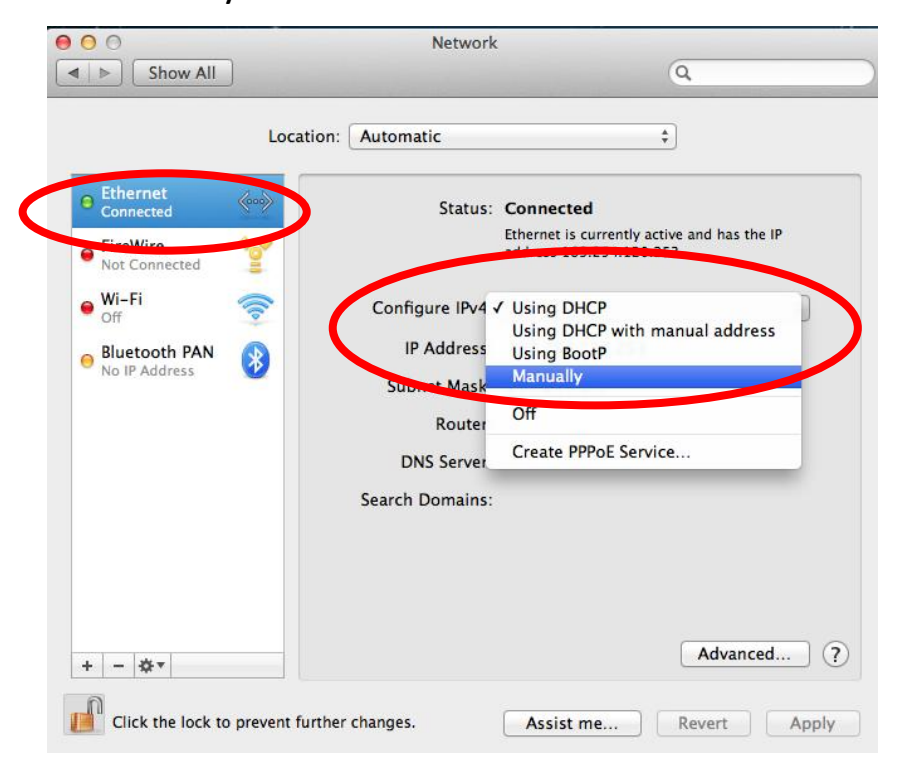

**5.** In the panel on the right side, enter IP address 192.168.9.20 and subnet mask 255.255.255.0. Click on "Apply".

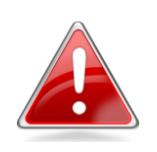

*Note: Your existing static IP address will be displayed in the "IP address" field before you replace it. Please make a note of this IP address, subnet mask, router IP and DNS server address.*

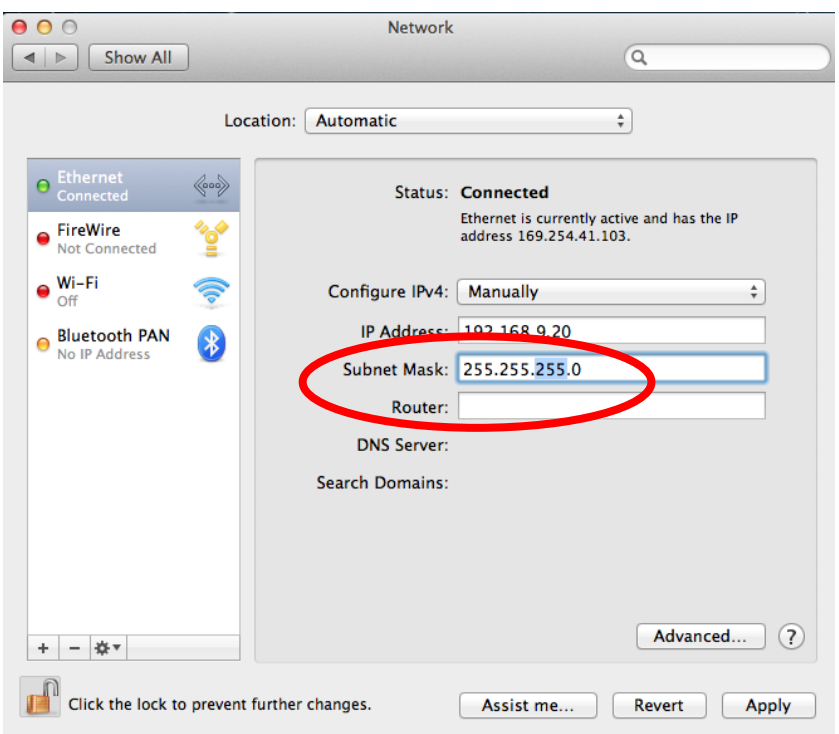

**6.** In the left sidebar, "Ethernet" should now display "Connected" as shown below. In the right panel, you should see the IP address 192.168.9.20 and subnet mask 255.255.255.0.

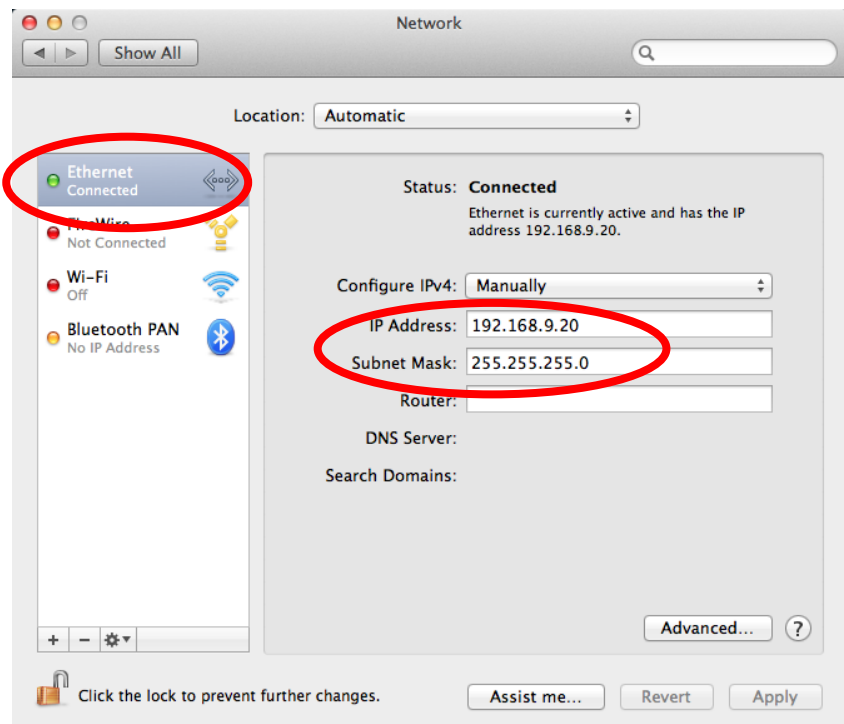

# **IV-1-3. How to Find Your Network Security Key**

To find your network security key, please follow the instructions appropriate for your operating system.

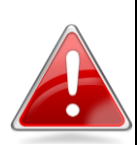

*Note: If you are using Windows XP or earlier, please contact your ISP or router manufacturer to find your network security key.*

# **IV-1-3-1. Windows 7 & Windows Vista**

**1.** Open "Control Panel" and click on "Network and Internet" in the top menu.

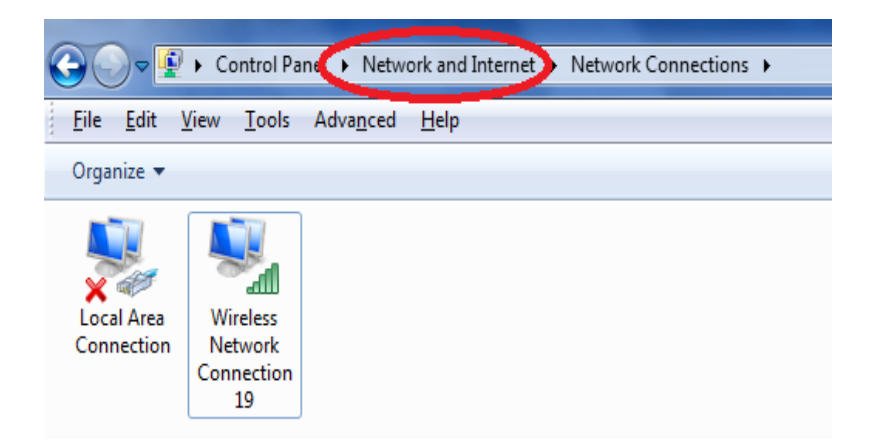

**2.** Click on "View network status and tasks" which is under the heading "Network and Sharing Center".

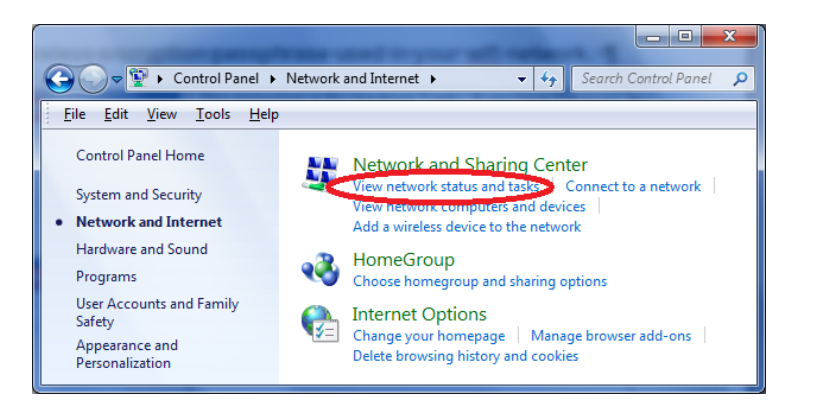

**3.** Click on "Manage wireless networks" in the left menu.

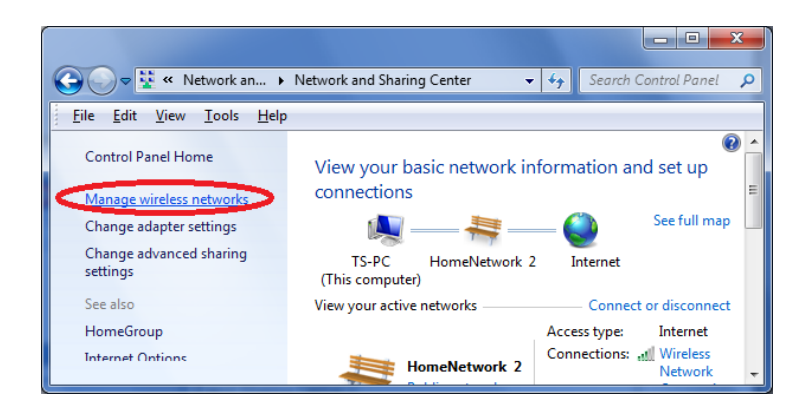

**4.** You should see the profile of your Wi-Fi network in the list. Right click on your Wi-Fi network and then click on "Properties".

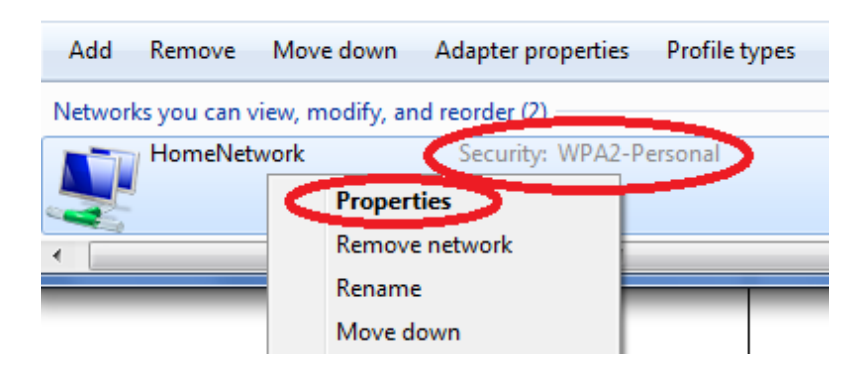

**5.** Click on the "Security" tab, and then check the box labeled "Show characters". This will show your network security key. Click the "Cancel" button to close the window.

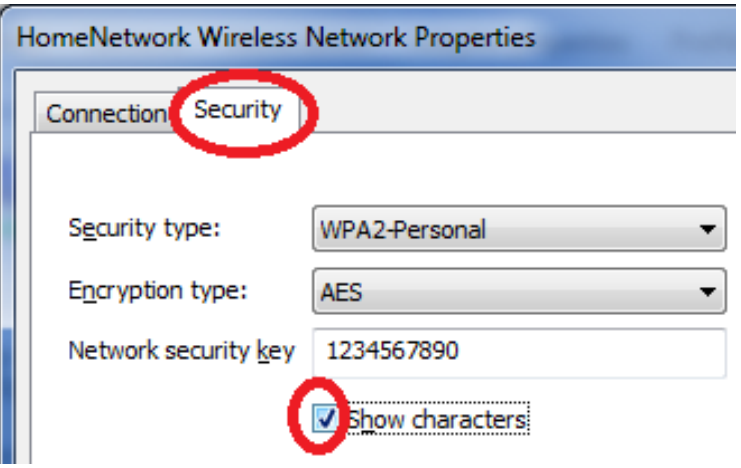

### **IV-1-3-2. Windows 8**

**8.** From the Windows 8 Start screen, you need to switch to desktop mode. Move your curser to the bottom left of the screen and click.

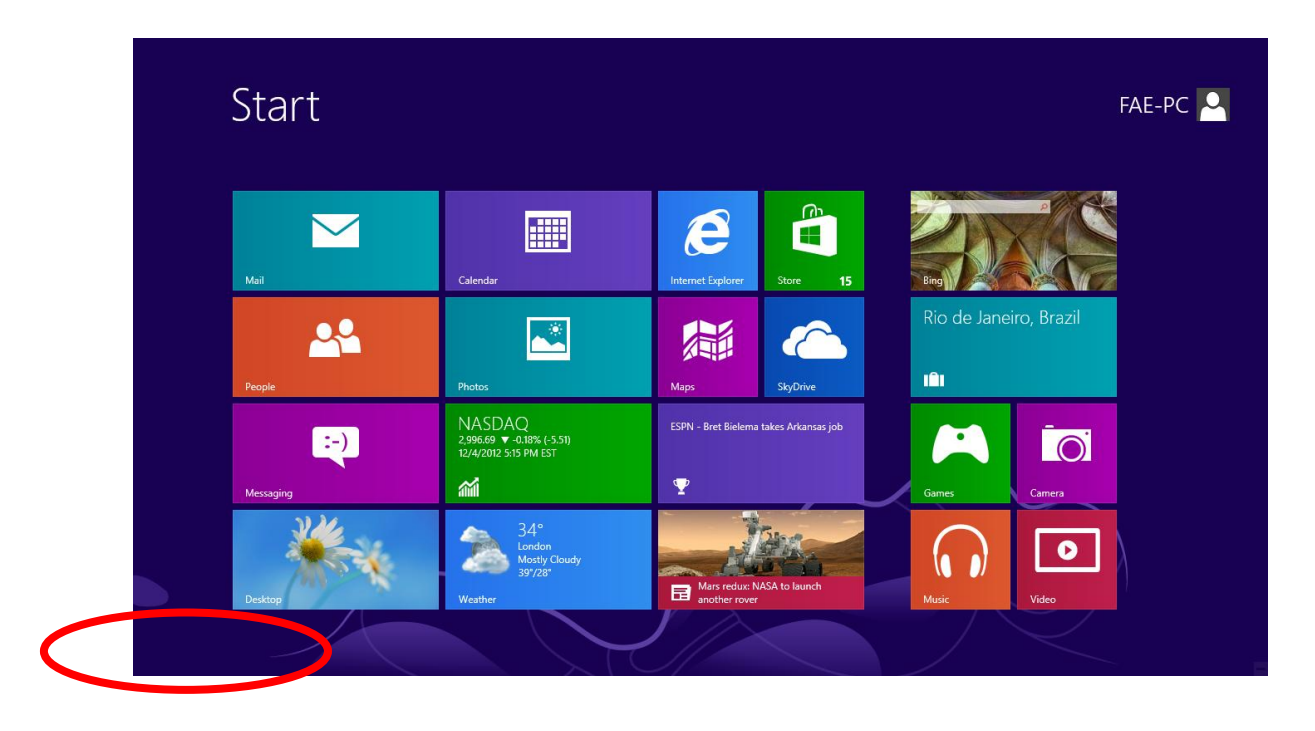

**9.** In desktop mode, click the network icon in the bottom right corner.

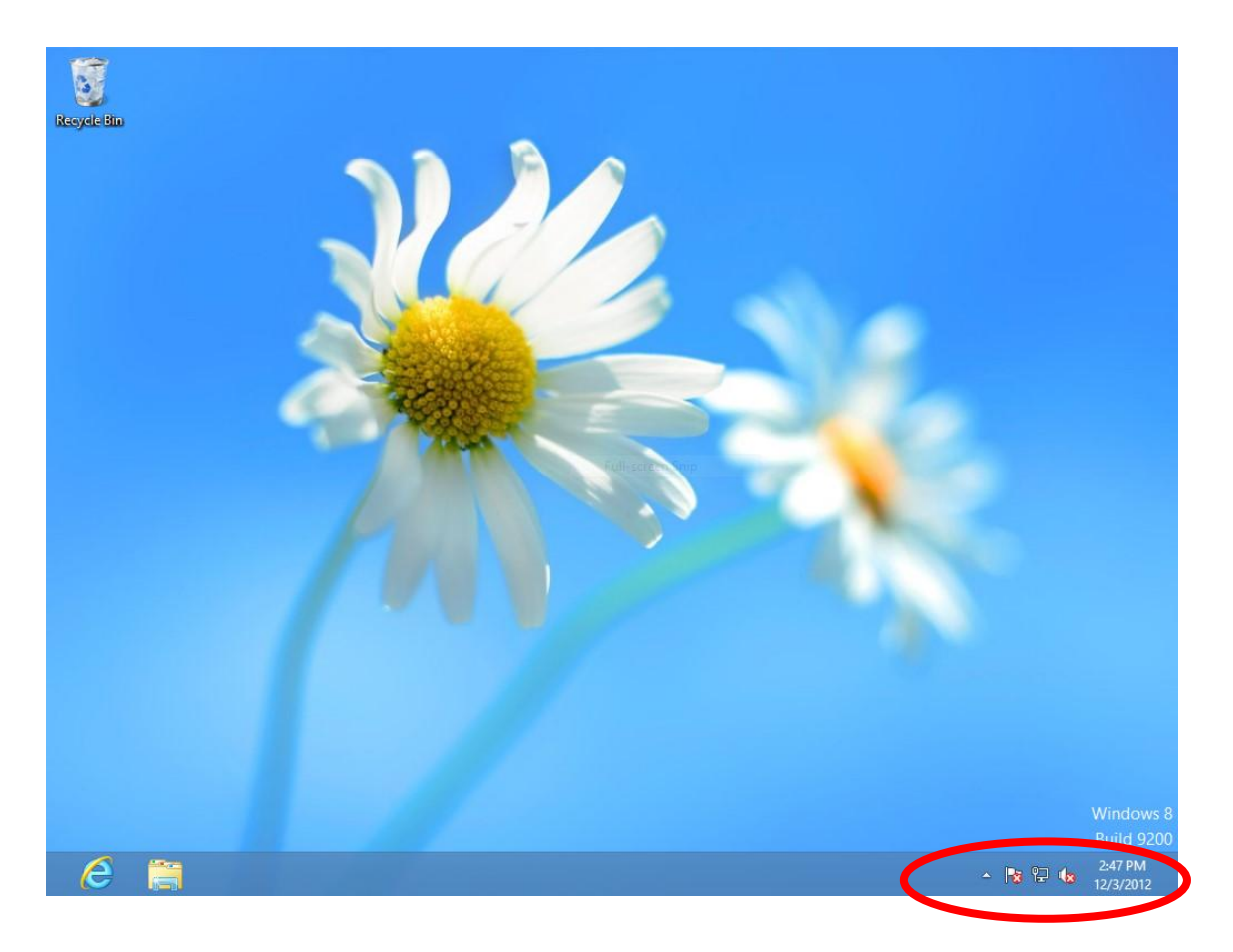

**10.** Select your Wi-Fi connection from the list and right click. Select "View connection properties".

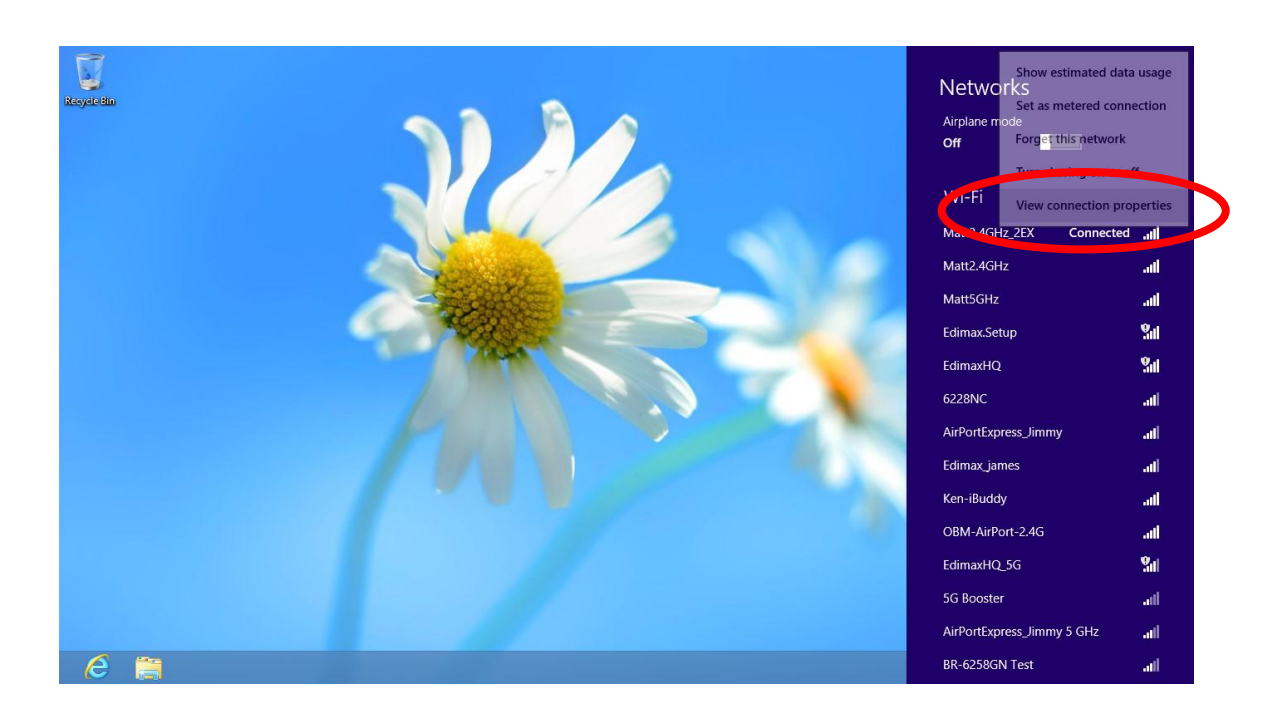

**11.** In the window that opens, click the "Security" tab and check the box labeled "Show characters". Your network security key will be displayed in the field "Network security key".

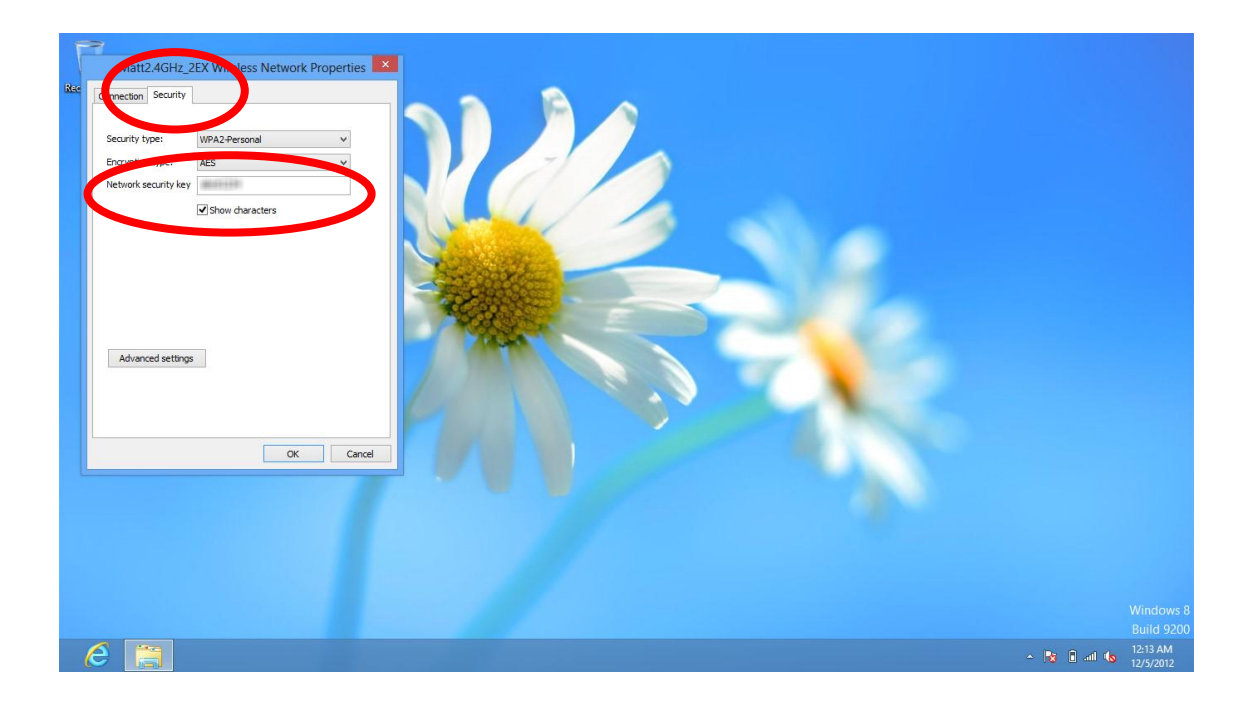
# **IV-1-3-3. Mac**

**1.** Open a new Finder window, and select "Applications" from the menu on the left side. Open the folder labeled "Utilities" and then open the application "Keychain Access".

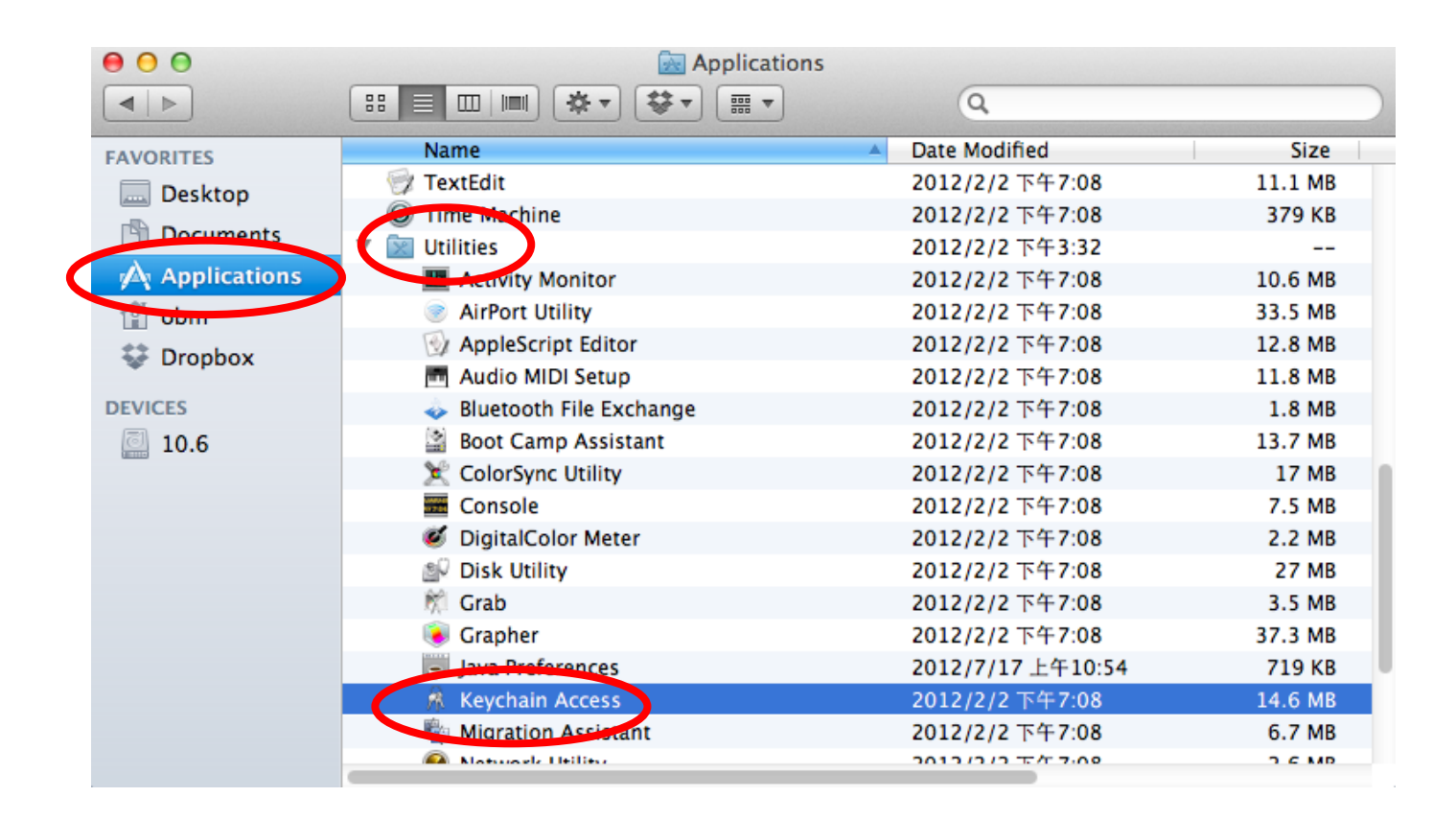

**2.** Select "Passwords" from the sub-menu labeled "Category" on the left side, as shown below. Then search the list in the main panel for the SSID of your network. In this example, the SSID is "EdimaxWireless" – though your SSID will be unique to your network.

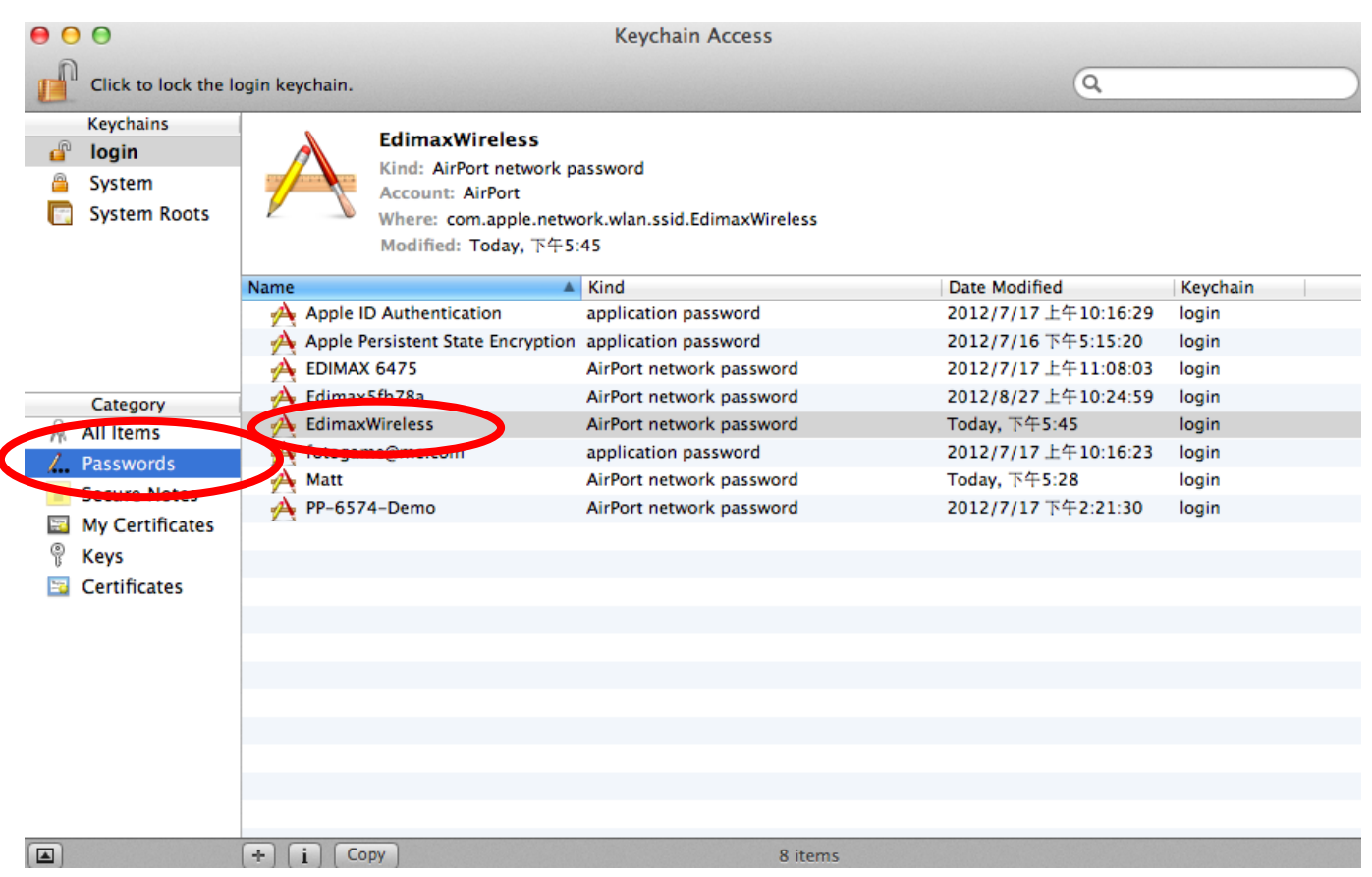

**3.** Double click the SSID of your network and you will see the following window.

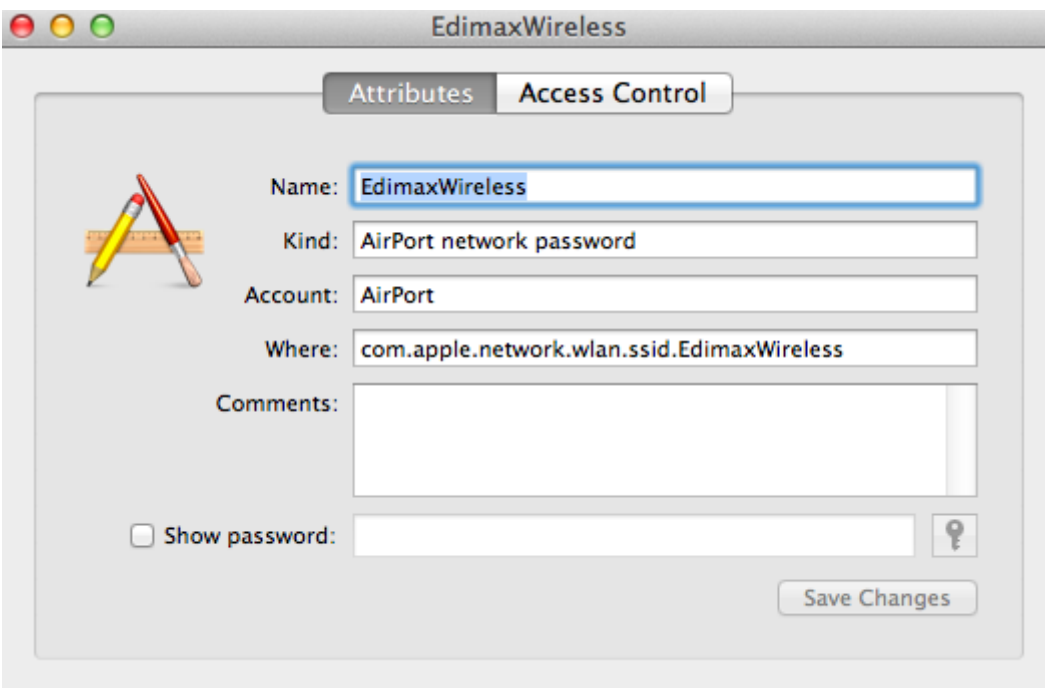

**4.** Check the box labeled "Show password" and you will be asked to enter your administrative password, which you use to log into your Mac. Enter your password and click "Allow".

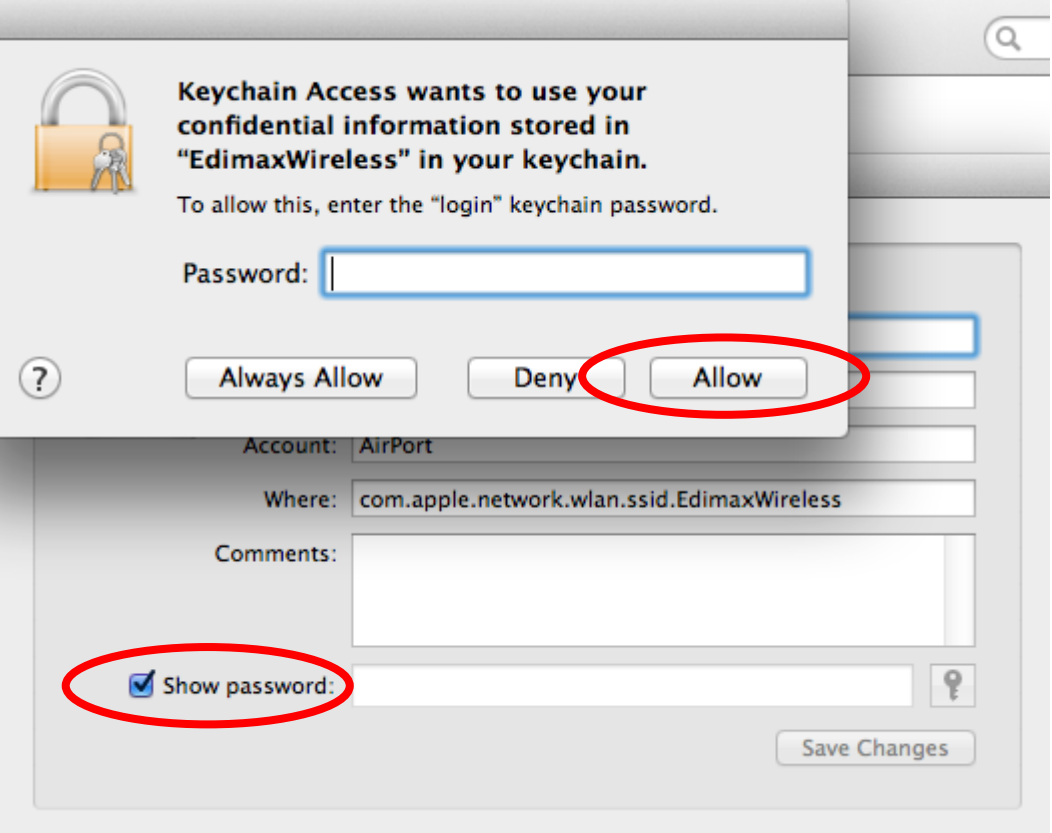

Your network security password will now be displayed in the field next to the box labeled "Show password". In the example below, the network security password is "edimax1234". Please make a note of your network security password.

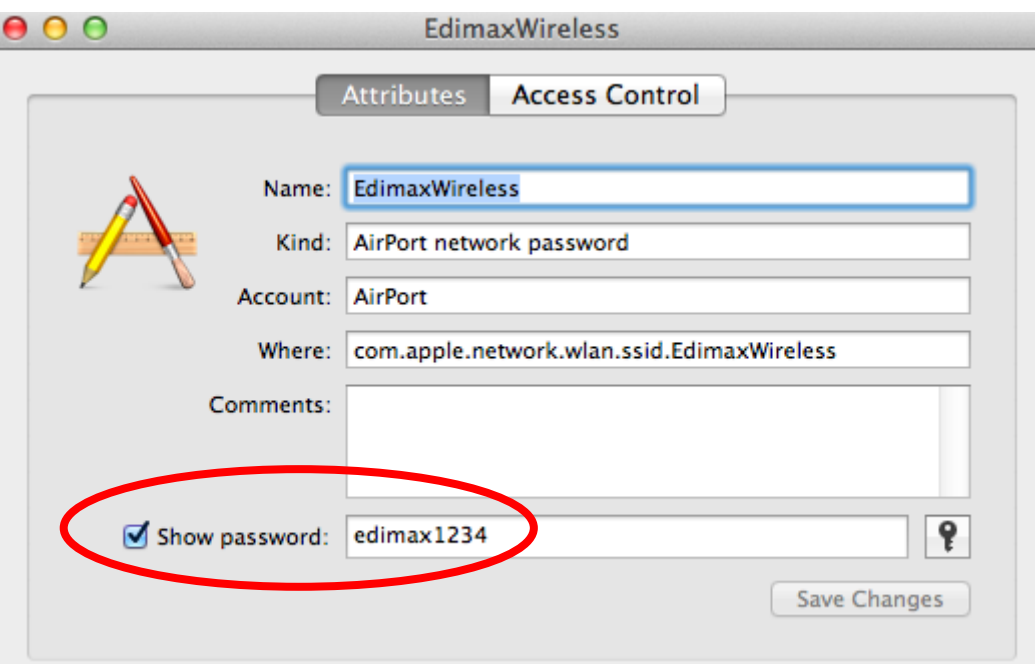

## **IV-1-4. How to Find Your Router's IP Address**

To find your router's IP address, please follow the instructions appropriate for your operating system.

### **IV-1-4-1. Windows XP, Vista & 7**

**1.** Go to "Start", select "Run" and type "cmd", then press Enter or click "OK".

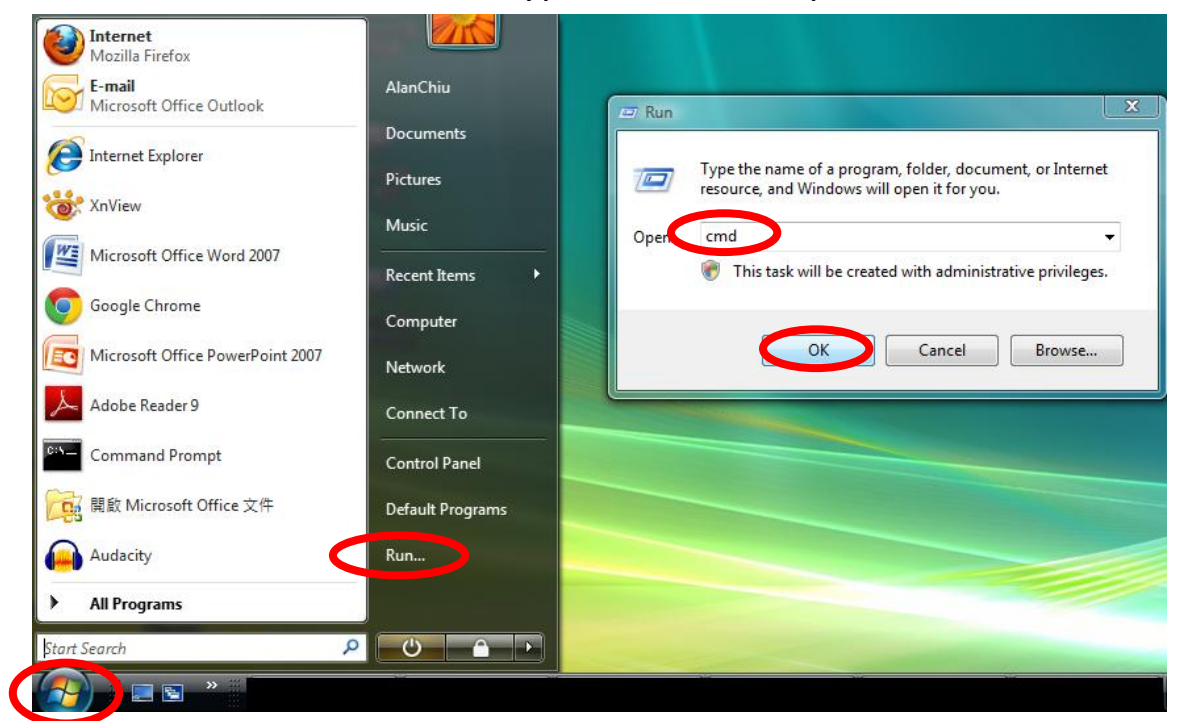

**2.** A new window will open, type "ipconfig" and press Enter.

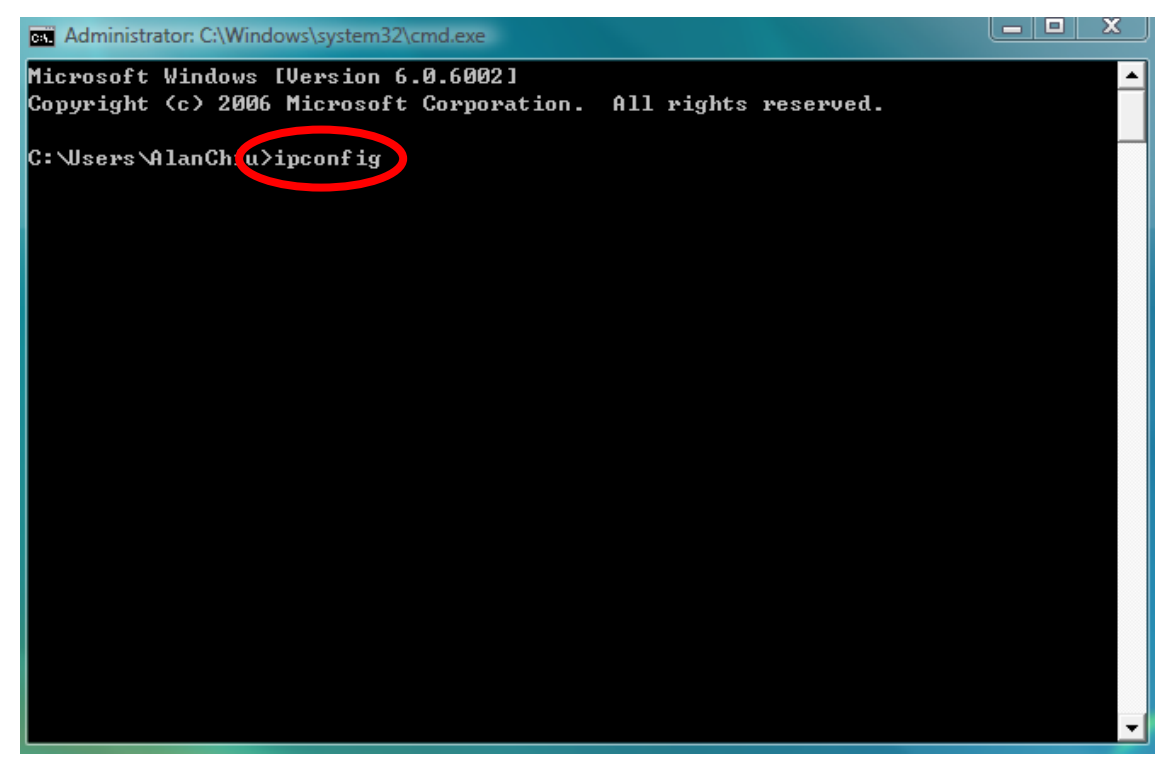

**3.** Your router's IP address will be displayed next to "Default Gateway".

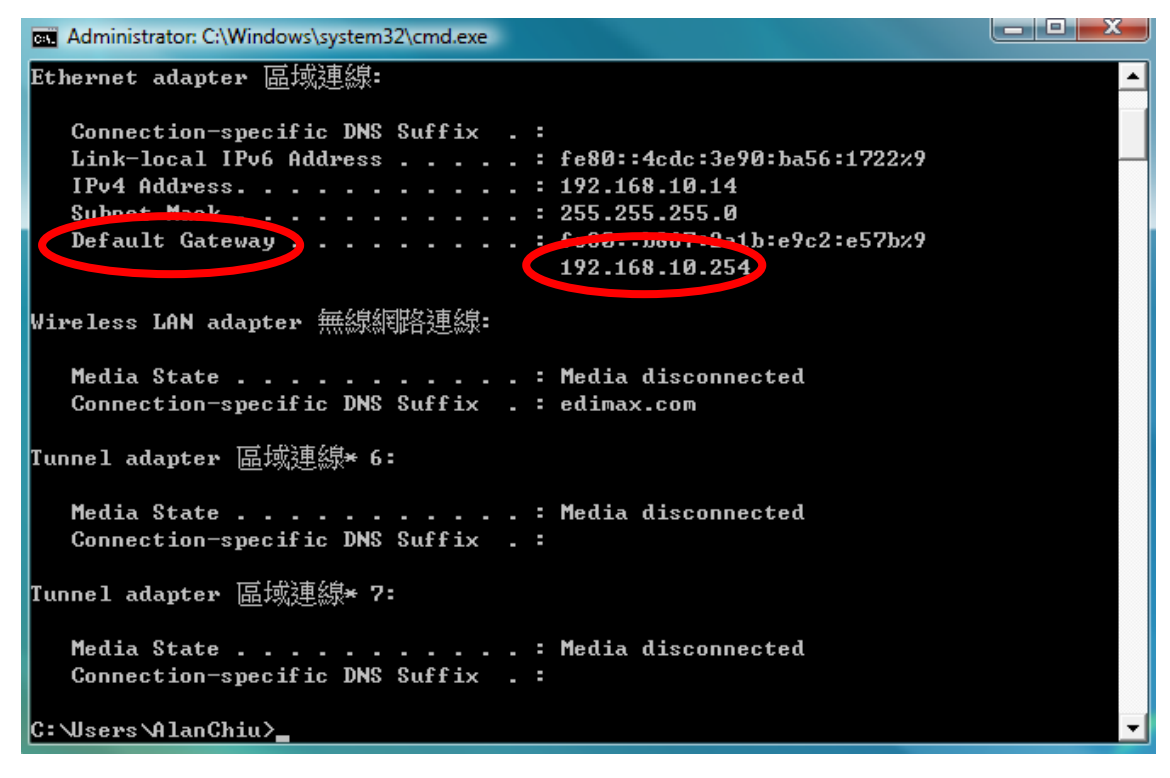

# **IV-1-4-2. Windows 8**

**1.** From the Windows 8 Start screen, move your curser to the top right corner of the screen to display the Charms bar.

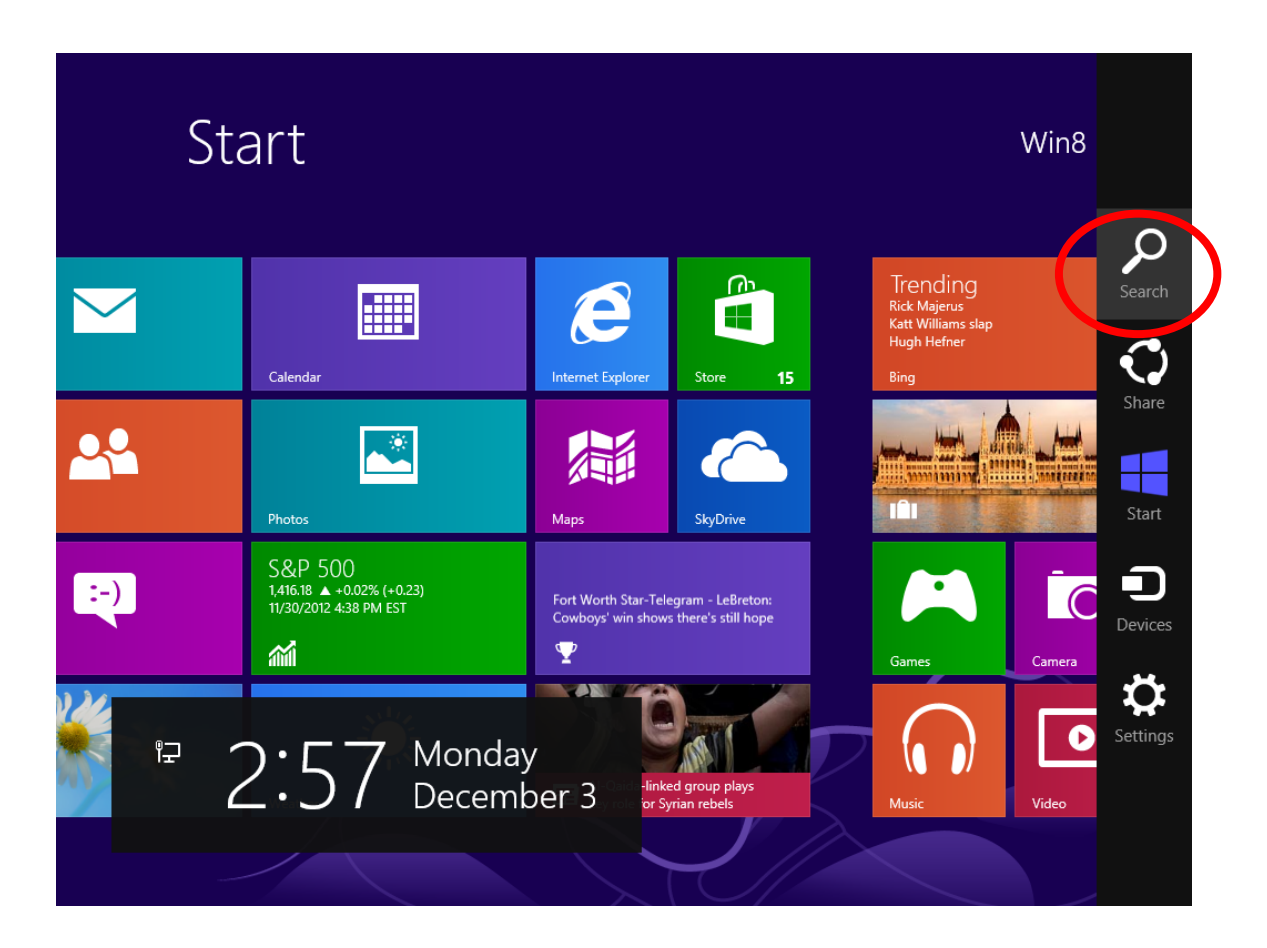

**12.** Click "Search" and enter "cmd" into the search bar. Click the "Command Prompt" app which be displayed on the left side.

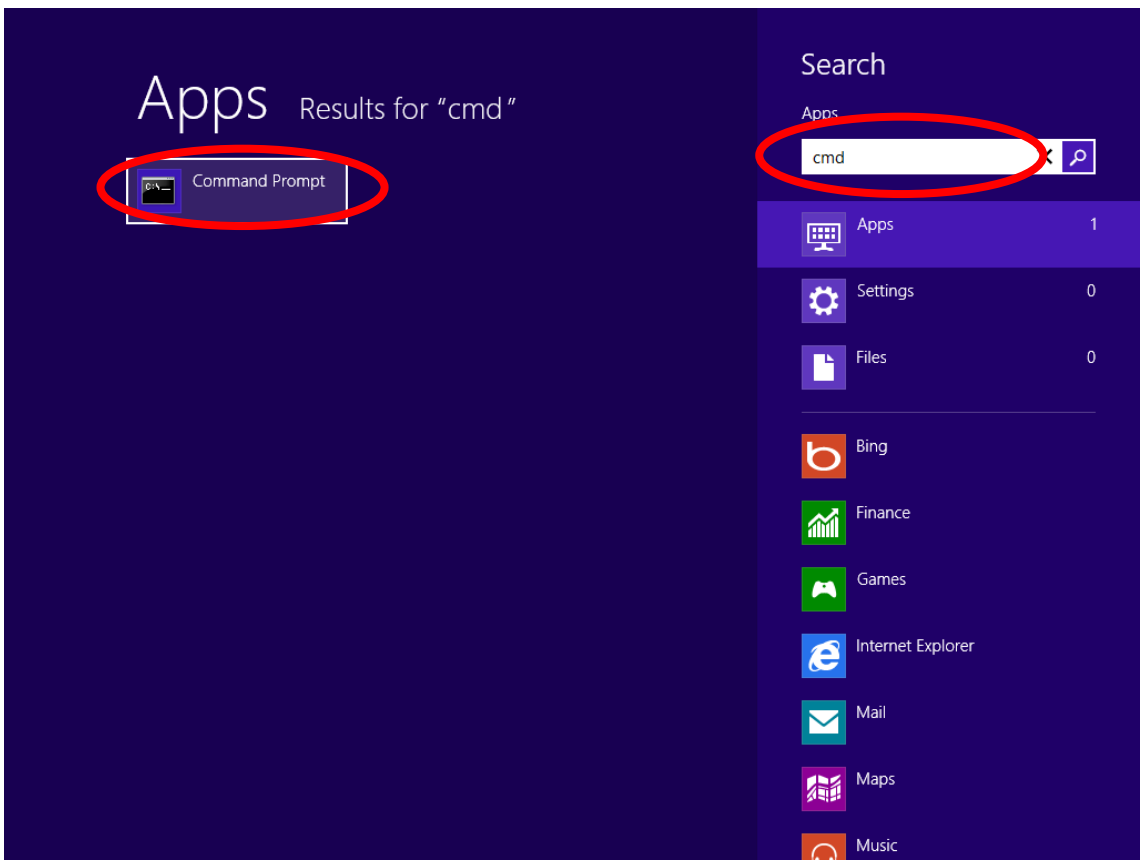

**13.** A new window will open, type "ipconfig" and press Enter.

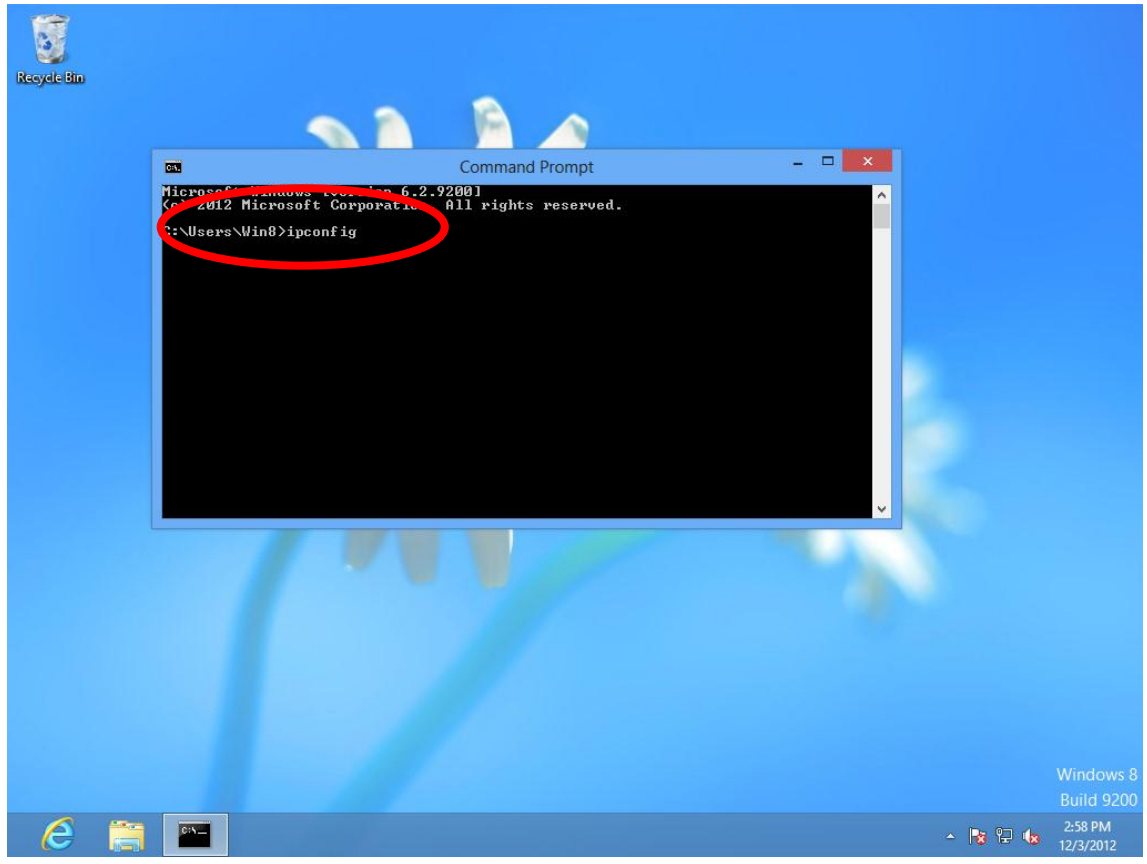

**14.** Your router's IP address will be displayed next to "Default Gateway".

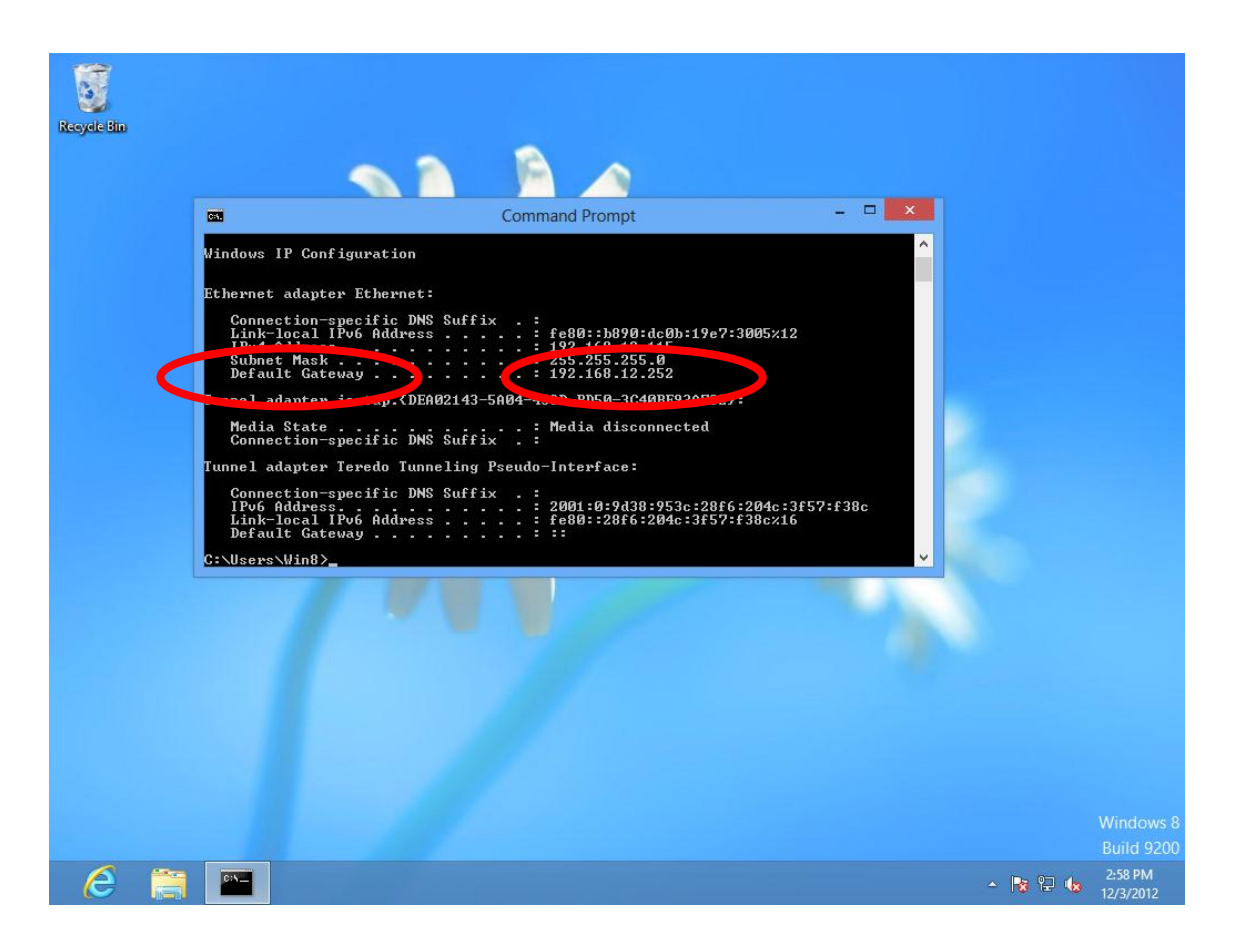

## **IV-1-4-3. Mac**

- **1.** Launch "System Preferences" and click on "Network".
- **2.** If you are using an Ethernet cable to connect to your network, your router's IP address will be displayed next to "Router".

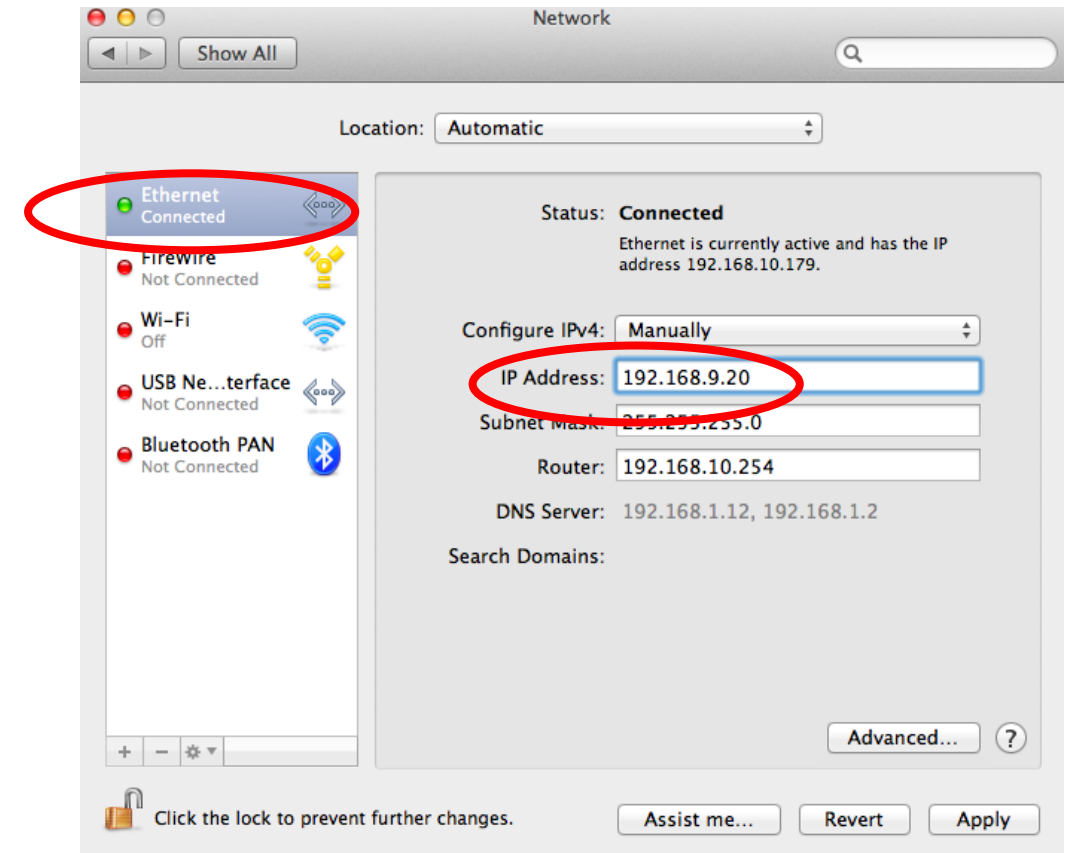

**3.** If you are using Wi-Fi, click "Wi-Fi" in the left panel, and then "Advanced" in the bottom right corner.

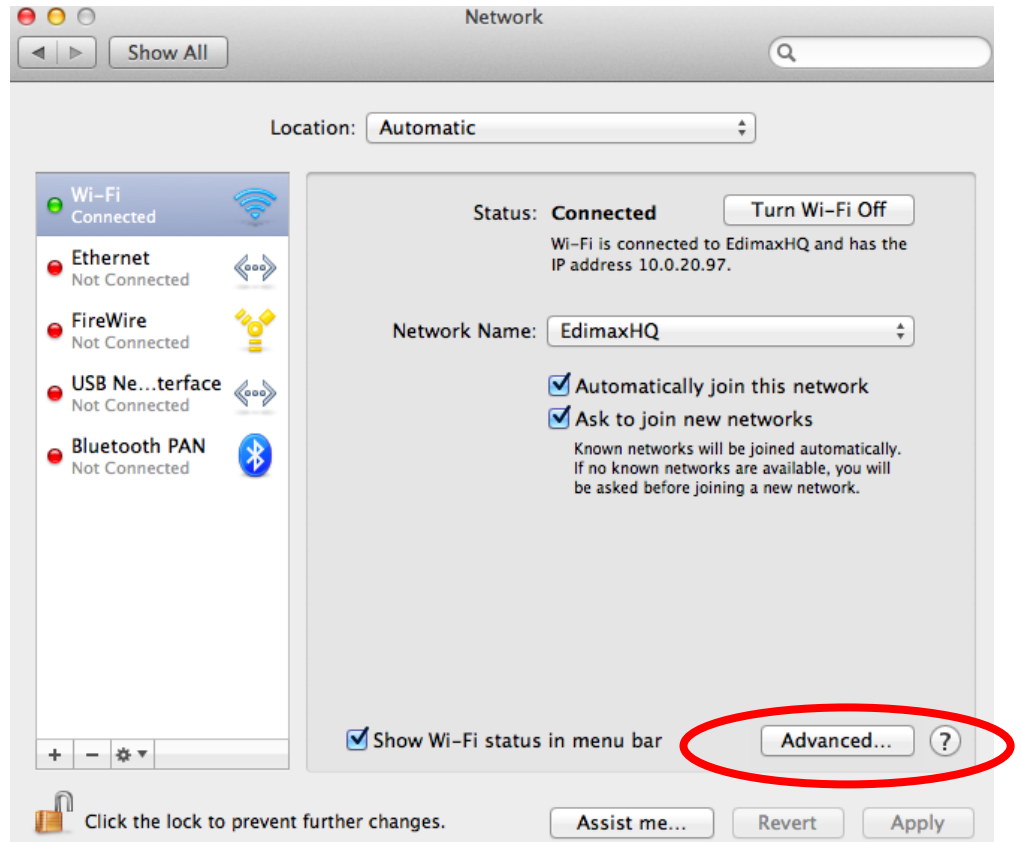

**4.** Click the "TCP/IP" tab and your router's IP address will be displayed next to "Router".

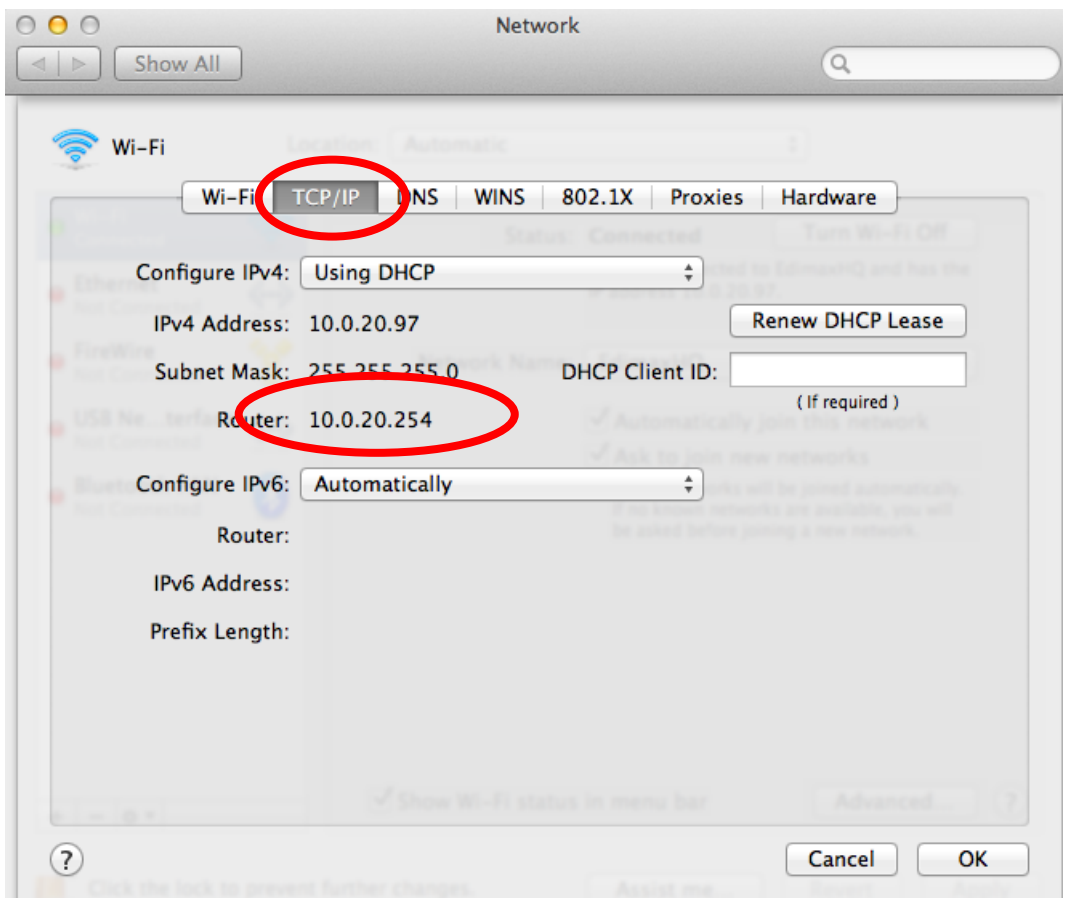

# **IV-2. Troubleshooting**

If you are experiencing problems with your wireless extender, please refer to this troubleshooting guide before contacting your dealer of purchase for help.

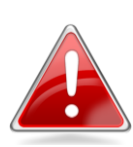

*Note: If you are experiencing problems immediately after a firmware upgrade, please contact your dealer of purchase for help.*

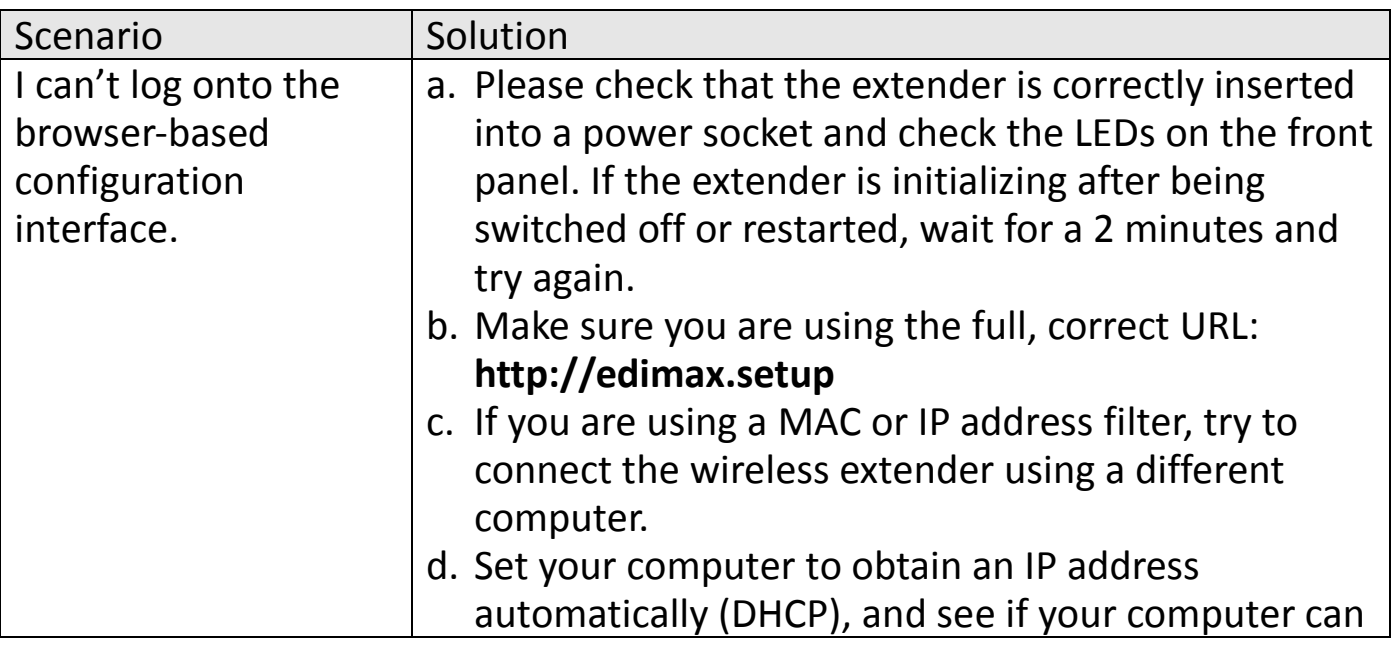

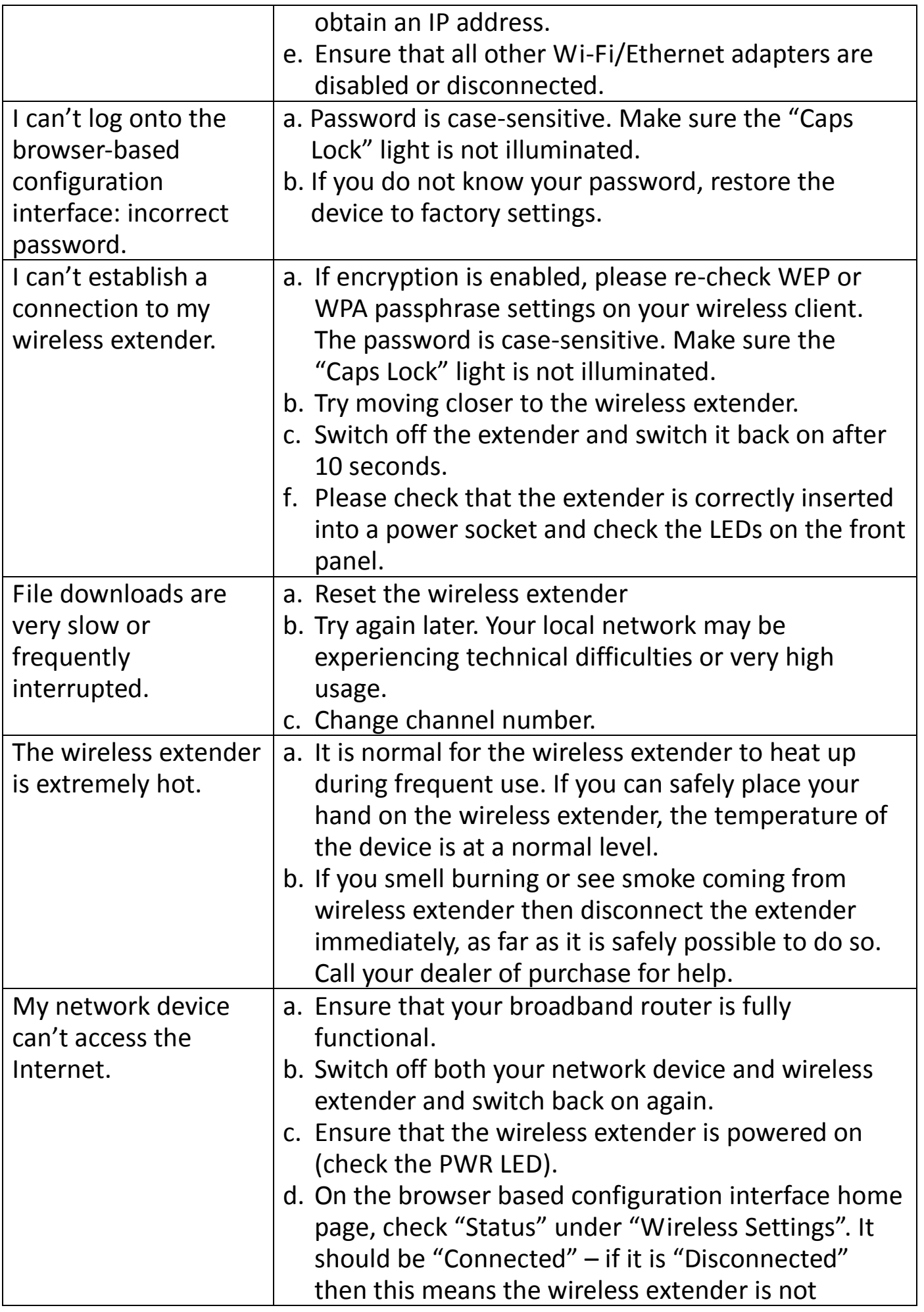

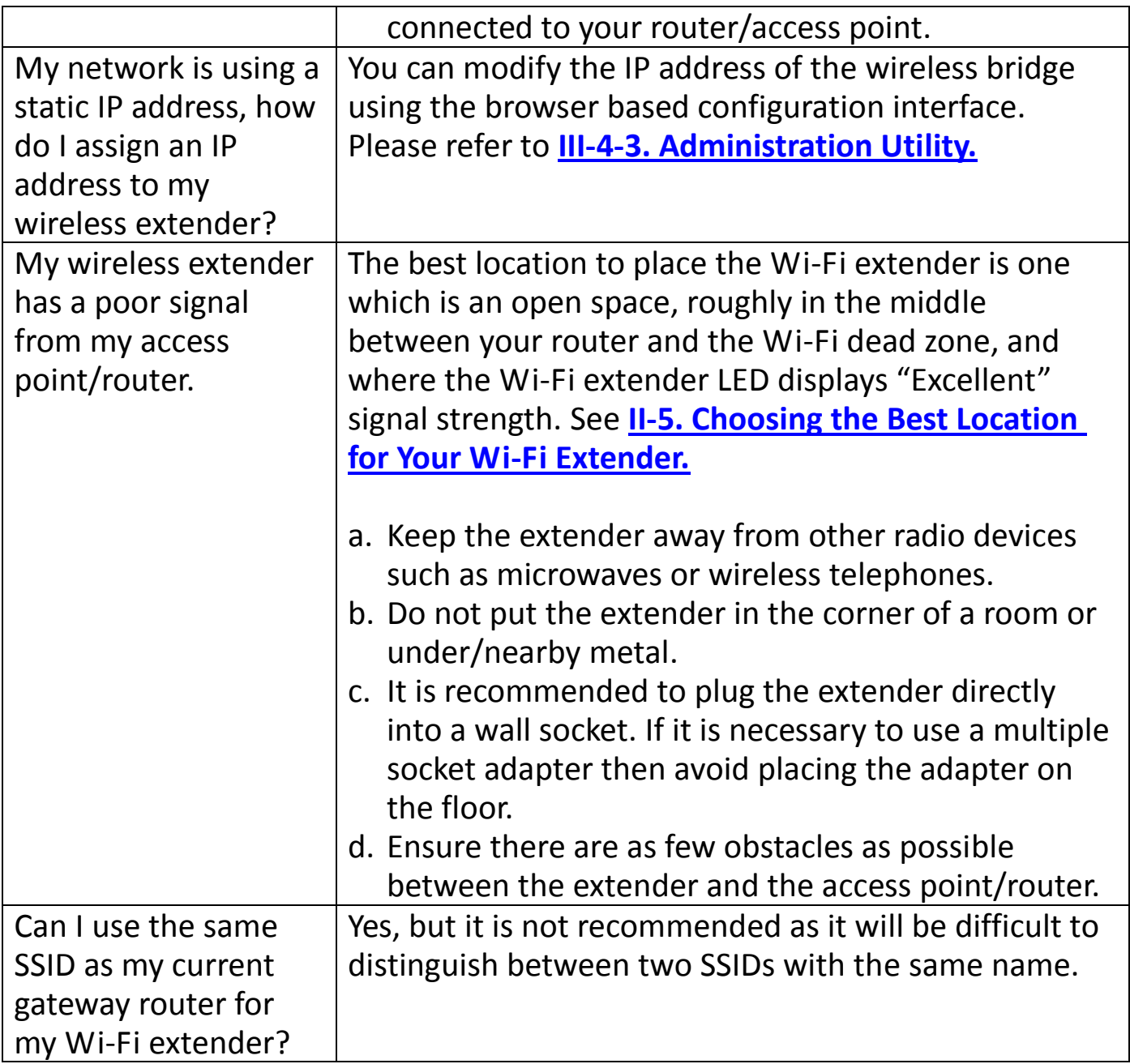

# **IV-3. Glossary**

**Default Gateway (Wireless bridge):** Every non-access point IP device needs to configure a default gateway's IP address. When the device sends out an IP packet, if the destination is not on the same network, the device has to send the packet to its default gateway, which will then send it out towards the destination.

**DHCP:** Dynamic Host Configuration Protocol. This protocol automatically gives every computer on your home network an IP address.

**DNS Server IP Address:** DNS stands for Domain Name System, which allows Internet servers to have a domain name (such as www.Broadbandaccess

point.com) and one or more IP addresses (such as 192.34.45.8). A DNS server keeps a database of Internet servers and their respective domain names and IP addresses, so that when a domain name is requested (as in typing "Broadbandaccess point.com" into your Internet browser), the user is sent to the proper IP address. The DNS server IP address used by the computers on your home network is the location of the DNS server your ISP has assigned to you.

**DSL Modem:** DSL stands for Digital Subscriber Line. A DSL modem uses your existing phone lines to transmit data at high speeds.

**Ethernet:** A standard for computer networks. Ethernet networks are connected by special cables and hubs, and move data around at up to 10/100 million bits per second (Mbps).

**IP Address and Network (Subnet) Mask:** IP stands for Internet Protocol. An IP address consists of a series of four numbers separated by periods, that identifies a single, unique Internet computer host in an IP network. Example: 192.168.2.1. It consists of 2 portions: the IP network address, and the host identifier.

The IP address is a 32-bit binary pattern, which can be represented as four cascaded decimal numbers separated by ".": aaa.aaa.aaa.aaa, where each "aaa" can be anything from 000 to 255, or as four cascaded binary numbers separated by ".": bbbbbbbb.bbbbbbbb.bbbbbbbb.bbbbbbbb, where each "b" can either be 0 or 1.

A network mask is also a 32-bit binary pattern, and consists of consecutive leading 1's followed by consecutive trailing 0's, such as 11111111.11111111.11111111.00000000. Therefore sometimes a network mask can also be described simply as "x" number of leading 1's. When both are represented side by side in their binary forms, all bits in the IP address that correspond to 1's in the network mask become part of the IP network address, and the remaining bits correspond to the host ID.

For example, if the IP address for a device is, in its binary form, 11011001.10110000.10010000.00000111, and if its network mask is, 11111111.11111111.11110000.00000000 It means the device's network address is 11011001.10110000.10010000.00000000, and its host ID is, 0000000.00000000.00000000.00000111. This is a convenient and efficient method for access points to route IP packets to their destination.

**ISP Gateway Address:** (see ISP for definition). The ISP Gateway Address is an IP address for the Internet access point located at the ISP's office.

**ISP:** Internet Service Provider. An ISP is a business that provides connectivity to the Internet for individuals and other businesses or organizations.

**LAN:** Local Area Network. A LAN is a group of computers and devices connected together in a relatively small area (such as a house or an office). Your home network is considered a LAN.

**MAC Address:** MAC stands for Media Access Control. A MAC address is the hardware address of a device connected to a network. The MAC address is a unique identifier for a device with an Ethernet interface. It is comprised of two parts: 3 bytes of data that corresponds to the Manufacturer ID (unique for each manufacturer), plus 3 bytes that are often used as the product's serial number.

**NAT:** Network Address Translation. This process allows all of the computers on your home network to use one IP address. Using the broadband access point's NAT capability, you can access the Internet from any computer on your home network without having to purchase more IP addresses from your ISP.

**Port:** Network Clients (LAN PC) uses port numbers to distinguish one network application/protocol over another. Below is a list of common applications and protocol/port numbers:

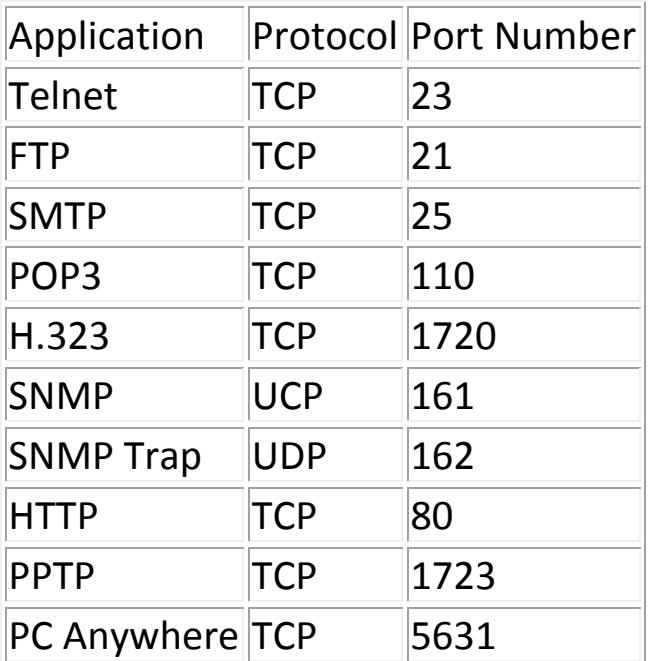

PC Anywhere UDP 5632

**Access point:** A access point is an intelligent network device that forwards packets between different networks based on network layer address information such as IP addresses.

**Subnet Mask:** A subnet mask, which may be a part of the TCP/IP information provided by your ISP, is a set of four numbers (e.g. 255.255.255.0) configured like an IP address. It is used to create IP address numbers used only within a particular network (as opposed to valid IP address numbers recognized by the Internet, which must be assigned by InterNIC).

**TCP/IP, UDP:** Transmission Control Protocol/Internet Protocol (TCP/IP) and Unreliable Datagram Protocol (UDP). TCP/IP is the standard protocol for data transmission over the Internet. Both TCP and UDP are transport layer protocol. TCP performs proper error detection and error recovery, and thus is reliable. UDP on the other hand is not reliable. They both run on top of the IP (Internet Protocol), a network layer protocol.

**WAN:** Wide Area Network. A network that connects computers located in geographically separate areas (e.g. different buildings, cities, countries). The Internet is a wide area network.

**Web-based management Graphical User Interface (GUI):** Many devices support a graphical user interface that is based on the web browser. This means the user can use the familiar Netscape or Microsoft Internet Explorer to Control/configure or monitor the device being managed.

#### **Federal Communication Commission Interference Statement**

This equipment has been tested and found to comply with the limits for a Class B digital device, pursuant to Part 15 of FCC Rules. These limits are designed to provide reasonable protection against harmful interference in a residential installation. This equipment generates, uses, and can radiate radio frequency energy and, if not installed and used in accordance with the instructions, may cause harmful interference to radio communications. However, there is no guarantee that interference will not occur in a particular installation. If this equipment does cause harmful interference to radio or television reception, which can be determined by turning the equipment off and on, the user is encouraged to try to correct the interference by one or more of the following measures:

- 1. Reorient or relocate the receiving antenna.
- 2. Increase the separation between the equipment and receiver.
- 3. Connect the equipment into an outlet on a circuit different from that to which the receiver is connected.
- 4. Consult the dealer or an experienced radio technician for help.

#### **FCC Caution**

This device and its antenna must not be co-located or operating in conjunction with any other antenna or transmitter. This device complies with Part 15 of the FCC Rules. Operation is subject to the following two conditions: (1) this device may not cause harmful interference, and (2) this device must accept any interference received, including interference that may cause undesired operation. Any changes or modifications not expressly approved by the party responsible for compliance could void the authority to operate equipment.

For product available in the USA/Canada market, only channel 1~11 can be operated. Selection of other channels is not possible.

This device is restricted to *indoor* use when operated in the 5.15 to 5.25 GHz frequency range.

- ※ FCC requires this product to be used indoors for the frequency range 5.15 to 5.25 GHz to reduce the potential for harmful interference to co-channel Mobile Satellite systems.
- ※ This device will not permit operations on channels 116-128 for 11na and 120-128 for 11a which overlap the 5600 -5650MHz band.

For a product that has the potential to be used in a body worn configuration and has not been certified with a specific accessory device(s):

"For body worn operation, this EUT name has been tested and meets FCC RF exposure guidelines when used with an accessory that contains no metal and that positions the handset a minimum of (specified distance) from the body. Use of other accessories may not ensure compliance with FCC RF exposure guidelines."

#### **Federal Communications Commission (FCC) Radiation Exposure Statement**

This equipment complies with FCC radiation exposure limits set forth for an uncontrolled environment. This equipment should be installed and operated with minimum distance 20cm between the radiator & your body.

#### **R&TTE Compliance Statement**

This equipment complies with all the requirements of DIRECTIVE 1999/5/EC OF THE EUROPEAN PARLIAMENT AND THE COUNCIL of March 9, 1999 on radio equipment and telecommunication terminal equipment and the mutual recognition of their conformity (R&TTE). The R&TTE Directive repeals and replaces in the directive 98/13/EEC (Telecommunications Terminal Equipment and Satellite Earth Station Equipment) As of April 8, 2000.

#### **Safety**

This equipment is designed with the utmost care for the safety of those who install and use it. However, special attention must be paid to the dangers of electric shock and static electricity when working with electrical equipment. All guidelines of this and of the computer manufacture must therefore be allowed at all times to ensure the safe use of the equipment.

#### **EU Countries Intended for Use**

The ETSI version of this device is intended for home and office use in Austria, Belgium, Bulgaria, Cyprus, Czech, Denmark, Estonia, Finland, France, Germany, Greece, Hungary, Ireland, Italy, Latvia, Lithuania, Luxembourg, Malta, Netherlands, Poland, Portugal, Romania, Slovakia, Slovenia, Spain, Sweden, Turkey, and United Kingdom. The ETSI version of this device is also authorized for use in EFTA member states: Iceland, Liechtenstein, Norway, and Switzerland.

#### **EU Countries Not Intended for Use**

None

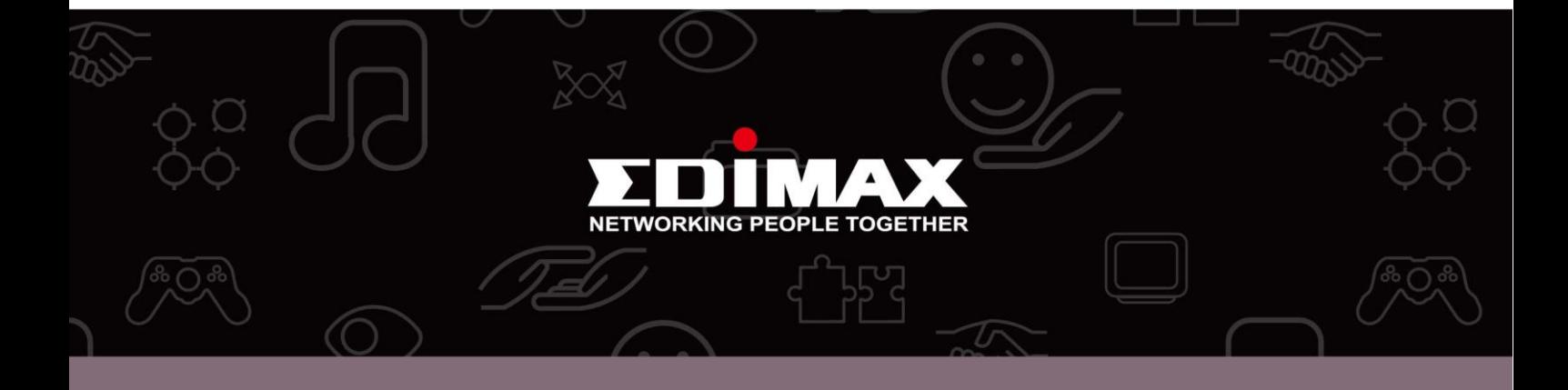

Edimax Technology co., Ltd<br>6F., No.3, Wu-Chuan 3rd Road, Wu-Gu, New Taipei

**Edimax Technology Europe B.V.**<br>Nijverheidsweg 25 5683 CJ Best The Netherlands

**Edimax Computer Company**<br>3350 Scott Blvd., Bldg.15 Santa Clara, CA 95054, USA